# $\frac{d\ln\ln}{d}$

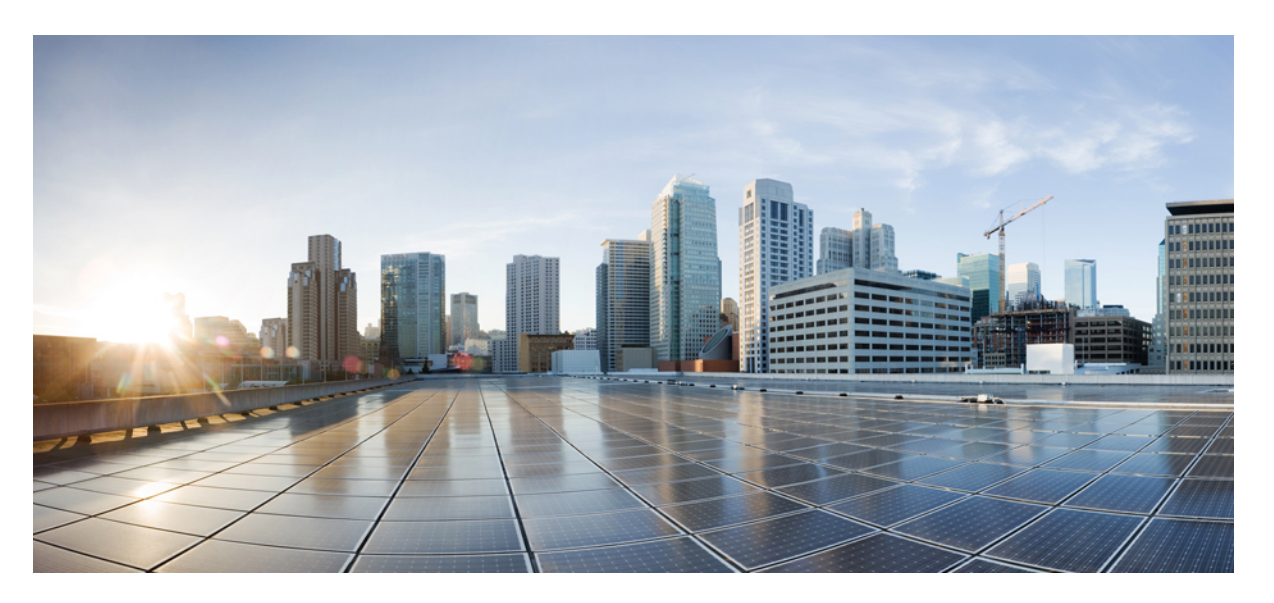

### **Brugervejledning til Cisco IP-konferencetelefon 8832 – multiplatformstelefon**

**Første gang udgivet:** 2019-01-30

**Senest ændret:** 2023-08-18

### **Americas Headquarters**

Cisco Systems, Inc. 170 West Tasman Drive San Jose, CA 95134-1706 USA http://www.cisco.com Tel: 408 526-4000 800 553-NETS (6387) Fax: 408 527-0883

SPECIFIKATIONERNE OG OPLYSNINGERNE OM PRODUKTERNE I DENNE MANUAL KAN ÆNDRES UDEN VARSEL. ALLE ERKLÆRINGER, OPLYSNINGER OG ANBEFALINGERI DENNE MANUAL MENES AT VÆRE KORREKTE, MEN ER ANGIVET UDEN GARANTI AF NOGEN ART, HVERKEN UDTRYKTEELLER UNDERFORSTÅEDE. BRUGERNE HAR DET FULDE ANSVAR FOR ANVENDELSEN AF PRODUKTERNE.

SOFTWARELICENSEN OG DEN BEGRÆNSEDE GARANTI FOR DET MEDFØLGENDE PRODUKT ER ANFØRT I DEN INFORMATIONSPAKKE, DER FØLGER MED PRODUKTET, OG ER INDFØJET HERI MED DENNE REFERENCE. HVIS DU IKKE KAN FINDE SOFTWARELICENSEN ELLER DEN BEGRÆNSEDE GARANTI, SKAL DU KONTAKTE EN REPRÆSENTANT FRA CISCO FOR AT FÅ EN KOPI.

Følgende oplysninger er for FCC-overholdelse for Klasse A-enheder: Dette udstyr er blevet afprøvet og fundet i overensstemmelse med grænserne for en digital Klasse A-enhed i henhold til afsnit 15 i FCC-reglerne. Disse grænseværdier er bestemt, for at give en rimelig beskyttelse imod skadelig interferens, når udstyret betjenes i et kommercielt miljø. Dette udstyr opretter, bruger og kan udsende radiofrekvensenergi, og hvis det ikke er installeret og anvendt i overensstemmelse med instruktionshåndbogen, kan der opstå skadelig interferensfor radiokommunikationen. Betjening af dette udstyr i et boligområde kan med stor sandsynlighed skabe skadelig interferens, og i så fald må brugerne udbedre problemet for egen regning.

Følgende oplysninger er for FCC-overholdelse for Klasse B-enheder: Dette udstyr er blevet afprøvet og fundet i overensstemmelse med grænserne for en digital Klasse B-enhed i henhold til afsnit 15 i FCC-reglerne. Disse grænser er beregnet til at give en rimelig beskyttelse mod skadelig interferens i en privat installation. Dette udstyr genererer, anvender og kan udsende radiofrekvensenergi, og hvis udstyret ikke er installeret og anvendes i overensstemmelse med brugervejledningen, kan det gribe forstyrrende ind i radiokommunikation. Der gælder dog ingen garanti for, at der ikke vil opstå interferens med en bestemt type installation. Hvis udstyret griber forstyrrende ind i radio- eller tv-modtagelse, hvilket kan kontrolleres ved at slukke og tænde udstyret, opfordres brugeren til at forsøge at udbedre forholdene på en af følgende måder:

- Drej modtagerantennen, eller placer den et andet sted.
- Sørg for større afstand mellem udstyret og modtageren.
- Slut udstyret til en stikkontakt i et andet kredsløb, end det som modtageren er tilsluttet.
- Kontakt en forhandler eller en kvalificeret radio-/tv-tekniker for at få hjælp.

Ændringer af dette produkt, som ikke er godkendt af Cisco, kunne annullere FCC-godkendelsen og ophæve din ret til at anvende produktet.

Cisco-implementering af TCP-headerkomprimering er en ændring af et program, der er udviklet af University of California, Berkeley (UCB) som en del af UCB's offentlige domæneversion af UNIX-operativsystemet. Alle rettigheder forbeholdes. Copyright © 1981, Regents of the University of California.

UAGTET EVENTUELLE ANDRE GARANTIER HERI LEVERES ALLE DOKUMENTER OG SOFTWAREN FRA DISSE LEVERANDØRER "SOM DE FORELIGGER" INKLUSIVE EVENTUELLE FEJL. CISCO OG OVENNÆVNTE LEVERANDØRER FRALÆGGER SIG ALLE GARANTIER, UDTRYKTE ELLER UNDERFORSTÅEDE, HERUNDER, MEN UDEN BEGRÆNSNING, GARANTIER FOR SALGBARHED, EGNETHED TIL BESTEMTE FORMÅL ELLER GARANTIER I FORBINDELSE MED KØB, BRUG ELLER HANDELSPRAKSIS.

CISCO ELLER DENNES LEVERANDØRER FRASKRIVER SIG ETHVERT ERSTATNINGSANSVAR FOR EVENTUELLE FØLGESKADER, DIREKTE ELLER INDIREKTE SKADER, HERUNDER, UDEN BEGRÆNSNING, TAB AF FORVENTEDE INDTÆGTER ELLER TABTE DATA SOM FØLGE AF BRUG ELLER MANGLENDE MULIGHED FOR AT BRUGE DENNE MANUAL, SELV I DE TILFÆLDE HVOR CISCO ELLER DENNES LEVERANDØRER ER BLEVET GJORT OPMÆRKSOM PÅ MULIGHEDEN FOR, AT SÅDANNE SKADER KAN OPSTÅ.

Eventuelle IP-adresser (Internet Protocol) og telefonnumre i nærværende dokument er ikke faktiske adresser og telefonnumre. Alle eksempler, skærmbilleder, netværkstopologidiagrammer og øvrige figurer, som er inkluderet i dette dokument, vises kun i illustrativt øjemed. Enhver brug af faktiske IP-adresser eller telefonnumre i det illustrative indhold er utilsigtet og tilfældigt.

Alle trykte kopier og identiske softwarekopier af dette dokument betragtes som ikke-kontrollerede. Se den aktuelle onlineversion for den seneste version.

Cisco har over 200 kontorer på verdensbasis. Adresser og telefonnumre står på Ciscos website på www.cisco.com/go/offices.

Cisco and the Cisco logo are trademarks or registered trademarks of Cisco and/or its affiliates in the U.S. and other countries. To view a list of Cisco trademarks, go to this URL: <https://www.cisco.com/c/en/us/about/legal/trademarks.html>. Third-party trademarks mentioned are the property of their respective owners. The use of the word partner does not imply a partnership relationship between Cisco and any other company. (1721R)

© 2019–2022 Cisco Systems, Inc. Alle rettigheder forbeholdes.

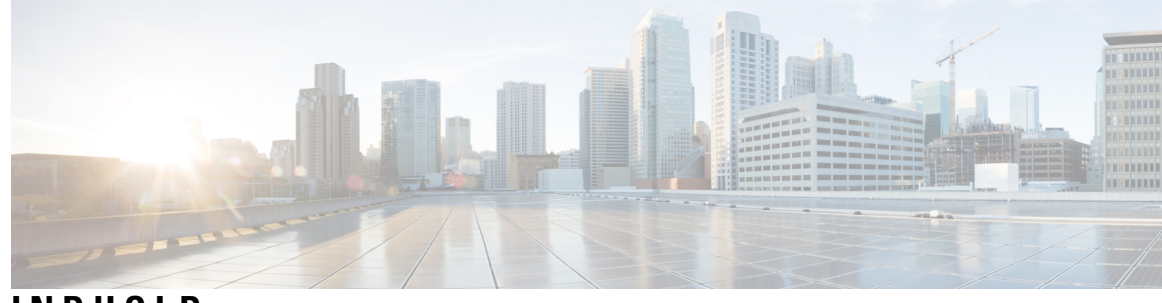

**INDHOLD**

**KAPITEL 1 Din [telefon](#page-10-0) 1**

Din Cisco [IP-konferencetelefon](#page-10-1) 8832 **1** [Funktionsunderstøttelse](#page-11-0) **2** Telefoner, der er [understøttet](#page-11-1) i dette dokument **2** Nye og ændrede [funktioner](#page-12-0) **3** Nyt og ændret til [firmwareversion](#page-12-1) 12.0(4) **3** Nyt og ændret til [firmwareversion](#page-12-2) 12.0(3) **3** Nyt og ændret til [firmwareversion](#page-12-3) 12.0(2) **3** Nyt og ændret til [firmwareversion](#page-12-4) 12.0(1) **3** Nyt og ændret til [firmwareversion](#page-13-0) 11.3(7) **4** Nyt og ændret til [firmwareversion](#page-13-1) 11.3(6) **4** Nyt og ændret til [firmwareversion](#page-14-0) 11.3(5) **5** Nyt og ændret til [firmwareversion](#page-15-0) 11.3(4) **6** Nyt og ændret til [firmwareversion](#page-15-1) 11.3(3) **6** Nyt og ændret til [firmwareversion](#page-15-2) 11.3(2) **6** Nyt og ændret til [firmwareversion](#page-18-0) 11.3(1) **9** Nyt og ændret til [firmwareversion](#page-18-1) 11.2(3)SR1 **9** [Konfiguration](#page-18-2) af telefon **9** Opret [forbindelse](#page-18-3) til netværket **9** Tag din telefon i brug med en [aktiveringskode](#page-19-0) **10** Opret [brugeradgangskode](#page-20-0) på telefon **11** Automatisk klargøring af din telefon med kort [aktiveringskode](#page-20-1) **11** Installér de kablede [udvidelsesmikrofoner](#page-21-0) **12** Installér de trådløse [udvidelsesmikrofoner](#page-21-1) **12** Par en trådløs [mikrofon](#page-22-0) **13** Annuller parring af en trådløs [mikrofon](#page-23-0) **14**

Installér [opladningsholderen](#page-23-1) til den trådløse mikrofon **14** Annuller Oplad en trådløs [mikrofon](#page-24-0) **15** Styring af [brugergodkendelse](#page-24-1) **15** Log på dit [lokalnummer](#page-25-0) fra en anden telefon (Extension Mobility) **16** Log på en [telefon](#page-25-1) som gæst **16** Log af en [telefon](#page-26-0) som gæst **17** Indstil [profilreglen](#page-26-1) på telefonen **17** Meddelelse om afbrydelse af tjeneste på [startskærmen](#page-26-2) **17** [Telefonwebside](#page-26-3) **17** [Hurtigopkaldsnumre](#page-27-0) **18** Taster og hardware for Cisco [IP-konferencetelefon](#page-28-0) 8832 **19** Navigation på [konferencetelefon](#page-30-0) **21** Programtaster på [konferencetelefon](#page-30-1) **21** [Konferencetelefonskærm](#page-30-2) **21** Rengøring af [telefonskærmen](#page-31-0) **22** Kablet [udvidelsesmikrofon](#page-31-1) (kun 8832) **22** Trådløs [udvidelsesmikrofon](#page-32-0) (kun 8832) **23** [Energibesparelse](#page-33-0) **24** Tænd [telefonen](#page-33-1) **24** Yderligere hjælp og [oplysninger](#page-33-2) **24** [Fejlfinding](#page-33-3) **24** Find [oplysninger](#page-34-0) om telefonen **25** Vis [tilpasningstilstanden](#page-34-1) på telefonen **25** Vis [netværksstatussen](#page-35-0) **26** Vis [telefonstatussen](#page-36-0) **27** Vis [statusmeddelelserne](#page-36-1) på telefonen **27** Vis [linjestatussen](#page-36-2) **27** Se opkaldsposter i [opkaldsstatistik](#page-37-0) **28** Vis [802.1X-transaktionsstatus](#page-38-0) **29** Vis [genstartshistorikken](#page-38-1) **29** Rapportér alle [telefonproblemer](#page-38-2) for din Cisco MPP-enhed **29** [Fabriksnulstilling](#page-39-0) fra server **30** Identificer [telefonproblemer](#page-39-1) med en URL-adresse på telefonens webside **30** Mistet [telefonforbindelse](#page-40-0) **31**

Få flere [oplysninger,](#page-40-1) når din telefon viser en meddelelse om fejl ved klargøring **31** Find [overgangslicenstypen](#page-40-2) **31** Find oplysninger om status for fornyelse af [MIC-certifikat](#page-41-0) **32** Betingelser for Ciscos etårige [begrænsede](#page-41-1) garanti på hardware **32**

#### **KAPITEL 2 [Opkald](#page-42-0) 33**

[Foretag](#page-42-1) opkald **33** [Foretag](#page-42-2) et opkald **33** Foretag et [nødopkald](#page-42-3) **33** Ring et [nummer](#page-43-0) op igen **34** [Hurtigkald](#page-43-1) **34** Angiv en [hurtigopkaldskode](#page-43-2) på telefonens skærm **34** Foretag et opkald med en [hurtigopkaldskode](#page-44-0) **35** Ring til et internationalt [telefonnummer](#page-44-1) **35** Sikre [opkald](#page-44-2) **35** [Besvar](#page-45-0) opkald **36** [Besvar](#page-45-1) et opkald **36** Svaropkald venter på din [konferencetelefon](#page-45-2) **36** Afvis et [opkald](#page-45-3) **36** Afbryd [indgående](#page-45-4) opkald **36** [Aktivér](#page-46-0) Forstyr ikke **37** Slå DND til eller fra ved hjælp af en [stjernekode](#page-46-1) **37** Slå lyden fra under et [opkald](#page-47-0) **38** Opkald i [venteposition](#page-47-1) **38** Sæt et opkald i [venteposition](#page-47-2) **38** Besvar et opkald, der har været for længe i [venteposition](#page-47-3) **38** [Viderestil](#page-48-0) opkald **39** Viderestil opkald på [telefonens](#page-49-0) webside **40** Aktivér viderestilling af opkald med funktionen til synkronisering af [aktiveringskode](#page-49-1) **40** Omstil [opkald](#page-50-0) **41** Omstil et [opkald](#page-50-1) til en anden person **41** Tal sammen før [viderestilling](#page-51-0) **42** [Konferenceopkald](#page-51-1) og møder **42** Føj en anden person til et [opkald](#page-51-2) **42**

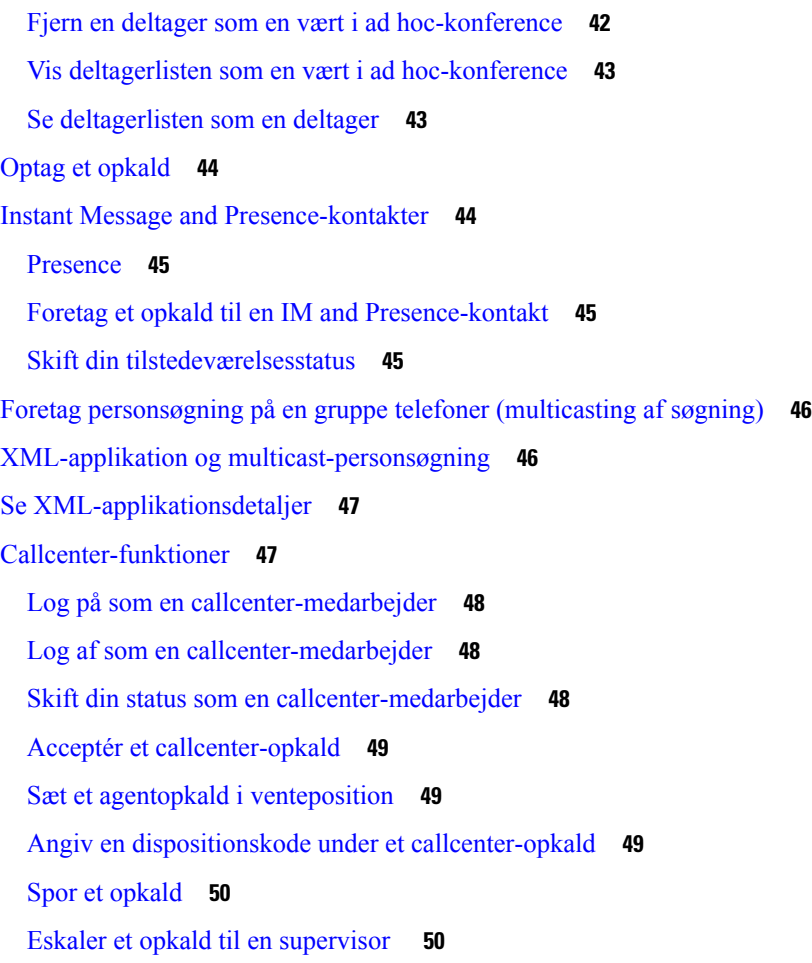

 $\overline{\phantom{a}}$ 

 $\mathbf l$ 

### **KAPITEL 3 [Kontakter](#page-60-0) 51**

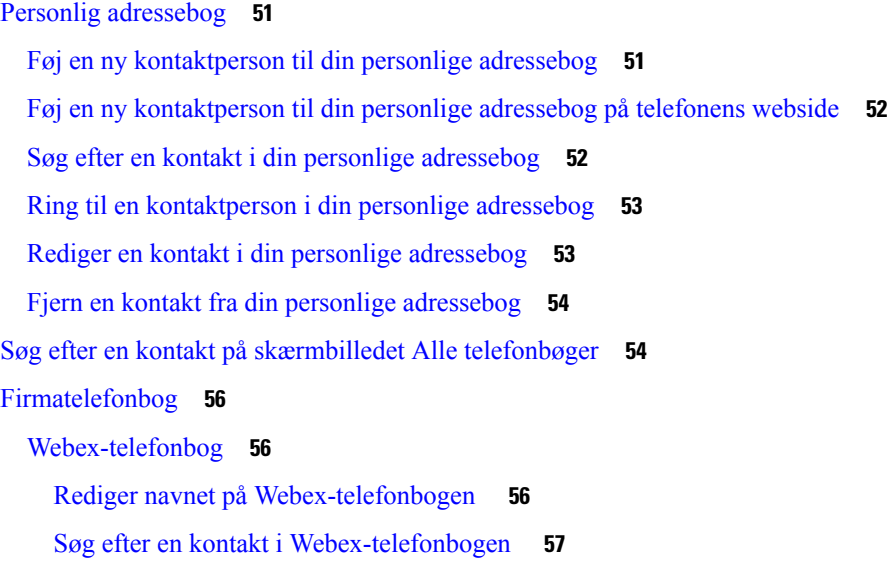

ı

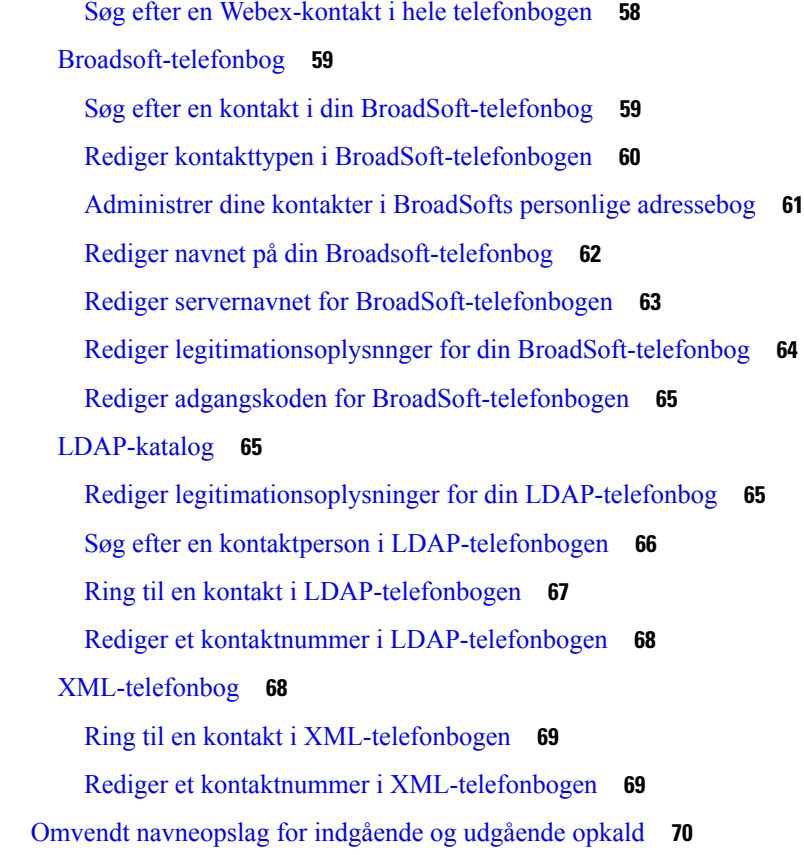

### **KAPITEL 4 [Seneste](#page-80-0) opkald 71**

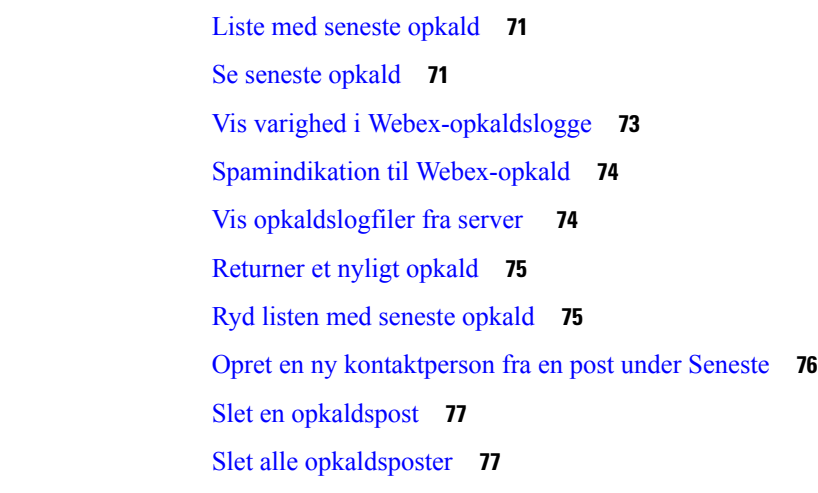

### **KAPITEL 5 [Voicemail](#page-88-0) 79**

I

 $\mathbf I$ 

Din [voicemail-konto](#page-88-1) **79** Indstil [voicemail](#page-88-2) på din telefon **79**

Find ud af, om du har nye [talemeddelelser](#page-89-0) i **80** Få adgang til din [Voicemail](#page-89-1) **80** Få adgang til [lyd-voicemail](#page-89-2) **80 KAPITEL 6 [Indstillinger](#page-90-0) 81** Oversigt over [telefonindstillinger](#page-90-1) **81** Skift [ringetone](#page-91-0) **82** Slå DND til på [telefonens](#page-91-1) skærm **82** [Viderestil](#page-91-2) opkald fra din telefon **82** Tildel en ringetone med [telefonens](#page-93-0) webside **84** Slå DND til fra [telefonens](#page-93-1) webside **84** Konfigurer pauseskærmen med telefonens [webgrænseflade](#page-94-0) **85** Juster [bagbelysnings-timeren](#page-94-1) fra telefonens webside **85** Aktivér blokering af anonyme opkald fra [telefonens](#page-95-0) webside **86** Aktivér ventende opkald fra [telefonens](#page-95-1) webside **86** Bloker et [anonymt](#page-95-2) opkald **86** Bloker [opkalds-id](#page-96-0) **87** Aktivér [ventende](#page-96-1) opkald **87** Gør et [opkald](#page-97-0) sikkert **88** [Konfigurer](#page-97-1) en automatisk svarside **88** [Konfigurer](#page-98-0) voicemail **89** [HTTP-proxyindstillinger](#page-98-1) **89** Konfigurer en proxyserver med den automatiske [proxytilstand](#page-98-2) **89** Konfigurer en proxyserver med den manuelle [proxytilstand](#page-99-0) **90** Konfigurer en [proxyserver](#page-99-1) fra telefonens webside **90** Rediger [tidsformatet](#page-101-0) **92** Rediger [datoformatet](#page-101-1) **92** Skift [pauseskærmen](#page-102-0) **93** Tilføj logo som [telefonens](#page-102-1) baggrund **93** Skift [baggrundsbillede](#page-103-0) på telefonens side **94** Vælg [sprog](#page-103-1) **94** Angiv [adgangskode](#page-103-2) **94** Angiv [adgangskode](#page-104-0) fra telefonens webside **95** Konfigurer [kontoprofilen](#page-104-1) **95**

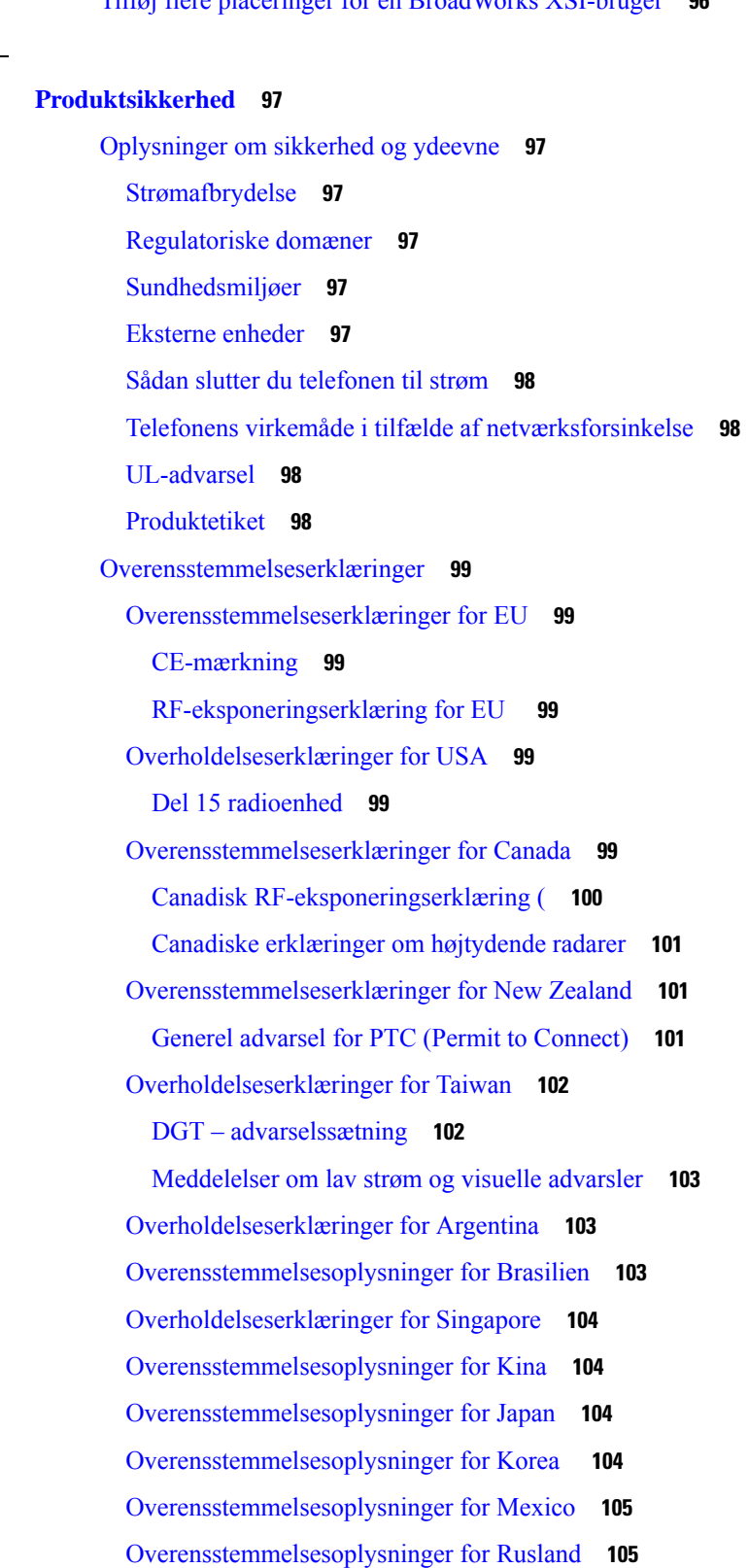

#### **KAPITEL 7**

 $\mathbf I$ 

 $\mathbf I$ 

[FCC-overholdelseserklæringer](#page-114-2) **105** [FCC-erklæring](#page-114-3) om afsnit 15.19 **105** [FCC-erklæring](#page-114-4) om afsnit 15.21 **105** FCC-erklæring om [RF-strålingseksponering](#page-115-0) **106** [FCC-erklæring](#page-115-1) om modtagere og digitalt Klasse B-udstyr **106** Oversigt over sikkerhed for [Cisco-produkter](#page-115-2) **106** Vigtige [onlineoplysninger](#page-115-3) **106**

I

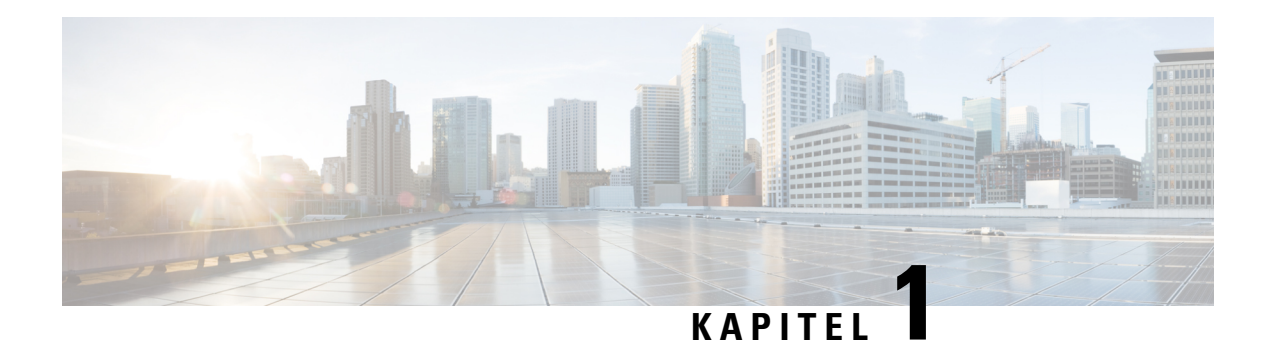

## <span id="page-10-0"></span>**Din telefon**

- Din Cisco [IP-konferencetelefon](#page-10-1) 8832 , på side 1
- Telefoner, der er [understøttet](#page-11-1) i dette dokument, på side 2
- Nye og ændrede [funktioner,](#page-12-0) på side 3
- [Konfiguration](#page-18-2) af telefon, på side 9
- Log på dit [lokalnummer](#page-25-0) fra en anden telefon (Extension Mobility), på side 16
- Log på en [telefon](#page-25-1) som gæst, på side 16
- Indstil [profilreglen](#page-26-1) på telefonen, på side 17
- Meddelelse om afbrydelse af tjeneste på [startskærmen,](#page-26-2) på side 17
- [Telefonwebside,](#page-26-3) på side 17
- [Hurtigopkaldsnumre,](#page-27-0) på side 18
- Taster og hardware for Cisco [IP-konferencetelefon](#page-28-0) 8832, på side 19
- [Energibesparelse,](#page-33-0) på side 24
- Yderligere hjælp og [oplysninger,](#page-33-2) på side 24

## <span id="page-10-1"></span>**Din Cisco IP-konferencetelefon 8832**

Cisco IP-konferencetelefon 8832 – multiplatformstelefoner giver HD-lydresultater (HD) og 360 graders dækning til mellemstore og store mødelokaler og bestyrelseslokaler. Konferencetelefonen har følsomme mikrofoner, der giver dig mulighed for at tale i et normalt toneleje, og du kan tydeligt høres op til 2,1 m væk.

**Figur 1: Cisco IP-konferencetelefon 8832 med multiplatformsfirmware**

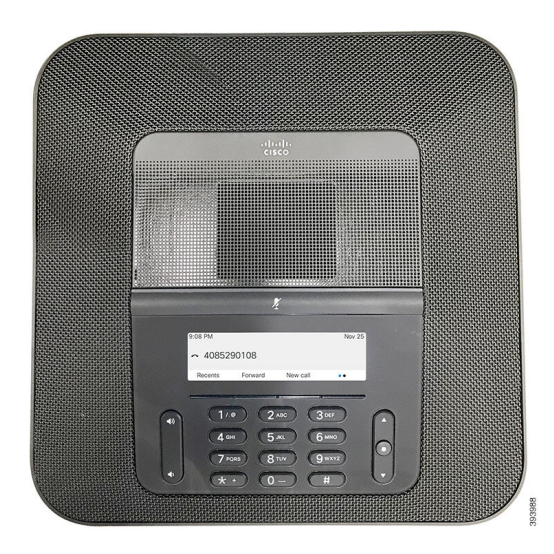

Du kan tilslutte to kablede udvidelsesmikrofoner eller to trådløse udvidelsesmikrofoner til telefonen for at øge dækning i større konferencerum. Det maksimale antal mikrofoner er to. Kabelforbundne og trådløse mikrofoner kan ikke blandes.

Telefonen kan bruges til et lokale på 6,1 x 6,1 m og til op til 10 personer. Når du tilføjer de kablede udvidelsesmikrofoner, omfatter dækningen et lokale på 6,1 x 10 m og op til 22 personer. Når du tilføjer de trådløse udvidelsemikrofoner, skal dækningen omfatte et lokale på 6,1 x 12,2 m (20 x 40 fod) og op til 26 personer.

### <span id="page-11-1"></span><span id="page-11-0"></span>**Funktionsunderstøttelse**

I dette dokument beskrives alle de funktioner, som enheden understøtter. Men det er ikke alle funktioner, der understøttes med din nuværende konfiguration. Hvis du ønsker oplysninger om understøttede funktioner, skal du kontakte din serviceudbyder eller administrator.

### **Telefoner, der er understøttet i dette dokument**

Dette dokument understøtter disse telefoner:

• Cisco IP-konferencetelefon 8832 – multiplatformstelefoner

I dette dokument henviser ordet *telefon* eller *Cisco IP-telefon* til ovenstående telefoner.

## <span id="page-12-0"></span>**Nye og ændrede funktioner**

### <span id="page-12-1"></span>**Nyt og ændret til firmwareversion 12.0(4)**

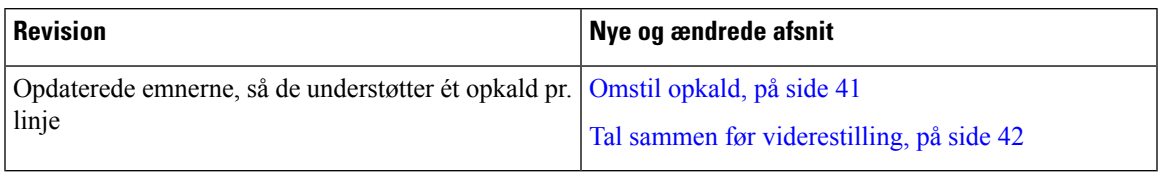

### <span id="page-12-2"></span>**Nyt og ændret til firmwareversion 12.0(3)**

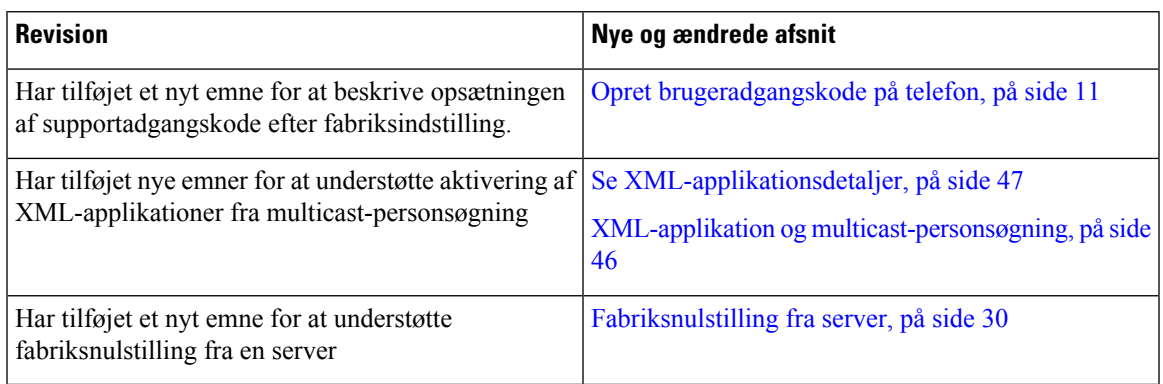

### <span id="page-12-3"></span>**Nyt og ændret til firmwareversion 12.0(2)**

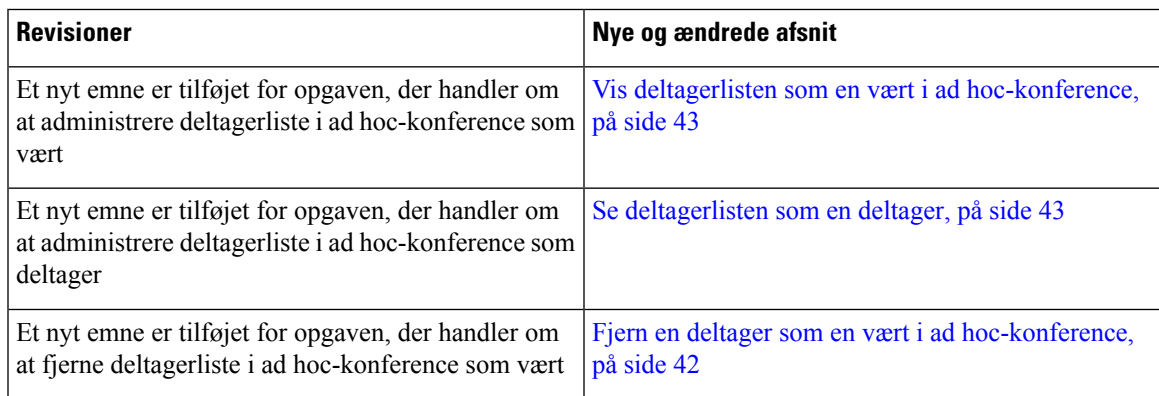

### <span id="page-12-4"></span>**Nyt og ændret til firmwareversion 12.0(1)**

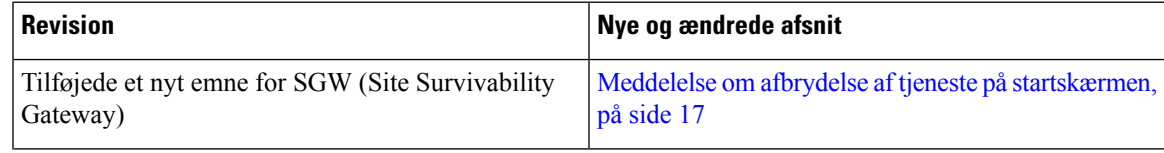

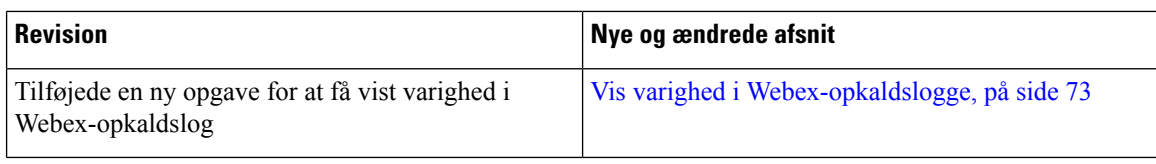

### <span id="page-13-0"></span>**Nyt og ændret til firmwareversion 11.3(7)**

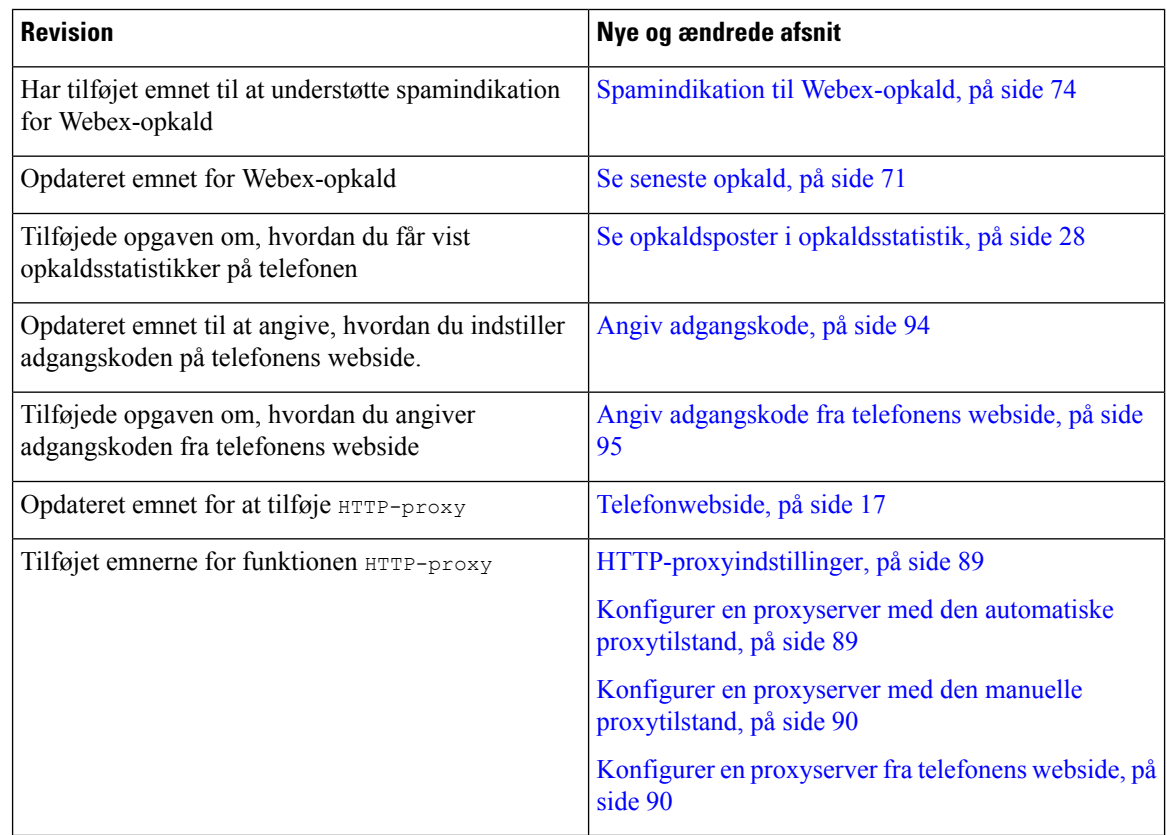

### <span id="page-13-1"></span>**Nyt og ændret til firmwareversion 11.3(6)**

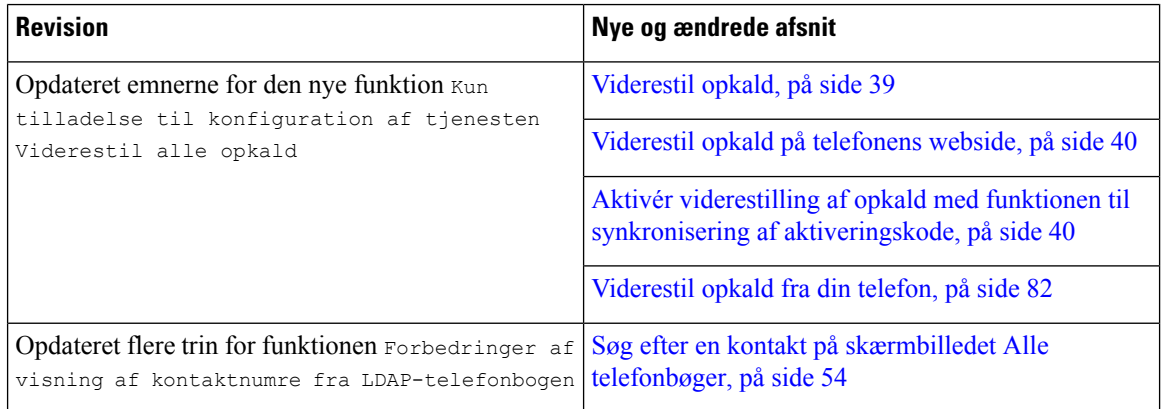

I

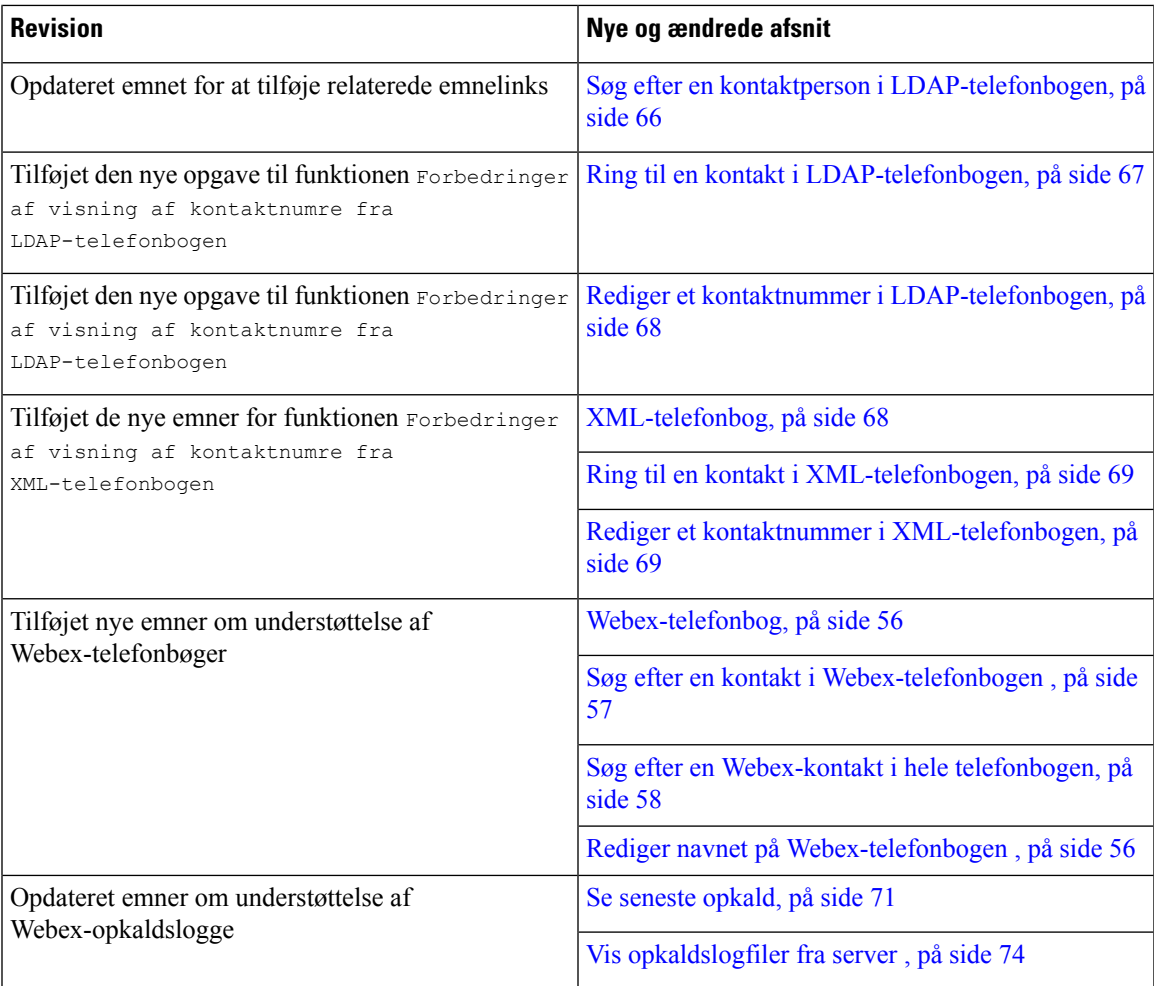

## <span id="page-14-0"></span>**Nyt og ændret til firmwareversion 11.3(5)**

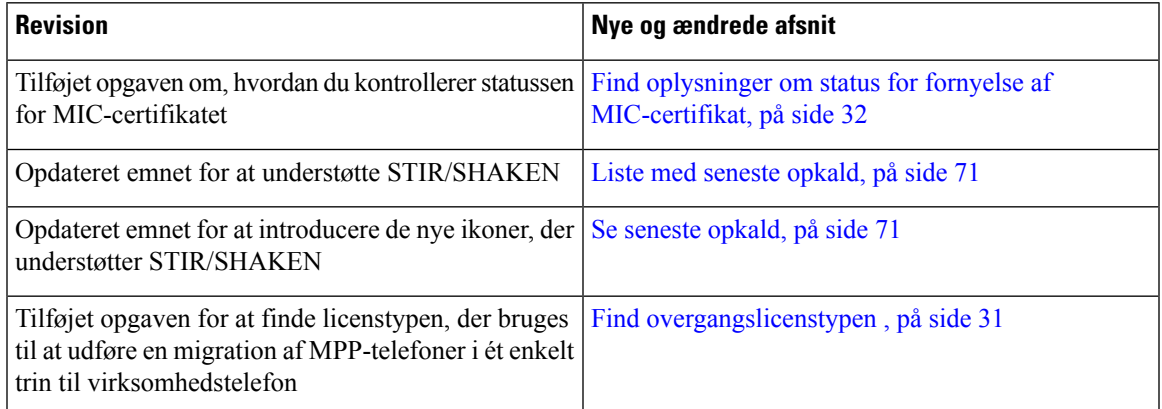

### <span id="page-15-0"></span>**Nyt og ændret til firmwareversion 11.3(4)**

Denne version har ingen indflydelse på denne vejledning.

### <span id="page-15-1"></span>**Nyt og ændret til firmwareversion 11.3(3)**

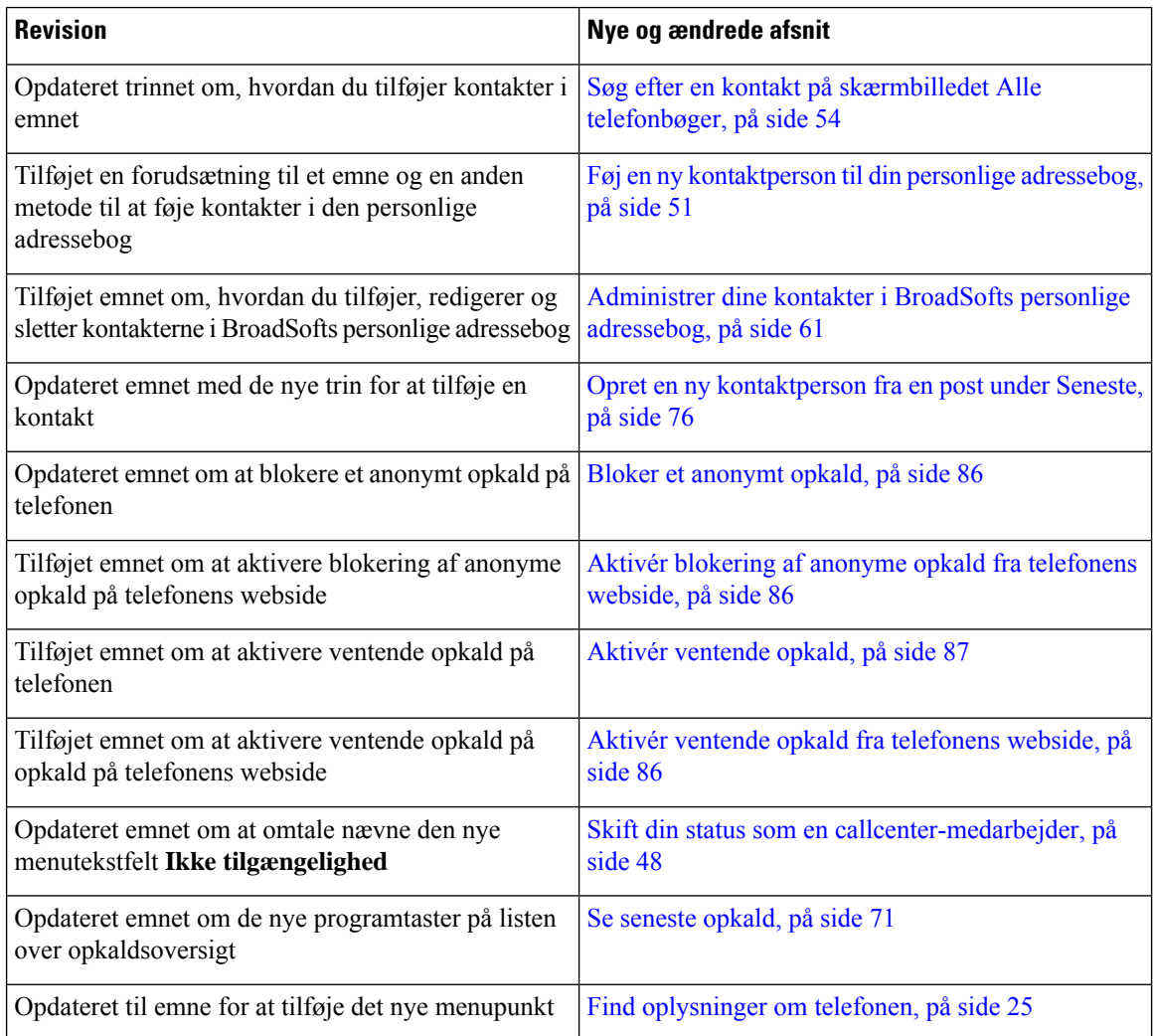

### <span id="page-15-2"></span>**Nyt og ændret til firmwareversion 11.3(2)**

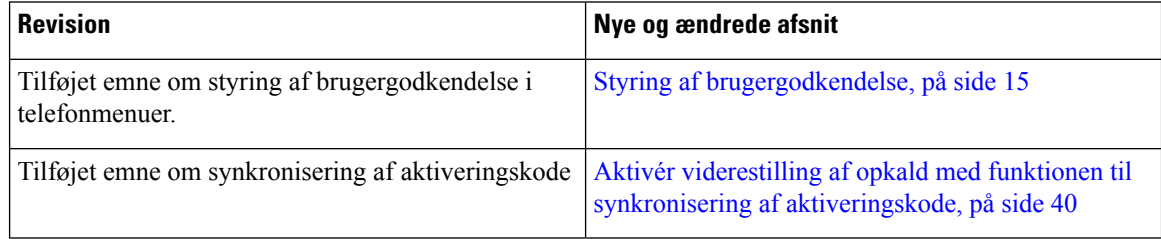

 $\mathbf I$ 

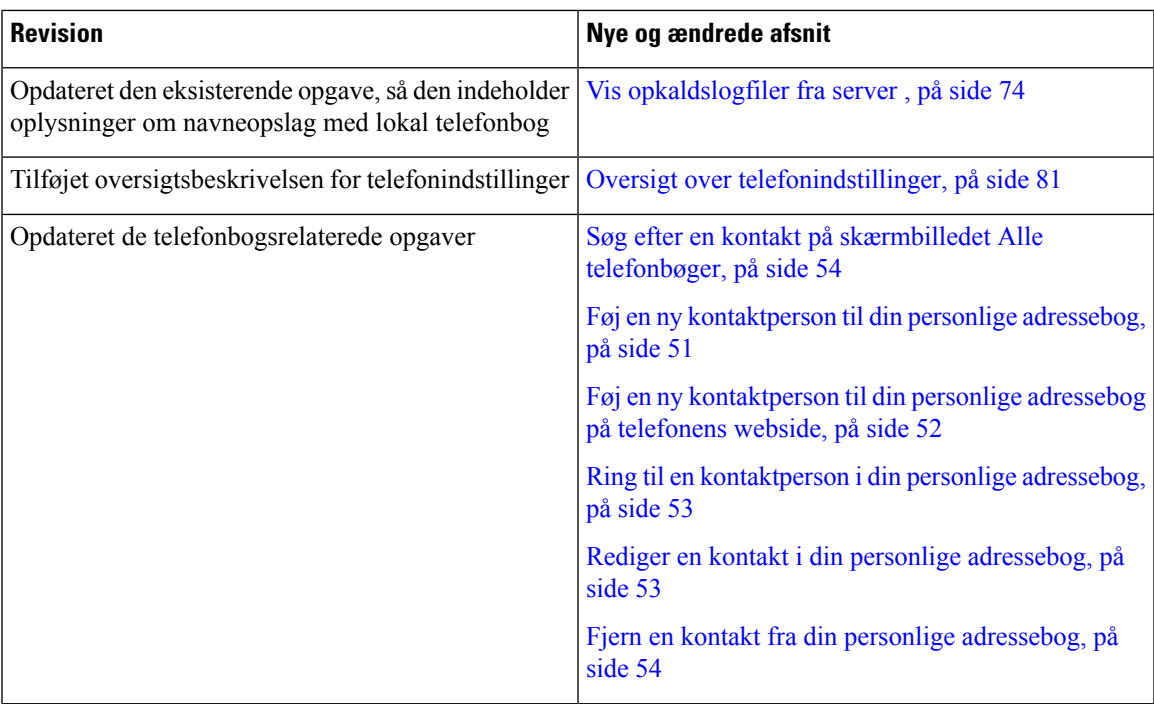

 $\mathbf I$ 

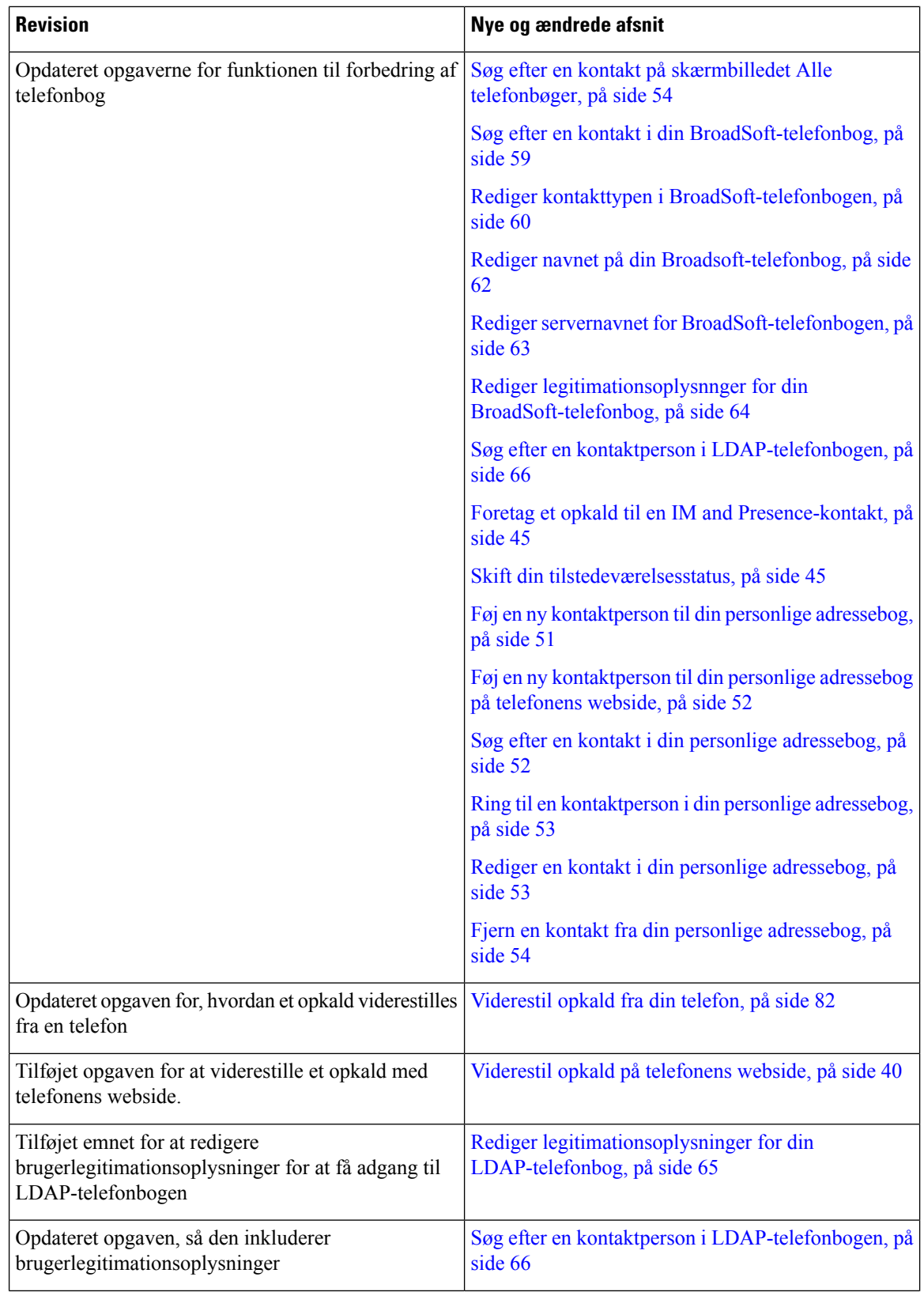

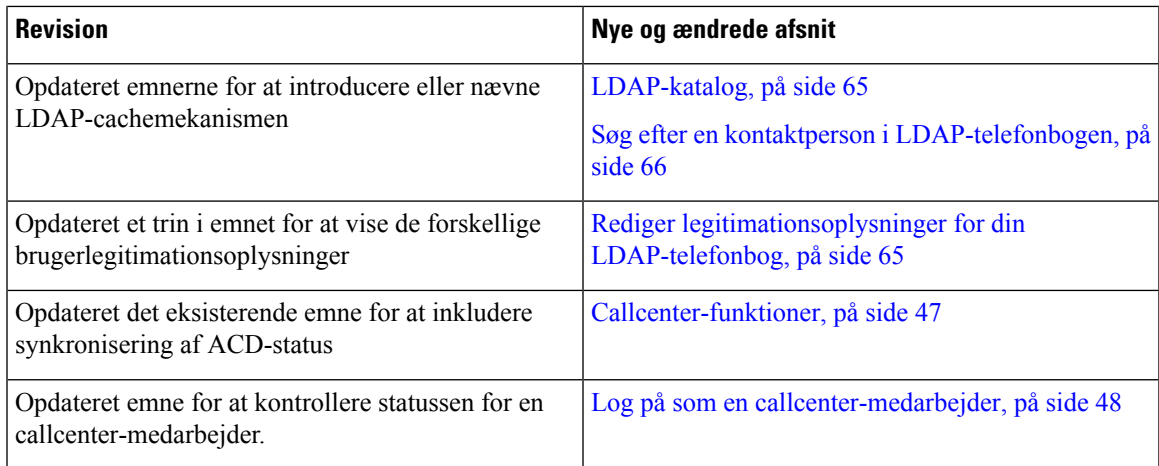

### <span id="page-18-0"></span>**Nyt og ændret til firmwareversion 11.3(1)**

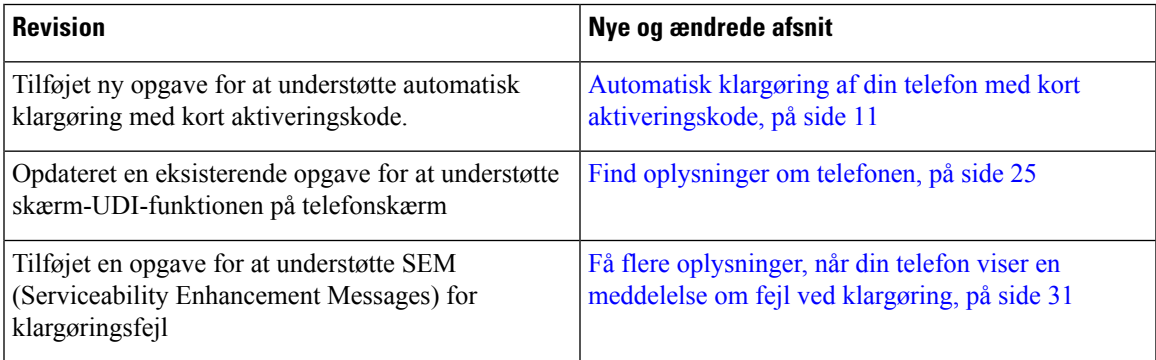

### <span id="page-18-2"></span><span id="page-18-1"></span>**Nyt og ændret til firmwareversion 11.2(3)SR1**

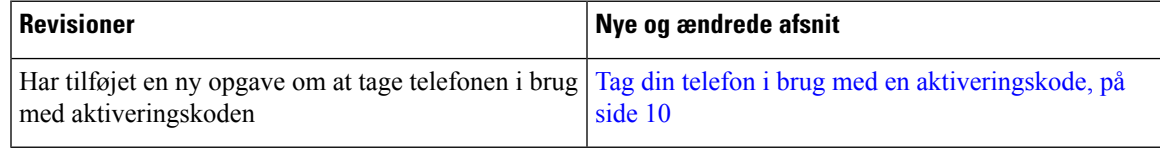

### <span id="page-18-3"></span>**Konfiguration af telefon**

Din administrator konfigurerer telefonen og slutter den til netværket. Hvis din telefon ikke er konfigureret og tilsluttet, skal du kontakte din administrator for at få instruktioner.

### **Opret forbindelse til netværket**

Du skal forbinde telefonen til netværket.

• Kablet netværksforbindelse – alle kablede netværksforbindelser bruger en af følgende:

- **PoE-installation**: Tilslut telefonen til **Cisco IP-konferencetelefon 8832 – PoE-injektor** (CP-8832-POE), og forbind injektoren til netværket med et Ethernet-kabel.
- **Ikke-PoE-installation**: Forbind telefonen til **Cisco IP-konferencetelefon 8832 – ikke-PoE Ethernet-injektor** (CP-8832-ETH eller CP-8832-ETH-WW).Slut derefter injektoren til netværket med et Ethernet-kabel, og sæt injektoren i el-stikkontakt.

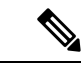

CP-8832-ETH og CP-8832-PWR er til Nordamerika. CP-8832-ETH-WW og CP-8832-PWR-WW er for andre placeringer. **Bemærk**

**Figur 2: PoE-installation**

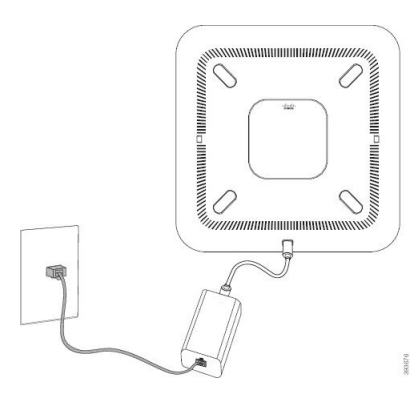

**Figur 3: Ikke-PoE-installation**

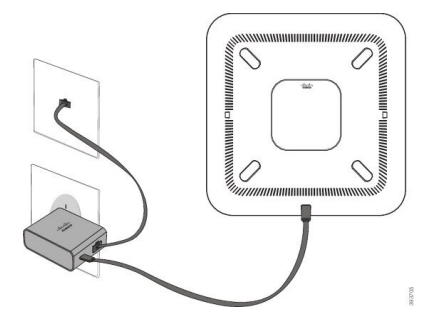

### <span id="page-19-0"></span>**Tag din telefon i brug med en aktiveringskode**

Når din telefon er startet, ser du en velkomstskærm, hvor du kan indtaste aktiveringskoden. Hvis du ikke har en aktiveringskode, skal du kontakte administratoren.

#### **Inden du begynder**

Din administrator giver dig en aktiveringskode på 16 cifre i formatet xxxx-xxxx-xxxx-xxxx.

#### **Fremgangsmåde**

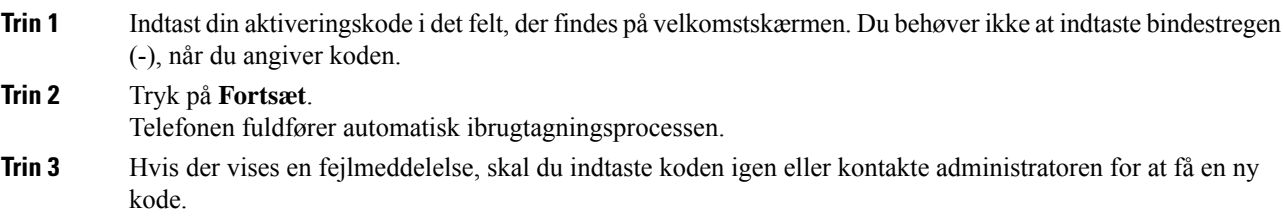

### <span id="page-20-0"></span>**Opret brugeradgangskode på telefon**

Din administrator giver mulighed for, at din telefon kan vise beskedskærmen **Indstil adgangskode**, når telefonen genstarter efter hver fabriksnulstilling. Denne funktion forbedrer sikkerheden på din telefon.

#### **Fremgangsmåde**

#### **Trin 1** Gør et af følgende:

- Når fabriksnulstillingen er udført, genstarter telefonen, og du ser meddelelsen **Angiv adgangskode** på telefonen.
- Tryk på
	- **1.** Vælg **Status** > **Problemer**. Hvis telefonen ikke har en brugeradgangskode, der er oprettet, ser du meddelelsen **Ingen brugeradgangskode angivet**, og du ser programtasten **Vælg**, hvor du kan få adgang til skærmen **Ingen brugeradgangskode angivet**.

Hvis telefonen har brugeradgangskode, vises værdien for menuen **Problemer** som **ingen**.

- **2.** Tryk på **Opret**.
- <span id="page-20-1"></span>**Trin 2** Gå til skærmen **Angiv adgangskode**, og angiv den nye adgangskode i feltet **Ny adgangskode**. Når du har oprettet en ny adgangskode, vises et oplåsningsikon på telefonskærmen.

### **Automatisk klargøring af din telefon med kort aktiveringskode**

Når din telefon er startet, ser du en velkomstskærm, hvor du kan indtaste aktiveringskoden. Hvis du ikke har aktiveringskoden, skal du kontakte administratoren.

#### **Inden du begynder**

Din administrator leverer din aktiveringskode:

#### **Fremgangsmåde**

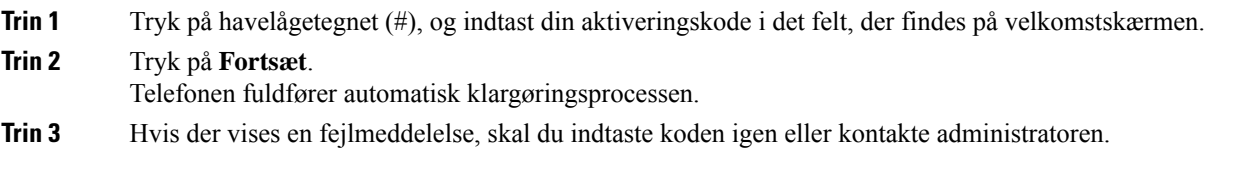

### <span id="page-21-0"></span>**Installér de kablede udvidelsesmikrofoner**

Telefonen understøtter et valgfrit sæt med to kablede udvidelsesmikrofoner. Du kan udvide mikrofonerne op til 2,13 m fra telefonen. Du får de bedste resultater ved at anbringe mikrofonerne mellem 0,91 m og 2,1 m fra telefonen.

#### **Fremgangsmåde**

- **Trin 1** Slut endestykket af mikrofonkablet til porten på siden af telefonen.
- **Trin 2** Forlæng mikrofonkablet til den ønskede position.

Følgende figur viser installation af en kablet udvidelsesmikrofon.

**Figur 4: Installation af kablet udvidelsesmikrofon**

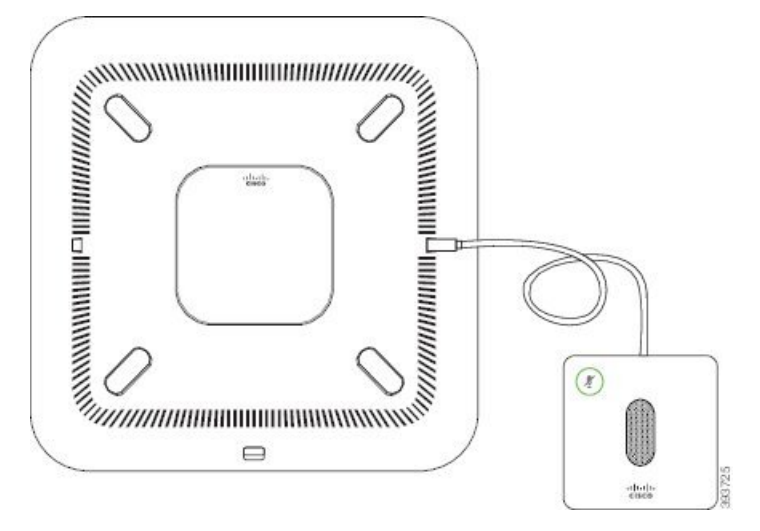

#### **Lignende emner**

Kablet [udvidelsesmikrofon](#page-31-1) (kun 8832), på side 22

### <span id="page-21-1"></span>**Installér de trådløse udvidelsesmikrofoner**

Konferencetelefonen giver mulighed for at forbinde to trådløse udvidelsesmikrofoner.

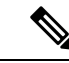

#### **Bemærk**

Du skal bruge enten to kablede mikrofoner eller to trådløse mikrofoner med telefonen, men ikke en blandet kombination.

Når konferencetelefonen er i et opkald, lyser LED'en på udvidelsesmikrofonen grønt. Hvis du vil slå lyden fra for udvidelsesmikrofonen, skal du trykke på tasten **Slå lyd fra**. Når mikrofonen er slået fra, lyser LED'en rødt. Når batteriet i mikrofonen næsten er opbrugt, blinker LED'en hurtigt.

#### **Inden du begynder**

Frakobl de kablede udvidelsesmikrofoner, før du installerer trådløse udvidelsesmikrofoner. Du kan ikke bruge både kablede og trådløs udvidelsesmikrofoner på samme tid.

#### **Fremgangsmåde**

- **Trin 1** Placer bordmonteringspladen på det sted på bordets overflade, hvor du vil placere mikrofonen.
- **Trin 2** Fjern klæbearket for den dobbelthæftende tape på bunden af bordets monteringsplade. Placer bordets monteringsplade, så den hæftes fast på bordoverfladen.
- **Trin 3** Sæt mikrofonen i bordets monteringsplade. Magneter er integreret i mikrofonen, så enheden fastgøres på sin plads.

Du kan flytte mikrofonen og den tilknyttede bordmontering til en anden placering på bordets overflade, hvis det er nødvendigt. Vær forsigtig under bevægelse for at beskytte enheden.

#### **Lignende emner**

Trådløs [udvidelsesmikrofon](#page-32-0) (kun 8832), på side 23 Installér de trådløse [udvidelsesmikrofoner](#page-21-1), på side 12

### <span id="page-22-0"></span>**Par en trådløs mikrofon**

#### **Inden du begynder**

Tag eventuelle kablede mikrofoner ud af stikket

#### **Fremgangsmåde**

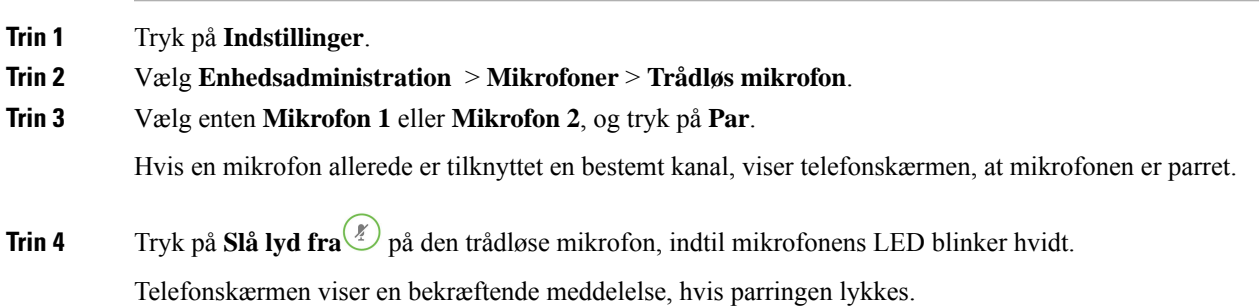

**Trin 5** (Valgfri) Tryk på **Annuller** for at vende tilbage til menuen **Trådløs mikrofon**.

#### **Lignende emner**

Trådløs [udvidelsesmikrofon](#page-32-0) (kun 8832), på side 23

### <span id="page-23-0"></span>**Annuller parring af en trådløs mikrofon**

#### **Fremgangsmåde**

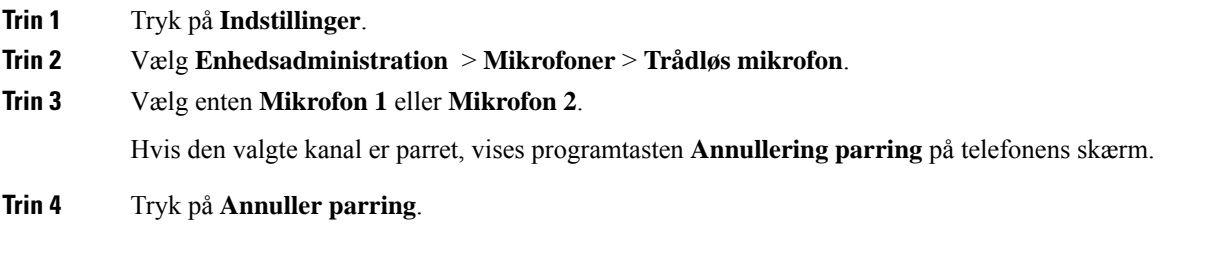

#### **Lignende emner**

Trådløs [udvidelsesmikrofon](#page-32-0) (kun 8832), på side 23

### <span id="page-23-1"></span>**Installér opladningsholderen til den trådløse mikrofon**

Du kan bruge opladningsholderen til at oplade batteriet til den trådløse mikrofon.

#### **Fremgangsmåde**

- **Trin 1** Sæt netadapteren til opladningsholderen i stikkontakten.
- **Trin 2** Slut den ene ende af USB-C-kablet til opladningsholderen og anden ende til strømadapteren. Følgende figur viser installation af en opladningsholder til trådløs mikrofon.

 $\frac{1}{2}$  $\left\langle \frac{0.00000}{0.000000}\right\rangle$ ahah<br>cisco

**Figur 5: Installation af opladningsholder til trådløs mikrofon**

```
Lignende emner
```
Trådløs [udvidelsesmikrofon](#page-32-0) (kun 8832), på side 23

### <span id="page-24-0"></span>**Annuller Oplad en trådløs mikrofon**

#### **Inden du begynder**

Installér opladningsholderen til den trådløse mikrofon. Hvis du ønsker yderligere oplysninger, kan du se Installér [opladningsholderen](#page-23-1) til den trådløse mikrofon, på side 14.

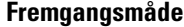

<span id="page-24-1"></span>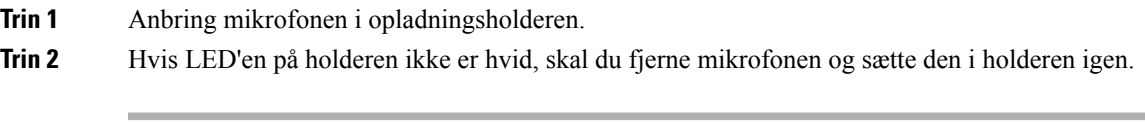

#### **Lignende emner**

Trådløs [udvidelsesmikrofon](#page-32-0) (kun 8832), på side 23

### **Styring af brugergodkendelse**

Administratoren kan konfigurere, om du skal bruge godkendelse til at få adgang til telefonmenuer. Administratoren kan også tilpasse og deaktivere godkendelsen for at tillade adgang til alle telefonmenuer.

Denne funktion bruges til at styre, om administratoren skal godkende en telefonmenu. Hvis administratoren konfigurerer, at der skal ske en godkendelse for at få adgang til menuen, skal du angive adgangskoden og logge på for at få adgang til menuen.

### <span id="page-25-0"></span>**Log på dit lokalnummerfra en anden telefon (Extension Mobility)**

Hvis Extension Mobility er konfigureret, kan du logge på en anden telefon på dit netværk og få den til at fungere på samme måde som din telefon. Når du har logget på, accepterer telefonen dit personlige telefonnummer.

#### **Inden du begynder**

Administratoren konfigurerer klargøringscenter.

#### **Fremgangsmåde**

**Trin 1** Tryk på **Log på**.

**Trin 2** Angiv brugernavn og adgangskode, og tryk derefter på **Log på**.

Feltet til adgangskode har to inputmetoder: alfanumeriske tegn og tal. Mens du skriver adgangskoden, ser du programtasten **Indstillinger** på telefonen. Brug denne programtast til at ændre den aktuelle inputtype for adgangskoder. Vælg **Input alt** for alfanumeriske input og **Input tal** for numerisk input. Administratoren konfigurerer inputmetoden til adgangskoder på telefonens webside.

**Trin 3** Tryk på **Log** af for at logge af dit lokalnummer.

### <span id="page-25-1"></span>**Log på en telefon som gæst**

Telefonen har en gæstekonto, når administratoren aktiverer hoteling på din telefon. Du kan derefter logge på en anden telefon i dit netværk som gæst.

#### **Fremgangsmåde**

**Trin 1** Tryk på **Log på**.

**Trin 2** Indtast dit bruger-id og din adgangskode.

Feltet til adgangskode bruger to typer inputmetoder: alfanumeriske tegn og tal. Mens du skriver adgangskoden, ser du programtasten **Indstillinger** på telefonen. Du kan bruge denne programtast til at ændre den aktuelle inputtype for adgangskoder. Vælg **Input alt** for alfanumeriske input og **Input tal** for numerisk input.

**Trin 3** Tryk på **Gem**.

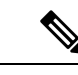

En administrator kan konfigurere en telefon til at foretage nødopkald. Hver gang du logger på som en gæst på en registreret telefon, overfører telefonen en anmodning for at få placeringen af telefonen. Placeringen sendes til nødopkaldstjenesten, når du foretager et nødopkald. **Bemærk**

### <span id="page-26-0"></span>**Log af en telefon som gæst**

#### **Fremgangsmåde**

**Trin 1** Tryk på **Gæst ude**.

**Trin 2** Tryk på **Log af**.

### <span id="page-26-1"></span>**Indstil profilreglen på telefonen**

#### **Fremgangsmåde**

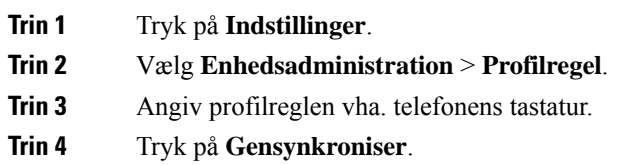

### <span id="page-26-2"></span>**Meddelelse om afbrydelse af tjeneste på startskærmen**

Når Webex-cloudserveren ikke er tilgængelig, får du vist beskeden **Serviceafbrydelse** på telefonens startskærm, og ikonet for basisfunktioner vises som linjestatus. I denne situation opretter telefonen forbindelse til SGW (Site Survivability Gateway), så du stadig kan bruge de grundlæggende opkaldsfunktioner. SGW-tjenester er installeret i dit lokale netværk, og telefonen understøtter derfor kun grundlæggende opkaldsfunktioner. Du kan se, at **Afbrudt** vises som linjestatus. Se Vis [linjestatussen,](#page-36-2) på side 27 for at se linjestatussen.

Når du oplever dette problem, kan din administrator hjælpe med fejlfinding.

### <span id="page-26-3"></span>**Telefonwebside**

Du kan tilpasse nogle af telefonindstillingerne via telefonens webside, som du har adgang til via din computer. Få URL-adressen samt bruger-id og adgangskode fra administratoren.

På telefonens webside kan du styre funktioner, linjeindstillinger og telefontjenester for telefonen.

- Telefonfunktioner omfatter hurtigopkald, forstyr ikke og et personligt adressekartotek.
- Linjeindstillinger påvirker en specifik telefonlinje (telefonnummer) på din telefon. Linjeindstillinger kan omfatte viderestilling af opkald, indikatorer for talemeddelelser, ringemønstre og andre linjespecifikke indstillinger.

Følgende tabel angiver nogle specifikke funktioner, du kan konfigurere via telefonens webside.

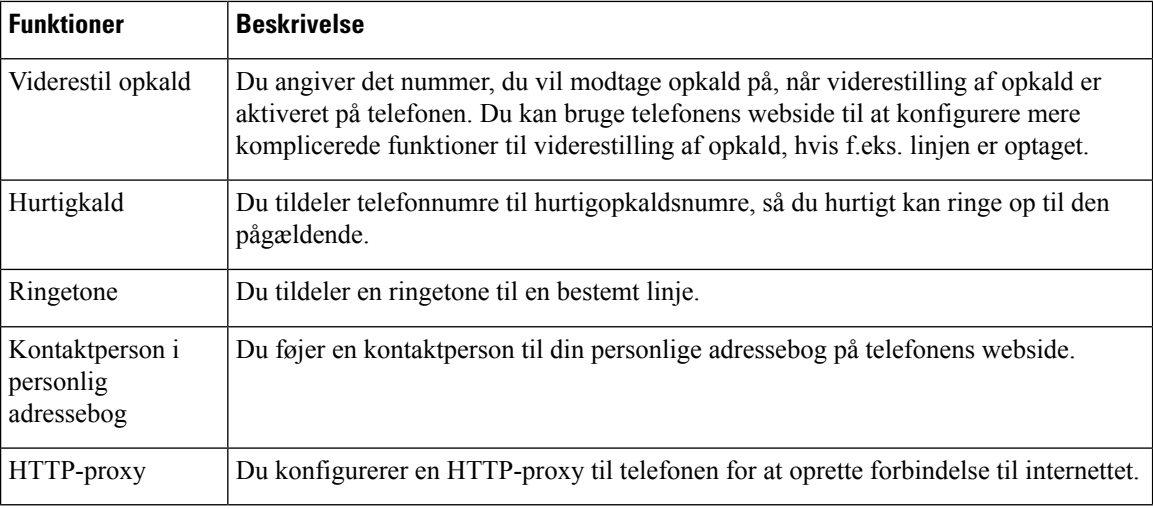

### <span id="page-27-0"></span>**Hurtigopkaldsnumre**

Når du ringer til et nummer på telefonen, indtaster du en række cifre. Når du konfigurerer et hurtigopkaldsnummer, skal hurtigopkaldsnummeret indeholde alle de cifre, du skal bruge til at ringe op. Hvis du f.eks. har brug for at taste 9 for at få en ekstern linje, skal du angive tallet 9 og derefter det nummer, du vil ringe op.

Du kan også føje andre tastede cifre til nummeret. Eksempler på ekstra cifre omfatter en mødeadgangskode, et lokalnummer, en adgangskode til voicemail, en autorisationskode og en faktureringskode.

Opkaldsstrengen kan indeholde følgende tegn:

- $\cdot$  0 til 9
- Nummertegn (#)
- Stjerne (\*)
- Komma (,) dette er pausetegnet og giver en 2 sekunders forsinkelse i indtastningen. Du kan have flere kommaer i en række. F.eks. repræsenterer to kommaer (,,) en pause på 4 sekunder.

Reglerne for opkaldsstrenge er:

- Brug kommaet til at adskille de enkelte dele i en opkaldsstreng.
- En autorisationskode skal altid angives før en faktureringskode i hurtigopkaldsstrengen.
- Et enkelt komma er påkrævet mellem autorisations- og faktureringskoden i strengen.
- Der kræves en hurtigopkaldsetiket til hurtigopkald med autorisationskoder og ekstra cifre.

Før du konfigurerer hurtigopkald, kan du prøve at indtaste cifrene manuelt mindst én gang for at sikre dig, at rækkefølgen af cifre er korrekt.

Telefonen gemmer ikke autorisationskoden, faktureringskoden eller ekstra cifre fra hurtigopkaldet i opkaldshistorikken. Hvis du trykker på **Genopkald**, efter du opretter forbindelse til en hurtigopkaldsdestination, beder telefonen dig om at indtaste eventuelt påkrævet autorisationskode, faktureringskode eller ekstra cifre manuelt.

#### **Eksempel**

Hvis du vil konfigurere et hurtigopkaldsnummer for at ringe til en person på et bestemt lokalnummer, og hvis du skal bruge en autorisationskode og en faktureringskode, skal du opfylde følgende krav:

- Du skal taste **9** for at få en ekstern linje.
- Du ønsker at ringe til **5556543**.
- Du skal angive autorisationskoden **1234**.
- Du skal angive faktureringskoden **9876**.
- Du skal vente i 4 sekunder.
- Når opkaldet er forbundet, skal du taste lokalnummeret **56789#**.

I dette tilfælde er hurtigopkaldsnummeret **95556543,1234,9876,,56789#**.

### <span id="page-28-0"></span>**Taster og hardware for Cisco IP-konferencetelefon 8832**

Følgende figur viser Cisco IP-konferencetelefon 8832.

**Figur 6: Taster og funktioner for Cisco IP-konferencetelefon 8832**

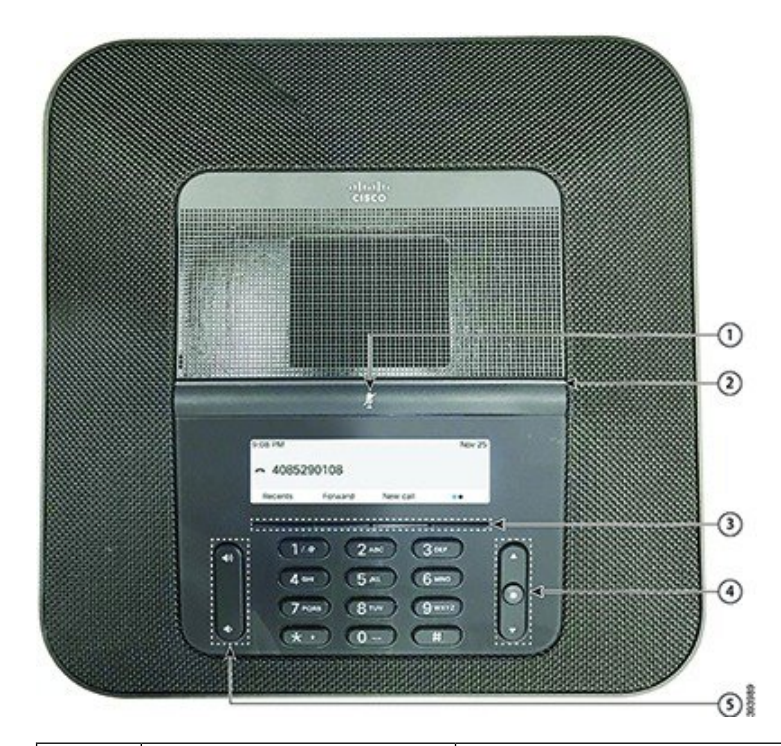

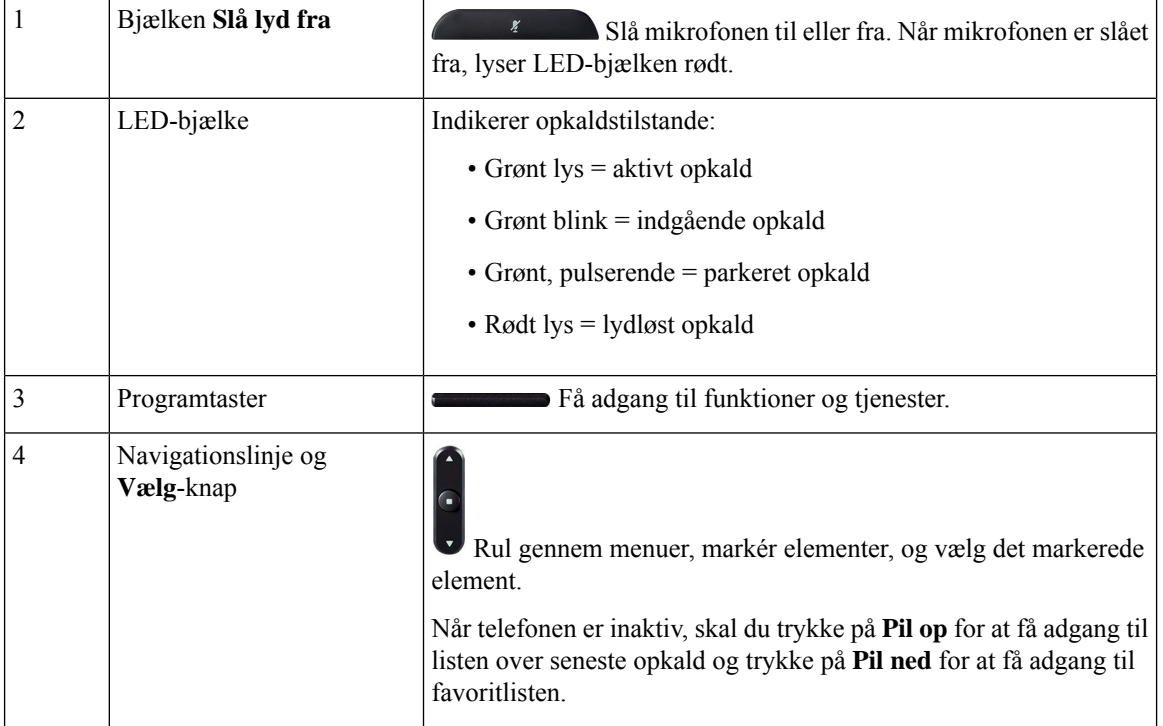

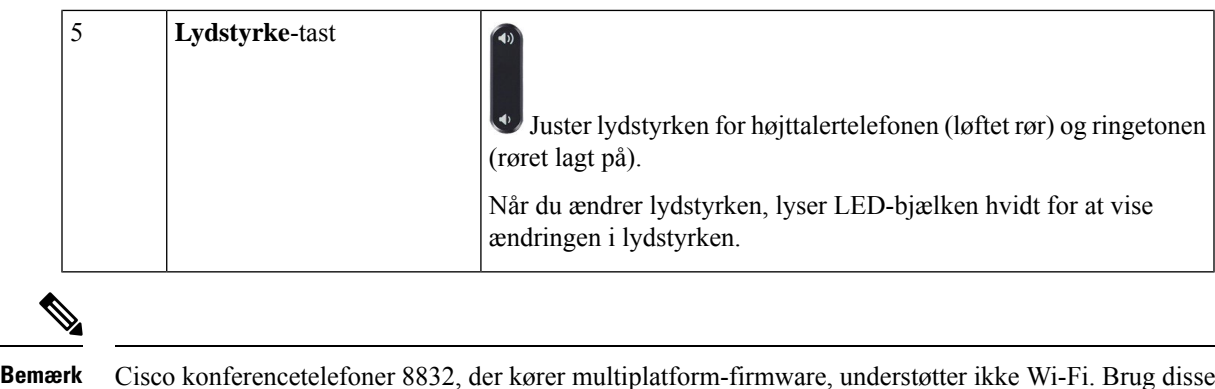

### <span id="page-30-0"></span>**Navigation på konferencetelefon**

telefoner med en fysisk ethernet-forbindelse.

Brug navigationsbjælken til at rulle gennem menuerne. Brug den inderste knap **Vælg** på navigationsbjælken til at vælge menupunkter.

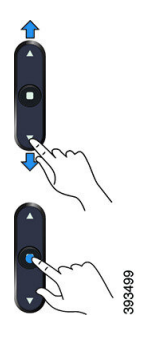

Hvis et menupunkt har et indeksnummer, kan du angive indeksnummeret med tastaturet for at vælge elementet.

### <span id="page-30-2"></span><span id="page-30-1"></span>**Programtaster på konferencetelefon**

Du kan anvende funktionerne på telefonen med programtasterne: Programtaster, der er placeret under skærmen, giver adgang til den funktion, der vises på skærmen over programtasten.Programtasterne ændrersig afhængigt af, hvad du foretager dig på det pågældende tidspunkt.

Programtasterne  $\bullet \bullet$  og  $\bullet \bullet$  indikerer  $\bullet \bullet$  programtast indikerer, at der er flere tilgængelige programtaster.

### **Konferencetelefonskærm**

Telefonskærmen viser oplysninger om telefonen, som f.eks. telefonnummer, aktivt opkald og programtaster. Skærmen består af tre sektioner: overskriftsrækken, midtersektionen og bundrækken.

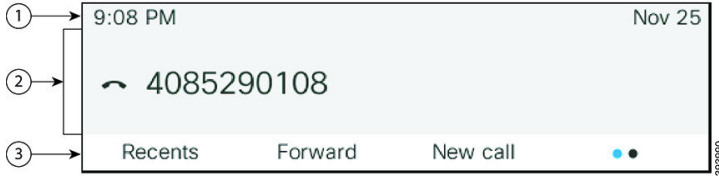

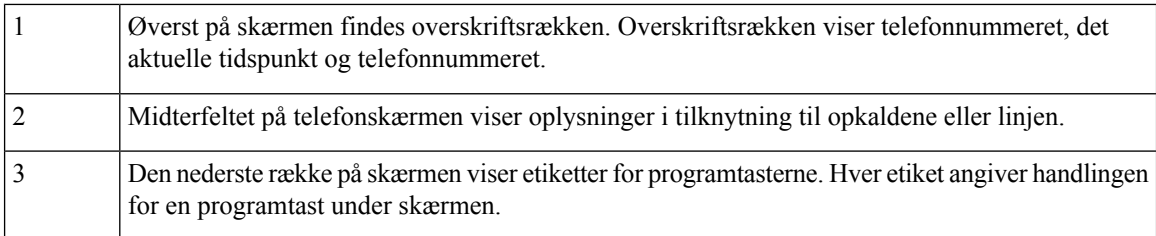

#### <span id="page-31-0"></span>**Rengøring af telefonskærmen**

#### **Fremgangsmåde**

Hvis telefonskærmen bliver snavset, skal du tørre den af med en blød, tør klud.

Undlad at bruge væsker eller skurepulver på telefonen, da dette kan forurene telefonens komponenter og forårsage fejl. **Advarsel**

### <span id="page-31-1"></span>**Kablet udvidelsesmikrofon (kun 8832)**

Cisco IP-konferencetelefon 8832 understøtter to kablede udvidelsesmikrofoner, der er tilgængelige i et valgfrit sæt. Brug udvidelsesmikrofonerne i større lokaler eller i et overfyldt lokale. For at få det bedste resultat anbefaler vi, at mikrofonerne placeres mellem 0,91 m og 2,1 m væk fra telefonen.

#### **Figur 7: Kablet udvidelsesmikrofon**

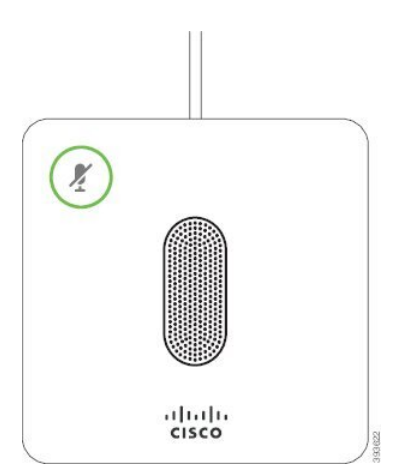

Når du er i gang med et opkald, lyser udvidelsesmikrofonens LED rundt om knappen **Slå lyd fra** grønt.

Når mikrofonens lyd er slået fra, lyser LED'en rødt. Når du trykker på knappen **Slå lyd fra**, slås lyden på telefonen og udvidelsesmikrofonerne fra.

#### **Lignende emner**

Installér de kablede [udvidelsesmikrofoner](#page-21-0), på side 12

### <span id="page-32-0"></span>**Trådløs udvidelsesmikrofon (kun 8832)**

Cisco IP-konferencetelefon 8832 understøtter to kablede udvidelsesmikrofoner, der er tilgængelige med en opladningsholder i et valgfrit sæt. Når den trådløse mikrofon er placeret på opladningsholderen for at blive opladt, lyser LED'en på holderen hvidt.

#### **Figur 8: Trådløs mikrofon**

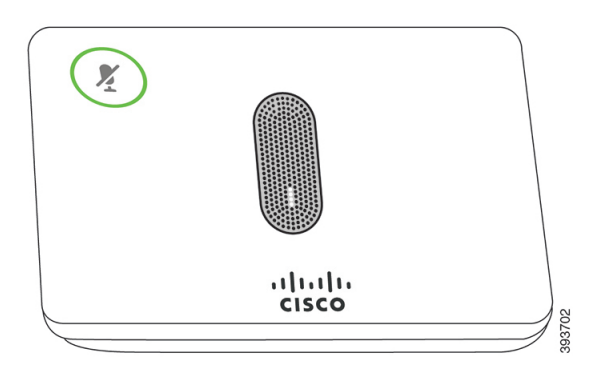

**Figur 9: Trådløs mikrofon monteret på opladningsholderen**

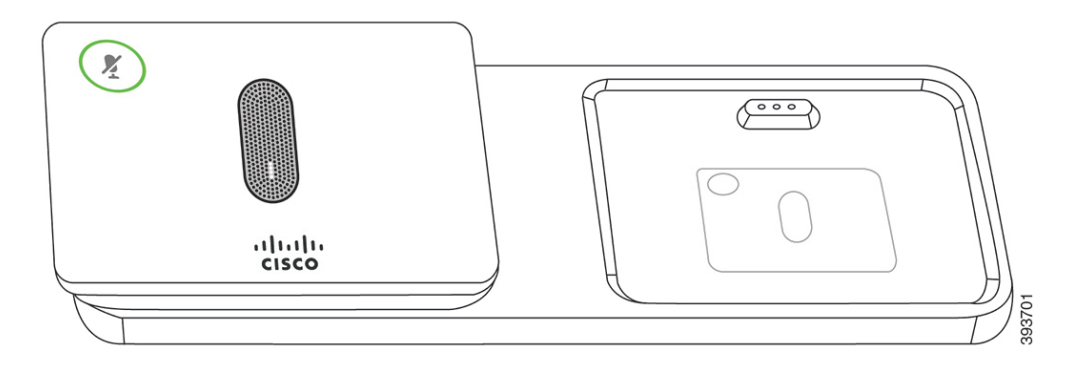

Når konferencetelefonen er i et opkald, lyser udvidelsesmikrofonens LED rundt om knappen **Slå lyd fra** grønt.

Når mikrofonen er slået fra, lyser LED'en rødt. Når du trykker på knappen**Slå lydfra**, slås lyden på telefonen og udvidelsesmikrofonerne fra.

Hvis telefonen er parret med en trådløs mikrofon (for eksempel trådløs mikrofon 1), og du tilslutter den trådløse mikrofon til opladeren, kan du se opladningsniveauet for den pågældende mikrofon ved at trykke på programtasten **Vis detaljer**.

Når telefonen er parret med en trådløs mikrofon og du tilslutter en kablet mikrofon, annulleres pardannelsen for den trådløse mikrofon, og telefonen parres med kablede mikrofon. Der vises en meddelelse på telefonskærmen, der angiver, at den kablede mikrofon er tilsluttet.

#### **Lignende emner**

Installér de trådløse [udvidelsesmikrofoner](#page-21-1), på side 12 Par en trådløs [mikrofon,](#page-22-0) på side 13 Annuller parring af en trådløs [mikrofon](#page-23-0), på side 14 Installér [opladningsholderen](#page-23-1) til den trådløse mikrofon, på side 14 Annuller Oplad en trådløs [mikrofon,](#page-24-0) på side 15

### <span id="page-33-0"></span>**Energibesparelse**

Administratoren kan reducere telefonskærmens strømforbrug, når du ikke bruger telefonen. Administratoren kan konfigurere forskellige niveauer for strømbesparelse:

• Strømbesparelse – Baggrundsbelysningen eller skærmen slukkes, når telefonen har været inaktiv i en periode.

### <span id="page-33-1"></span>**Tænd telefonen**

Når telefonen slukker for at spare energi, er telefonskærmen tom, og tasten **Vælg** lyser.

#### **Fremgangsmåde**

Tryk på **Vælg** for at tænde telefonen igen.

### <span id="page-33-2"></span>**Yderligere hjælp og oplysninger**

Du kan kontakte din administrator, hvis du har spørgsmål om, hvilke funktioner der er tilgængelige på din telefon.

Ciscos websted [\(https://www.cisco.com\)](https://www.cisco.com) indeholder flere oplysninger om telefoner og opkaldsstyring.

• Brug følgende link for lynstart- og slutbrugervejledninger på engelsk:

[https://www.cisco.com/c/en/us/support/collaboration-endpoints/](https://www.cisco.com/c/en/us/support/collaboration-endpoints/ip-phone-8800-series-multiplatform-firmware/products-user-guide-list.html) [ip-phone-8800-series-multiplatform-firmware/products-user-guide-list.html](https://www.cisco.com/c/en/us/support/collaboration-endpoints/ip-phone-8800-series-multiplatform-firmware/products-user-guide-list.html)

• Brug følgende link for vejledninger på andre sprog end engelsk:

[https://www.cisco.com/c/en/us/support/collaboration-endpoints/](https://www.cisco.com/c/en/us/support/collaboration-endpoints/ip-phone-8800-series-multiplatform-firmware/tsd-products-support-translated-end-user-guides-list.html) [ip-phone-8800-series-multiplatform-firmware/tsd-products-support-translated-end-user-guides-list.html](https://www.cisco.com/c/en/us/support/collaboration-endpoints/ip-phone-8800-series-multiplatform-firmware/tsd-products-support-translated-end-user-guides-list.html)

• Brug følgende link for licensoplysninger:

[https://www.cisco.com/c/en/us/support/collaboration-endpoints/](https://www.cisco.com/c/en/us/support/collaboration-endpoints/ip-phone-8800-series-multiplatform-firmware/products-licensing-information-listing.html) [ip-phone-8800-series-multiplatform-firmware/products-licensing-information-listing.html](https://www.cisco.com/c/en/us/support/collaboration-endpoints/ip-phone-8800-series-multiplatform-firmware/products-licensing-information-listing.html)

### <span id="page-33-3"></span>**Fejlfinding**

Du vil eventuelt støde på problemer i forbindelse med følgende scenarier:

- Telefonen kan ikke kommunikere med opkaldsstyresystemet.
- Opkaldsstyresystemet har kommunikationsproblemer eller interne problemer.
- Telefonen har interne problemer.

Hvis du støder på problemer, kan din administrator hjælpe med fejlfinding af den grundliggende årsag til problemet.

#### <span id="page-34-0"></span>**Find oplysninger om telefonen**

Administratoren kan muligvis bede dig om oplysninger om telefonen. Oplysningerne identificerer entydigt telefonen til brug for fejlfinding.

Telefonen indeholder alle oplysninger om entydigt enheds-id (UDI). UDI består af tre dataelementer, der er knyttet til telefonen. Der er følgende dataelementer:

- Produkt-id (PID)
- Versions-id (VID)
- Serienummer (SN)

Du kan også finde oplysninger om din telefon ved at gå til **Oplysninger** > **Status** > **Produktoplysninger** i telefonens webgrænseflade.

#### **Fremgangsmåde**

#### **Trin 1** Tryk på **Indstillinger**.

#### **Trin 2** Vælg **Status** > **Produktoplysninger**.

Du kan få vist følgende oplysninger:

**Produktnavn**– navn, der repræsenterer Cisco IP-telefon.

**Serienummer** – Cisco IP-telefons serienummer.

**MAC-adresse** – Cisco IP-telefons hardwareadresse.

**Softwareversion** – versionsnummeret for firmwaren til Cisco IP-telefon.

**Konfigurationsversion**– versionsnummeret for konfiguration af Cisco IP-telefonen. Disse oplysninger viser, hvornår din administrator har aktiveret den.

**Hardwareversion** – versionsnummer for hardwaren til Cisco IP-telefon.

**VID** – versions-id for Cisco IP-telefon.

**Certifikat** – status på klientcertifikatet, der godkender, at Cisco IP-telefon kan brugesi ITSP-netværket. Dette felt angiver, om klientcertifikatet er installeret korrekt på telefonen.

**Tilpasning** – for en RC-enhed indikerer dette felt, om enheden er blevet tilpasset eller ej. Afventende indikerer en ny RC-enhed, der er klar til klargøring. Hvis enheden allerede har hentet dens tilpassede profil, viser dette felt tilpasningstilstanden som Erhvervet.

<span id="page-34-1"></span>**Trin 3** Tryk på **Tilbage** for at vende tilbage til skærmbilledet Programmer.

#### **Vis tilpasningstilstanden på telefonen**

Når RC-downloaden fra EDOS-serveren er færdig, kan du se tilpasningstilstanden for en telefon ved hjælp af på skærmen.

Her er beskrivelserne af de eksterne tilpasningstilstande:

- Åben telefonen er startet for første gang og er ikke konfigureret.
- Afbrudt ekstern tilpasning afbrydes på grund af anden klargøring som f.eks. DHCP-indstillinger.
- Afventer profilen kan ikke downloade profilen fra EDOS-serveren.
- Brugerdefineret afventning telefonen har downloadet en omdirigerings-URL-adresse fra EDOS-serveren.
- Erhvervet i den profil, der er downloadet fra EDOS-serveren, er der en omdirigerings-URL-adresse til konfiguration af klargøring. Hvis download med omdirigerings-URL-adressen fra klargøringsserveren lykkes, vises denne tilstand.
- Ikke tilgængelig ekstern tilpasning er blevet stoppet, fordi EDOS-serveren svarede med en tom klargøringsfil, og HTTP-svaret var 200 OK.

#### **Fremgangsmåde**

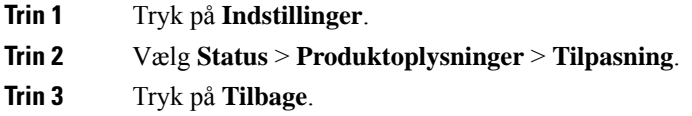

### <span id="page-35-0"></span>**Vis netværksstatussen**

#### **Fremgangsmåde**

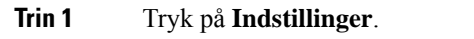

#### **Trin 2** Vælg **Status** > **Netværksstatus**.

Du kan få vist følgende oplysninger:

- **Netværkstype** angiver typen af LAN-forbindelsen (Local Area Network), som telefon bruger.
- **Netværksstatus** angiver, om telefonen er tilsluttet til et netværk.
- **IPv4-status** telefonens IP-adresse. Du kan se oplysninger om telefonens IP-adresse, adresseringstype, IP-status, undernetmaske, standardrouter, DNS (Domain Name Server) 1, DNS 2.
- **IPv6-status** telefonens IP-adresse. Du kan se oplysninger om telefonens IP-adresse, adresseringstype, IP-status, undernetmaske, standardrouter, DNS (Domain Name Server) 1, DNS 2.
- **VLAN-id** telefonens VLAN-id.
- **MAC-adresse** entydig MAC-adresse (Media Access Control) for telefonen.
- **Værtsnavn** viser det aktuelle værtsnavn, der er tildelt telefonen.
- **Domæne** viser telefonens netværksdomænenavn. Standard: cisco.com
- **Skift portlink** status for switchporten.
• **Skift portkonfiguration** – angiver hastighed og dupleks for netværksporten.

# **Vis telefonstatussen**

# **Fremgangsmåde**

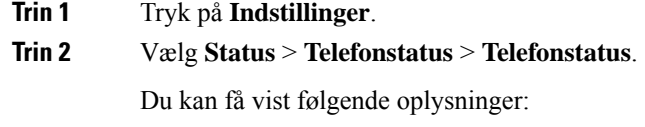

- **Forløbet tid** samlet tid, der er gået siden seneste genstart af systemet
- **Tx-pakker** sendt pakker fra telefonen.
- **Rx (pakker)** modtaget pakker fra telefonen.

# **Vis statusmeddelelserne på telefonen**

# **Fremgangsmåde**

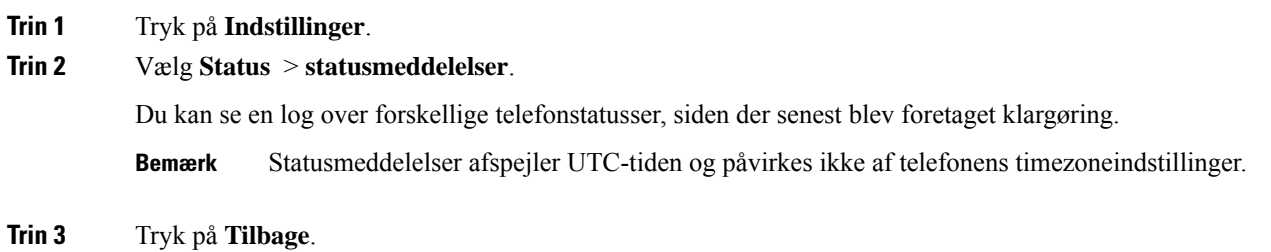

# **Vis linjestatussen**

# **Fremgangsmåde**

**Trin 1** Tryk på **Indstillinger**. **Trin 2** Vælg **Status** > **Telefonstatus** > **Linjestatus**. Du kan vise statussen for hver linje på telefonen.

# **Se opkaldsposter i opkaldsstatistik**

Hver opkaldspost indeholder yderligere oplysninger, som du ønsker at kontrollere. Følg fremgangsmåden i dette emne for at få vist detaljeret information om dine seneste opkaldsposter.

# **Inden du begynder**

Log på telefonen, så du har adgang til menuen **Opkaldsstatistik**.

Hvis der vises et hængelåsikon i øverste højre hjørne af hovedskærmen, betyder det, at du ikke er logget på telefonen endnu.

### **Fremgangsmåde**

**Trin 1** Tryk på **Indstillinger**.

# **Trin 2** Vælg **Status** > **Telefonstatus** > **Opkaldsstatistik**.

**Trin 3** (Valgfri) Hvis du bliver bedt om det, skal du angive din adgangskode og trykke på **Log på**. Hvis du ikke kan logge på telefonen, skal du kontakte din administrator.

**Trin 4** Markér en post for opkaldsstatistik på listen, og tryk på **Vælg**.

Du kan også trykke på knappen **Vælg** for navigationsklyngen for at få vist detaljer om den markerede post. Du kan få vist følgende oplysninger:

- **Opkaldstype** et udgående opkald eller indgående opkald.
- **Peer-navn** navnet på den person, der foretog eller besvarede opkaldet.
- **Peer-telefon** telefonnummeret på den person, der foretog eller besvarede opkaldet.
- **Kodningsformat** den metode, der bruges til at komprimere den udgående lyd.
- **Afkodningsformat** den metode, der bruges til at dekomprimere den indgående lyd.
- **Opkaldstid** den tid, et opkald blev foretaget eller besvaret.
- **Opkalds-id** et id for den person, der ringer op.

Opkaldsstatistikkerne kan indeholde yderligere oplysninger, f.eks. måletal for tæller, statistik og stemmekvalitet. Brug disse oplysninger til fejlfinding.

## **Lignende emner**

- Log på dit [lokalnummer](#page-25-0) fra en anden telefon (Extension Mobility), på side 16 Log på en [telefon](#page-25-1) som gæst, på side 16
- Log på som en [callcenter-medarbejder](#page-57-0), på side 48
- Konfigurer [kontoprofilen,](#page-104-0) på side 95
- Angiv [adgangskode](#page-103-0), på side 94

Ш

# **Vis 802.1X-transaktionsstatus**

## **Fremgangsmåde**

- **Trin 1** Tryk på **Indstillinger**.
- **Trin 2** Vælg **Netværkskonfiguration** > **Ethernet-konfiguration** > **802.1X-godkendelse** > **Transaktionsstatus**. Du kan få vist følgende oplysninger:
	- **Transaktionsstatus**
	- **Protokol**

# **Vis genstartshistorikken**

## **Fremgangsmåde**

**Trin 1** Tryk på **Indstillinger**.

# **Trin 2** Vælg **Status** > **Genstartshistorik**.

Du kan få vist oplysningerne om dato og klokkeslæt, hver gang telefonen er blevet genstartet, uanset hvorfor telefonen er genstartet.

# **Rapportér alle telefonproblemer for din Cisco MPP-enhed**

Du kan bruge problemrapporteringsværktøjet til at indsamle og sende telefonlogfiler – og til at rapportere problemer til administratoren.

# **Inden du begynder**

Administratoren aktiverer webserveren for telefonen.

### **Fremgangsmåde**

- **Trin 1** Tryk på **Indstillinger**.
- **Trin 2** Vælg **Status** > **Rapportér problem**.
- **Trin 3** Indtast den dato, du oplevede problemet, i feltet **Problemdato**. Den aktuelle dato vises i feltet som standard.
- **Trin 4** Indtast det tidspunkt, du oplevede problemet, i feltet **Problemtidspunkt**. Det aktuelle tidspunkt vises i feltet som standard.
- **Trin 5** Vælg **Problembeskrivelse**.
- **Trin 6** Vælg en beskrivelse på den viste liste.
- **Trin 7** Tryk på **Send**.

Hvis din administrator deaktiverer webserveren for telefonen, vil telefonen ikke overføre problemrapporten tilserveren. Telefonskærmen viser desuden Fejl: 109 eller Rapportér problem sammen med et ikke-tilgængeligt downloadlink. Kontakt administratoren for at få løst dette problem. **Bemærk**

# **Fabriksnulstilling fra server**

Du kan gendanne telefonen til de oprindelige producentindstillinger, når administratoren har fabriksnulstillet den fra serveren. Når du har nulstillet telefonen, kan du omkonfigurere den.

Når din administrator har fabriksnulstillet telefonen, kan du se følgende meddelelser på telefonskærmen.

- Hvis telefonen er inaktiv og ikke har et aktivt opkald, eller telefonen ikke opgraderer, viser den meddelelsen **Fabriksnulstilling som anmodet om af administrator**, hvorefter telefonen genstarter for at fuldføre fabriksnulstillingen.
- Hvis telefonen er optaget af et aktivt opkald, eller hvis telefonen er ved at blive opgraderet, viser den meddelelsen **Telefon bliver fabriksnulstillet, når den er inaktiv, som anmodet om af administrator**. Når telefonen bliver inaktiv, viser den **Fabriksnulstilling som anmodet om af administrator**, hvorefter telefonen genstarter for at fuldføre fabriksnulstillingen.

# **Identificer telefonproblemer med en URL-adresse på telefonens webside**

Når telefonen ikke fungerer eller ikke registreres, kan årsagen være en netværksfejl eller en forkert konfiguration. For at identificere årsagen skal en bestemt IP-adresse eller et domænenavn føjes til telefonens administratorside. Forsøg derefter at få adgang, så telefonen kan pinge destinationen og vise årsagen.

### **Fremgangsmåde**

Angiv en URL-adresse i en understøttet webbrowser, der består af din telefonsIP-adresse og den destinations-IP, du vil pinge. Indtast URL-adressen med formatet:

http:/<Phone IP>/admin/ping?<ping destination>, hvor:

*<Phone IP>* = din telefons faktiske IP-adresse.

*/admin* = sti til at få adgang til telefonens administratorside.

*<ping destination>* = en hvilken som helst IP-adresse eller et hvilket som helst domænenavnenavn, du vil pinge.

Pingdestination tillader kun alfnumeriske tegn, "-" og " \_" (understregningstegn). Ellers viser telefonen en fejl på websiden. Hvis *<ping destination>* indeholder mellemrum, må kun den første del af adressen bruges som pingingsdestinationen.

Hvis du f.eks. vil pinge adressen 192.168.1.1:

http://<Phone IP>/admin/ping?192.168.1.1

# **Mistet telefonforbindelse**

Nogle gange mister telefonen forbindelsen til telefonens netværk. Når denne forbindelse afbrydes, viser din telefon en meddelelse.

Hvis du er i gang med et opkald, når forbindelsen afbrydes, fortsætter opkaldet. Du har dog ikke adgang til alle normale telefonfunktioner, fordi nogle funktioner kræver oplysninger fra opkaldskontrolsystemet. Programtasterne fungerer f.eks. muligvis ikke som forventet.

Når telefonen igen opretter forbindelse til opkaldskontrolsystemet, kan du bruge telefonen på normal vis igen.

# **Få flere oplysninger, når din telefon viser en meddelelse om fejl ved klargøring**

Hvis din telefon viser meddelelsen Bekræft dine klargøringsindstillinger, eller kontakt din tjenesteudbyder., har du problemer med konfigurationen. Denne meddelelse vises kun, umiddelbart efter at telefonen starter. Denne meddelelse vises ikke, når telefonen er registreret på en opkaldsserver.

Denne meddelelse gælder for alle MPP-telefoner.

# **Fremgangsmåde**

- **Trin 1** Tryk på en af disse valgmuligheder:
	- **Detaljer** viser en liste over statusmeddelelser.
	- **Annuller** vender tilbage til hovedtelefonskærmen.
	- Hvis du annullerer en klargøringsalert, viser telefonen ikke en anden klargøringsalert, før telefonen er genstartet. **Bemærk**
- **Trin 2** Markér den relevante statusmeddelelse på listen, og tryk på en af følgende indstillinger:
	- **Detaljer** viser hele statusmeddelelsen.
	- **Ryd** sletter hele meddelelseslisten.
- **Trin 3** Kontakt administratoren for at få løst dette problem. Hvis administratoren har givet dig adgang, kan du også få vist meddelelserne på telefonens webside.

På telefonens webside skal du gå til **Info** > **Downloadstatus** > **Klargøringsstatus**

# **Find overgangslicenstypen**

Administratoren kan bede om oplysninger om den type licens, der bruges til at migrere til multiplatformsfirmware.

# **Fremgangsmåde**

**Trin 1** Tryk på **Indstillinger**.

**Trin 2** Vælg **Status** > **Produktoplysninger**.

**Trin 3** I feltet **Type af overgangsgodkendelse** kan du se den licenstype, der bruges.

# **Find oplysninger om status for fornyelse af MIC-certifikat**

Du kan få vist fornyelsesstatus og relaterede oplysninger på telefonens webside for at kontrollere, om det er lykkedes at forny MIC (Manufacture Installed Certificate). Din administrator kan bede dig om disse oplysninger under fejlfinding af telefonen.

### **Inden du begynder**

- Din administrator har givet dig adgang til telefonens webside.
- Administratoren aktiverer fornyelse af MIC (Manufacture Installed Certificate) på din telefon.

## **Fremgangsmåde**

- **Trin 1** På telefonens webside skal du klikke på **Oplysninger** > **Downloadstatus**.
- **Trin 2** Find oplysningerne i afsnittet **Status for fornyelse af MIC-certifikat**.
	- **Status for klargøring af MIC-certifikat**: Dette felt indeholder dato og klokkeslæt for den udførte certifikatfornyelse, http-anmodningens URL-adresse og resultatmeddelelser.
	- **Oplysninger om MIC-certifikat**: Dette felt viser den generelle status for proceduren for certifikatfornyelse. Den viser typisk, om telefonens MIC-certifikat er blevet fornyet korrekt.

Du kan få flere oplysninger ved at kontakte administratoren.

# **Betingelser for Ciscos etårige begrænsede garanti på hardware**

Der gælder specielle vilkår for din hardwaregaranti og de forskellige tjenester, du kan benytte dig af i garantiperioden.

Din formelle garantierklæring, herunder garantier og licensaftaler, der gælder for Cisco-softwaren, er tilgængelig på: [Produktgarantier](https://www.cisco.com/go/hwwarranty).

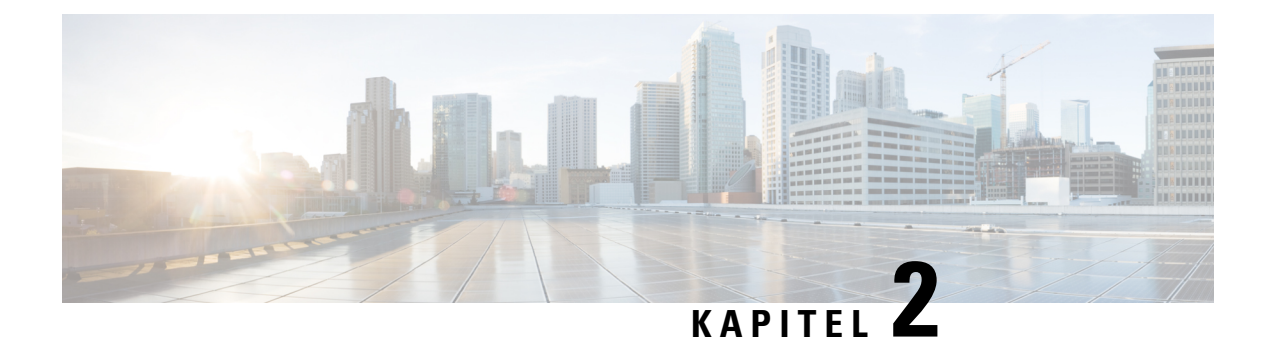

# **Opkald**

- [Foretag](#page-42-0) opkald, på side 33
- Besvar [opkald,](#page-45-0) på side 36
- Slå lyden fra under et [opkald,](#page-47-0) på side 38
- Opkald i [venteposition,](#page-47-1) på side 38
- [Viderestil](#page-48-0) opkald, på side 39
- Omstil [opkald,](#page-50-0) på side 41
- [Konferenceopkald](#page-51-0) og møder, på side 42
- Optag et [opkald,](#page-53-0) på side 44
- Instant Message and [Presence-kontakter,](#page-53-1) på side 44
- Foretag [personsøgning](#page-55-0) på en gruppe telefoner (multicasting af søgning), på side 46
- XML-applikation og [multicast-personsøgning,](#page-55-1) på side 46
- Se [XML-applikationsdetaljer,](#page-56-0) på side 47
- [Callcenter-funktioner,](#page-56-1) på side 47

# <span id="page-42-0"></span>**Foretag opkald**

Telefonen fungerer på samme måde som en almindelig telefon. Men vi gør det nemmere for dig at foretage opkald.

# **Foretag et opkald**

Brug din telefon som en hvilken som helst anden til at foretage opkald.

## **Fremgangsmåde**

Angiv et nummer, og tryk på **Ring op**.

# **Foretag et nødopkald**

Brug telefonen til at foretage nødopkald på samme måde som ethvert andet opkald. Når du ringer til nødopkaldsnummeret, får dine nødtjenester dit telefonnummer og din placering, så de kan hjælpe dig.

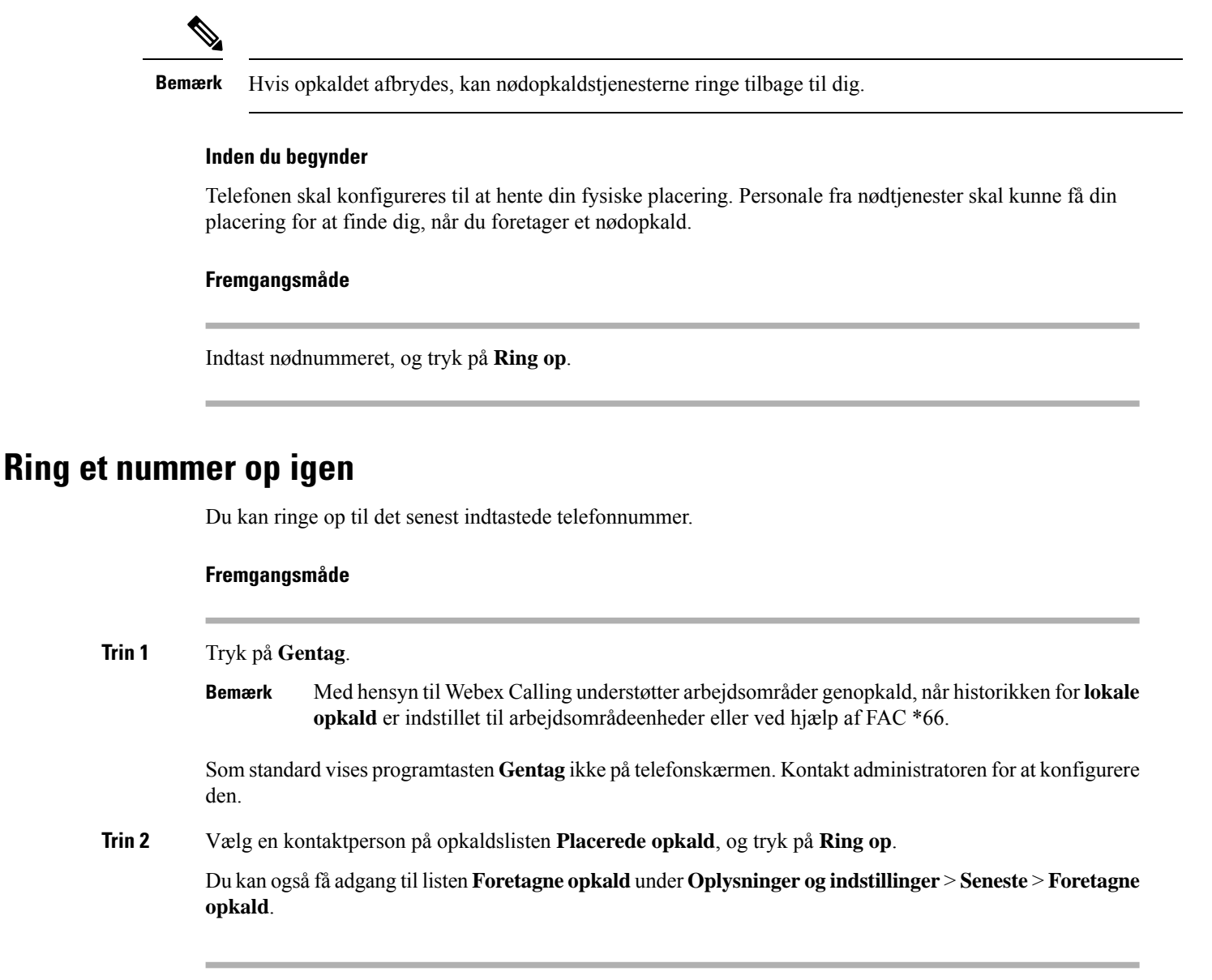

# **Hurtigkald**

Med hurtigopkald kan du trykke på en knap, indtaste en forud defineret kode eller vælge et punkt på telefonskærmen for at foretage et opkald. Du kan konfigurere hurtigopkald på telefonskærmen og også fra telefonens webside.

Du kan redigere, slette og validere en hurtigopkaldskode.

# **Angiv en hurtigopkaldskode på telefonens skærm**

Du kan konfigurere et hurtigopkaldsindeks på telefonens skærm. Du kan også tildele en hurtigopkaldskode fra telefonens webside.

# **Fremgangsmåde**

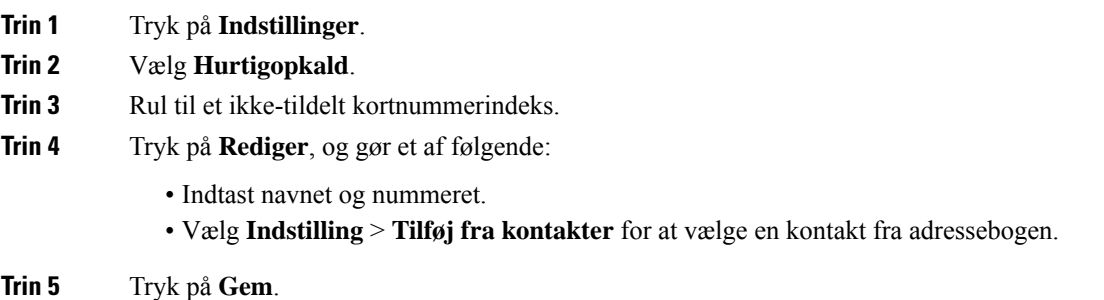

# **Foretag et opkald med en hurtigopkaldskode**

# **Inden du begynder**

Konfigurer hurtigopkaldskoder på telefonens webside eller fra telefonens menu.

### **Fremgangsmåde**

Indtast hurtigopkaldskoden, og tryk på **Opkald**.

# **Ring til et internationalt telefonnummer**

Du kan ringe til internationale numre, når du indtaster tegnet plus (+) foran telefonnummeret.

## **Fremgangsmåde**

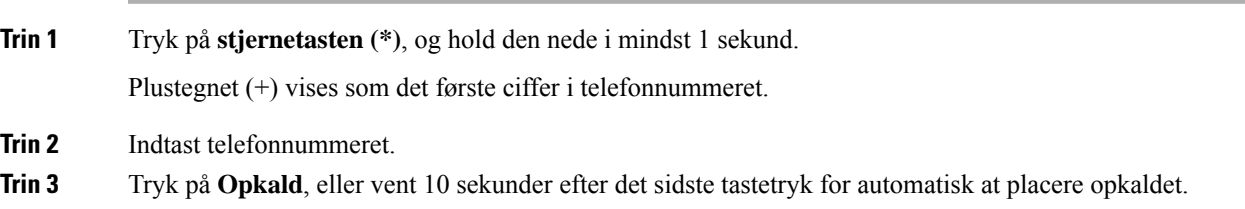

# **Sikre opkald**

Administratoren kan sørge for, at dine opkald beskyttes, så personer uden for virksomheden ikke kan aflytte samtalen. Når et låseikon vises på din telefon under et opkald, er dit telefonopkald sikkert. Afhængig af din telefons konfiguration kan du være nødt til at logge på, før du foretager et opkald, eller før du hører en sikkerhedstone i dit håndsæt.

# <span id="page-45-0"></span>**Besvar opkald**

Cisco IP-telefon fungerer på samme måde som en almindelig telefon. Men vi gør det nemmere for dig at besvare opkald.

# **Besvar et opkald**

**Fremgangsmåde**

Tryk på **Besvar**.

# **Svaropkald venter på din konferencetelefon**

Under opkald ved du, at der er et ventende opkald, hvis du hører et enkelt bip og ser en meddelelse på konferencetelefonens skærm.

#### **Fremgangsmåde**

Tryk på **Besvar**.

# **Afvis et opkald**

Du kan sende et ringende opkald til din voicemail (hvis konfigureret) eller til et forudbestemt telefonnummer. Hvis det ikke er konfigureret, afvises opkaldet, og opkalderen hører en optaget-tone.

# **Afbryd indgående opkald**

Du kan afbryde et indgående opkald, når du er optaget og ikke ønsker at blive forstyrret. Telefonen stopper med at ringe, men du får en visuel besked og kan besvare telefonopkaldet.

### **Inden du begynder**

Administratoren konfigurerer programtasten **Ignorer** på din telefon.

## **Fremgangsmåde**

Afbryd det indgående ved af følgende metoderne:

• Tryk på programtasten **Ignorer**. Når du trykker på denne programtast, forsvinder programtasten fra telefonens skærm og gendannes igen i løbet af det næste indgående opkald.

• Tryk lydstyrkeknappen  $\bullet$  ned. Hvis du trykker på denne knap igen, mindskes lydstyrken for ringetonen.

Ringetonens lydstyrke gendannes i løbet af det næste indgående opkald.

# **Aktivér Forstyr ikke**

Brug Forstyr ikke (DND) for at gøre telefonen tavs og ignorere beskeder om indgående opkald, når du har brug for at undgå forstyrrelser. Du vil dog altid modtage personsøgning og nødopkald, selv når DND er aktiveret.

Når DND er aktiveret, viderestilles indgående opkald til et andet nummer, som f.eks. din voicemail, hvis dette er konfigureret.

Når DND er slået til, vises **Forstyr ikke** i den øverste bjælke på telefonskærmen.

Når en linjetast har både funktionstasten synkroniseret og DND aktiveret, vises DND-ikonet  $\omega$  ved siden af linjetastetiketten.

## **Inden du begynder**

Administratoren aktiverer programtasten **DND**/**Ryd DND** på din telefon.

## **Fremgangsmåde**

**Trin 1** Tryk på **Ring ikke** for at slå DND til.

Hvis programtasten **DND** er nedtonet på telefonens skærm, skal du kontakte din administrator.

**Trin 2** Tryk på **Clr DND** for at slå DND fra.

# **Slå DND til eller fra ved hjælp af en stjernekode**

Du kan slå DND-funktionen (Forstyr ikke) til eller fra ved at trykke på de respektive stjernekoder, der er konfigureret for din telefon. Administratoren angiver stjernekoderne henholdsvis i feltet **Aktiveringskode for DND** og **Deaktiveringskode for DND** på telefonens webside.

## **Fremgangsmåde**

**Trin 1** Du slår DND til ved at trykke på den stjernekode, som administratoren har givet dig. **Trin 2** Du slår DND fra ved at trykke på den stjernekode, som administratoren har givet dig.

# <span id="page-47-0"></span>**Slå lyden fra under et opkald**

Du kan slå lyden fra under et opkald, så du kan høre den anden person, men denne ikke kan høre dig.

#### **Fremgangsmåde**

**Trin 1** Tryk på **Slå lyd fra på telefonen eller <b>Slå lyd fra** på en udvidelsesmikrofon. **Trin 2** Tryk på **Mikrofon** igen for at tænde for mikrofonen.

# <span id="page-47-1"></span>**Opkald i venteposition**

# **Sæt et opkald i venteposition**

Du kan sætte et aktivt opkald i venteposition og genoptage opkaldet, når du er klar.

## **Fremgangsmåde**

**Trin 1** Tryk på **Venteposition**.

**Trin 2** Du kan genoptage et opkald fra venteposition ved at trykke på **Genoptag**.

# **Besvar et opkald, der har været for længe i venteposition**

Din telefon er konfigureret til at levere stikord, der giver dig besked om, hvornår du har efterladt et opkald for længe i venteposition:

- Blinkende LED-linje
- En visuel besked på telefonskærmen
- Ringerbesked på telefonen, hvis der er konfigureret en påmindelse om et opkald på hold på telefonens webside

### **Fremgangsmåde**

Tryk på **Besvar** for at genoptage opkaldet i venteposition.

# <span id="page-48-0"></span>**Viderestil opkald**

Hvis en linje er aktiveret med funktionstastssynkronisering og viderestilling af opkald på den, vises ikonet for viderestilling på linjetastetiketten.

Der er tre tjenester til viderestilling af opkald:

- Viderestil alle viderestiller alle indgående opkald til et destinationstelefonnummer.
- Viderestilling ved optaget viderestiller et indgående opkald til et destinationstelefonnummer, når linjen er optaget.
- Viderestilling ved intet svar viderestiller et indgående opkald til et destinationstelefonnummer, når opkaldet ikke besvares.

Du kan konfigurere tjenesten eller tjenesterne til viderestilling af opkald via en bestemt programtast.

## **Fremgangsmåde**

# **Trin 1** Tryk på **Viderestil** eller **Viderestil alle**.

Hvis **Viderestil alle** vises, kan du kun konfigurere tjenesten Viderestil alle opkald (ikke tjenesterne Viderestilling ved optaget og Viderestilling ved intet svar). Når du har trykket på programtasten, vises kun menuen for konfiguration af tjenesten Viderestil alle. Fortsæt til [Trin](#page-48-1) 3.

Hvis du vil konfigurere tjenesterne Viderestilling ved optaget og Viderestilling ved intet svar, kan du se [Viderestil](#page-91-0) opkald fra din telefon, på side 82 eller Viderestil opkald på [telefonens](#page-49-0) webside, på side 40.

Når administratoren aktiverer synkroniseringen for viderestilling af opkald, vises skærmen **Viderestil alle** i stedet forskærmen **Indstillinger for viderestilling af opkald**. I dette scenarie kan du se Aktivér [viderestilling](#page-49-1) af opkald med funktionen til synkronisering af [aktiveringskode,](#page-49-1) på side 40.

- <span id="page-48-1"></span>**Trin 2** Vælg en af følgende tjenester til viderestilling af opkald:
	- **Medflyt**
	- **Viderestilling ved optaget**
	- **Viderestilling ved intet svar**

# **Trin 3** Gør et af følgende:

- Indtast destinationsnummeret, som du vil viderestille indgående opkald til fra denne telefonlinje.
- Tryk på programtasten **Kontakter**, og vælg en kontaktperson fra dine kontakttelefonbøger.
- **Trin 4** Tryk på **Indstil** for at anvende indstillingerne.
- **Trin 5** Bekræft, at dine opkald viderestilles, ved at se efter ikonet for viderestillling  $\leq$  ud for linjen eller øverst på telefonskærmen.

# <span id="page-49-0"></span>**Viderestil opkald på telefonens webside**

Brug telefonens webside til at konfigurere telefonen til viderestilling af opkald.

Du kan også konfigurere viderestilling på telefonskærmen. Du kan finde flere oplysninger under [Viderestil](#page-48-0) [opkald,](#page-48-0) på side 39 eller [Viderestil](#page-91-0) opkald fra din telefon, på side 82.

#### **Inden du begynder**

Din administrator skal aktivere tjenesterne til viderestilling af opkald. Ellers vil konfigurationen på telefonens webside ikke træde i kraft.

# **Fremgangsmåde**

- **Trin 1** Gå til telefonens webside, klik på **User Login** > **Voice** > **User**.
- **Trin 2** Gå til sektionen **Viderestilling af opkald**, angiv **Viderestil alle**, **Viderestilling ved optaget**, **Viderestilling ved intet svar** eller en kombination af dem til **Ja**, og angiv et telefonnummer for hver af de tjenester til viderestilling af opkald, som du vil aktivere:
	- **Cfwd All**/**Cfwd All Dest** viderestiller alle opkald.
	- **Cfwd Busy**/**Cfwd Busy Dest** viderestiller kun opkald, hvis linjen er optaget.
	- **Cfwd No Answer**/**Cfwd No Ans Dest** videresstiller kun opkald, hvis linjen ikke besvares.
	- **Cfwd No Answer**/**Cfwd No Ans Delay** tildeler en forsinkelsestid til besvarelse.

Hvis din administrator deaktiverer FKS (synkronisering af funktionstaster) og XSI-synkronisering for viderestilling af opkald på din telefon, kan du angive værdien som antal sekunder, der skal gå, før et opkald viderestilles.

Hvis din administrator aktiverer FKS (synkronisering af funktionstaster) eller XSI-synkronisering til viderestilling af opkald på din telefon, kan du angive værdien som antal ringninger, der skal gå, før et opkald viderestilles.

Indstillingerne for viderestilling af opkald på telefonens webside træder først i kraft, når FKS og XSI er deaktiveret. Få flere oplysninger hos din administrator.

# <span id="page-49-1"></span>**Trin 3** Klik på **Send alle ændringer**.

# **Aktivér viderestilling af opkald med funktionen til synkronisering af aktiveringskode**

Når du trykker på programtasten **Viderestil** eller **Viderestil alle**, vises skærmbilledet **Viderestil alle**, hvor du kan konfigurere telefonen til at viderestille alle opkald.

#### **Inden du begynder**

Administratoren aktiverer en funktionsaktiveringskode, der synkroniserer telefonen med en server for at viderestille alle opkald.

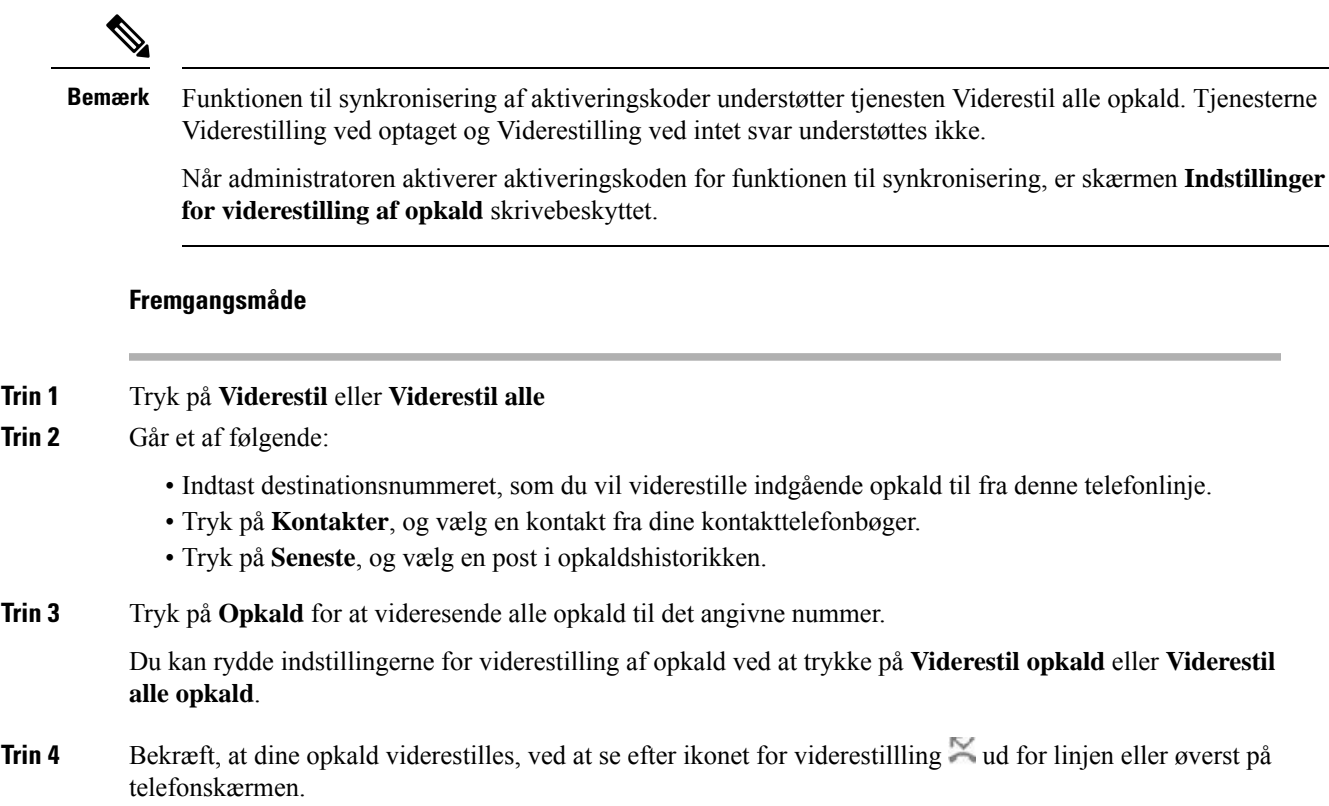

# <span id="page-50-0"></span>**Omstil opkald**

Du kan omstille et aktivt opkald til en anden person.

Når administratoren konfigurerer, at der kun skal vises ét opkald pr. linjevisning, kan du ikke se indstillingen for omstilling af det aktive opkald.

# **Omstil et opkald til en anden person**

Når du omstiller et opkald, kan du forblive i det oprindelige opkald, indtil den anden person svarer. Dermed kan du tale privat med den anden person, før du fjerner dig selv fra opkaldet. Hvis du ikke ønsker at tale, kan du omstille opkaldet, før den anden person svarer.

Du kan også skifte mellem begge personer for at tale med dem individuelt, før du fjerner dig selv fra opkaldet.

## **Fremgangsmåde**

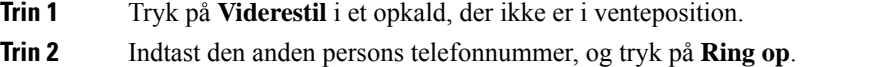

**Trin 3** (Valgfri) Vent, indtil du hører, at linjen ringer, eller indtil den anden person besvarer opkaldet.

**Trin 4** Tryk på **Overfør** igen.

# **Tal sammen før viderestilling**

Før du omstiller et opkald, kan du tale med den person, du viderestiller opkaldet til.

Hvis administratoren vælger en konfiguration, hvor der kun understøttes ét opkald pr. linjevisning, og der kun er konfigureret ét lokalnummer, kan du ikke:

- foretage et nyt opkald, hvis der er et aktivt opkald.
- omstille, hvis der er et aktivt opkald.
- gøre et aktivt opkald til et konferenceopkald.

## **Inden du begynder**

Du er i gang med et opkald, der skal viderestilles.

### **Fremgangsmåde**

- **Trin 1** Tryk på **Omstil**.
- **Trin 2** Når den anden person besvarer opkaldet, kan du tale med vedkommende.
- **Trin 3** Tryk på **Overfør** igen.

# <span id="page-51-0"></span>**Konferenceopkald og møder**

Du kan tale med flere personer i ét enkelt opkald. Du kan ringe til en anden person og føje dem til opkaldet. Konference slutter, når alle deltagere har lagt på.

# **Føj en anden person til et opkald**

### **Fremgangsmåde**

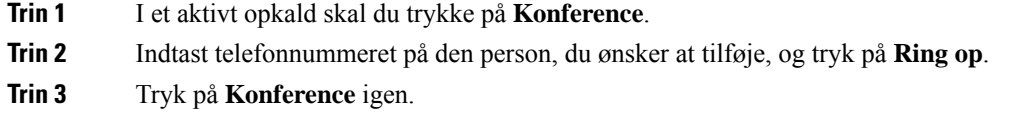

# **Fjern en deltager som en vært i ad hoc-konference**

Som vært kan du fjerne en deltager fra deltagerlisten. Værten og deltagerne kan imidlertid invitere flere deltagere til at deltage i konferencen, men en hvilken som helst af deltagerne kan kun fjernes af den person, som den inviterede er inviteret af. Et eksempel kunne være, hvis bruger A er værten for ad hoc-konferencen og ringer til bruger B og opretter en konference med bruger C og bruger D. I denne situation kan bruger A fjerne bruger B, C og D. Hvis bruger C nu inviterer bruger E til konferenceopkaldet, kan bruger C fjerne bruger E, men bruger A kan ikke fjerne bruger E.

## **Inden du begynder**

Du er vært for en ad hoc-konference.

# **Fremgangsmåde**

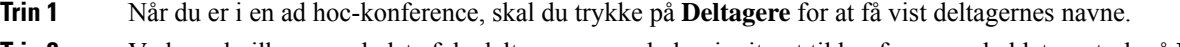

- **Trin 2** Vælg en hvilken som helst af de deltagere, som du har inviteret til konferenceopkaldet, og tryk på **Fjern**.
- **Trin 3** Bekræft fjernelsesmeddelelsen på telefonen.

# **Vis deltagerlisten som en vært i ad hoc-konference**

Du kan få vist listen over deltagere, når du er vært for en ad hoc-konference.

# **Inden du begynder**

Programtasten **Deltagere** er tilgængelig.

## **Fremgangsmåde**

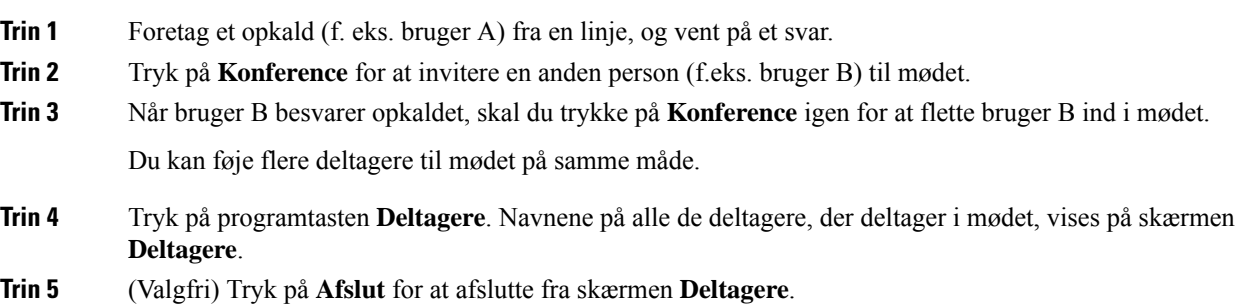

# **Se deltagerlisten som en deltager**

Du kan få vist en liste over deltagere i en ad hoc-konference.

### **Inden du begynder**

Programtasten **Deltagere** er tilgængelig.

# **Fremgangsmåde**

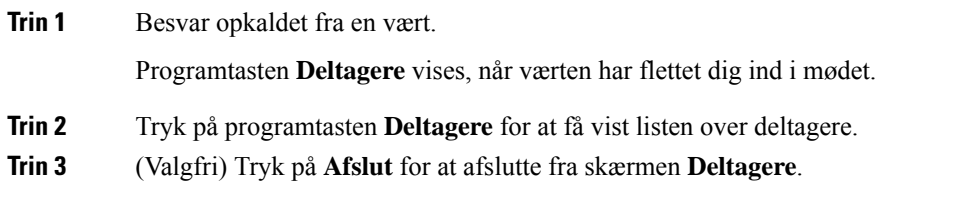

# <span id="page-53-0"></span>**Optag et opkald**

Når du er i et aktivt opkald, kan du optage det. Du vil muligvis høre en beskedtone, mens du optager opkaldet.

Under en optagelse kan du forskellige optagelsesikoner på skærmen Opkald. Ikonet afhænger af optagelsestilstanden:

## **Tabel 1: Optagelsesikoner**

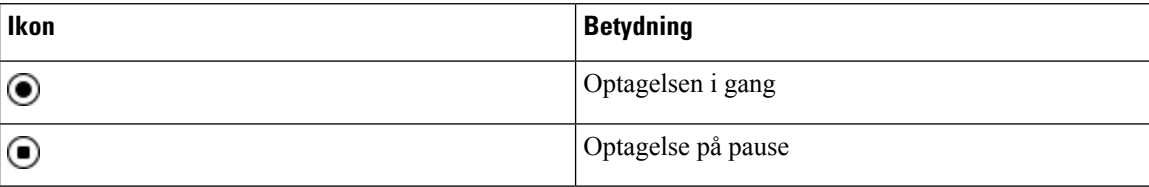

# **Inden du begynder**

Administratoren gør det muligt, at din telefon kan optage opkald.

## **Fremgangsmåde**

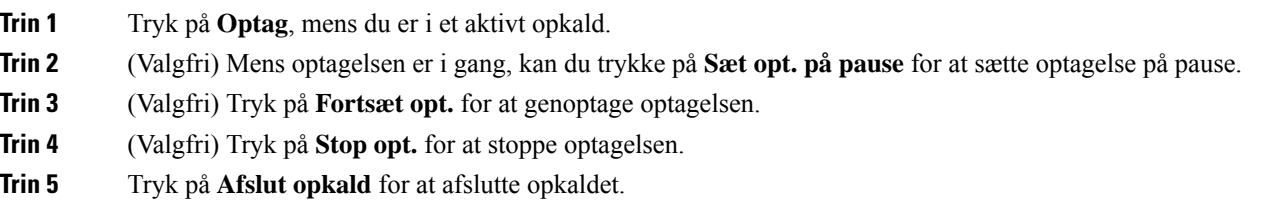

# <span id="page-53-1"></span>**Instant Message and Presence-kontakter**

Instant message and presence-kontakter (IM&P) viser deres tilstedeværelsesoplysninger. Du kan se, om personen er tilgængelig, optaget eller ikke tilgængelig, eller om personen ikke vil forstyrres.

Du kan bruge UC-One Communicator til at administrere dine lister over kontakter. Telefonen får dine lister over kontakter fra UC-One Communicator-serveren.

Når du bruger telefonen, sender telefonen statusoplysninger til UC-One Communicator.

# **Presence**

Din virksomhed kan bruge tjenesten "UC-One Communicator" og integrere den med telefonen. Du kan bruge denne tjeneste til at vise statussen for dine kontakter.

På telefonen vises din status på statuslinjen på telefonen. Du ser en af følgende:

- Tilgængelig
- Ikke til stede
- Forstyr ikke
- Offline

Få flere oplysninger om tjenesten "UC-One Communicator" i Broadsoft-dokumentationen.

# **Foretag et opkald til en IM and Presence-kontakt**

Når du ringer til en person i din IM and Presence-kontakter, vises deres tilstedeværelsesstatus i din opkaldshistorik.

## **Inden du begynder**

Administratoren aktiverer IM&P-telefonbogen på telefonen.

#### **Fremgangsmåde**

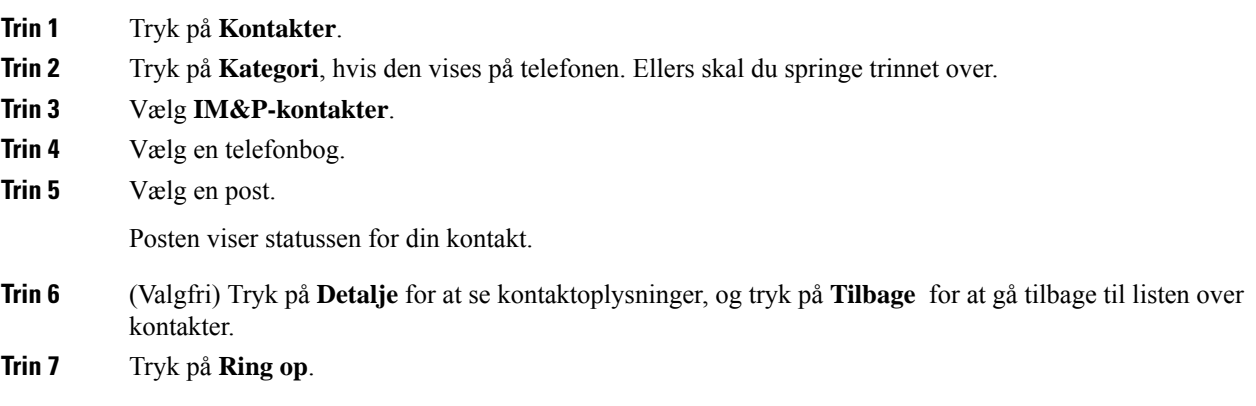

# **Skift din tilstedeværelsesstatus**

Da telefonen altid er tilgængelig, skal du angive din tilstedeværelse manuelt på telefonen.

### **Inden du begynder**

Administratoren aktiverer IM&P-telefonbogen på telefonen.

## **Fremgangsmåde**

- **Trin 1** Tryk på **Kontakter**.
- **Trin 2** Tryk på **Kategori**, hvis den vises på telefonen. Ellers skal du springe trinnet over.
- **Trin 3** Vælg **IM&P-kontakter**.
- **Trin 4** Markér en telefonbog. F.eks. **Favorit**, **Ikke-gruppe**, **Alle kontakter** osv.
- **Trin 5** Tryk på **Tilstedeværelse**.
- **Trin 6** Vælg din tilstedeværelse på listen.
	- Tilgængelig du kan foretage et opkald.
	- Ikke til stede du er væk fra telefonen i et kort øjeblik.
	- Forstyr ikke du ønsker ikke at besvare et opkald.
	- Offline du er ikke tilgængelig til at tage opkald. Du bruger sædvanligvis denne tilstedeværelse, når du er væk fra telefonen i lang tid.

# <span id="page-55-0"></span>**Foretag personsøgning på en gruppe telefoner (multicasting af søgning)**

Administratoren kan konfigurerer din telefon som en del af søgegruppe. I en søgegruppe kan din telefon automatisk besvare søgninger fra andre multiplatformstelefoner i telefonsystemet. Hver søgegruppe har et entydigt nummer tilknyttet. Administratoren giver dig de konfigurerede søgegruppenumre. Når der er søgt på din telefon, hører du tre korte biplyde. Telefonen opretter en envejslyd mellem dig og den telefon, der har ringet til dig. Du behøver ikke acceptere søgningen.

# **Fremgangsmåde**

Ring til nummeret på søgegruppen.

# <span id="page-55-1"></span>**XML-applikation og multicast-personsøgning**

Hvis din telefon er en del af en personsøgningsgruppe med aktiveret XML-applikation, viser din telefon billeder eller meddelelser, når du modtager multicast-personsøgninger fra serveren. Under en unicast-og multicast-personsøgning eller-udsendelse har telefoner i personsøgningsgruppen følgende funktionsmåde:

- Telefon (afsender), der starter personsøgningen, viser ingen XML-applikationsmeddelelse.
- Telefoner (modtager),som modtager personsøgningen, viser en XML-applikationsmeddelelse (indgående personsøgning) på deresskærm, når personsøgningen starter, hvis din administrator konfigurererservicen.
- Hvis XML-applikationen lukker på grund af timeout (af administratoren) eller af administratoren, viser modtageren den indgående personsøgning. Men hvis der ikke er konfigureret nogen timeout, lukkes XML-applikatioinen, når personsøgningsopkaldet afsluttes.

Administratoren kan kalde XML-servicen via multicast-personsøgning.

# <span id="page-56-0"></span>**Se XML-applikationsdetaljer**

Du kan få vist en liste over Cisco XML-objekter, som telefonen understøtter.

### **Inden du begynder**

• Din administrator har konfigureret XML-applikationer.

#### **Fremgangsmåde**

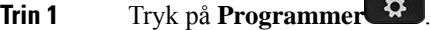

**Trin 2** Tryk på **Indstillinger**.

# **Trin 3** Gå til skærmen **Oplysninger og indstillinger**, og vælg **XML-applikationer**. Listen over understøttede Cisco XML-objekter vises, f.eks. **CiscoIPPhoneMenu**, **CiscoIPPhoneDirectory**.

Menuen **XML-applikationer** er ikke tilgængelig på din telefon, når administratoren deaktiverer den. **Bemærk**

# <span id="page-56-1"></span>**Callcenter-funktioner**

Administratoren konfigurerer din telefon som en callcenter-telefon.

Administratoren kan aktivere en telefon med ACD-funktioner (Automatic Call Distribution). Denne telefon fungerer som en callcenteragents telefon og kan bruges til at spore et kundeopkald, til at eskalere et kundeopkald til en supervisor i nødstilfælde, til at kategorisere kontaktnumre ved hjælp af dispositionskoder og til at vise detaljer om kundeopkald.

Telefonen kan have ACD-status som:

- Log på
- Log af
- Tilgængelig
- Utilgængelig
- Afslutning

Den oprindelige ACD-status styres af administratoren på to måder:

- Den seneste lokale status kan gendannes som den oprindelige ACD-status, når telefonen starter, statussen ændres til "registreret" fra "uregistreret" eller "registrering mislykkedes", eller IP-adressen for registreringsdestinationen ændres på grund af failover, fallback, eller DNS-svar ændres.
- Den oprindelige ACD-status kan hentes fra serveren.

# <span id="page-57-0"></span>**Log på som en callcenter-medarbejder**

Når du er klar til at starte dit arbejde som callcenter-medarbejder, skal du logge på telefonen og angive din status.

Administratoren kan konfigurere din telefon, så når du logger på telefonen, er din status automatisk angivet til tilgængelig. I dette tilfælde behøver du ikke at indstille statussen manuelt.

## **Fremgangsmåde**

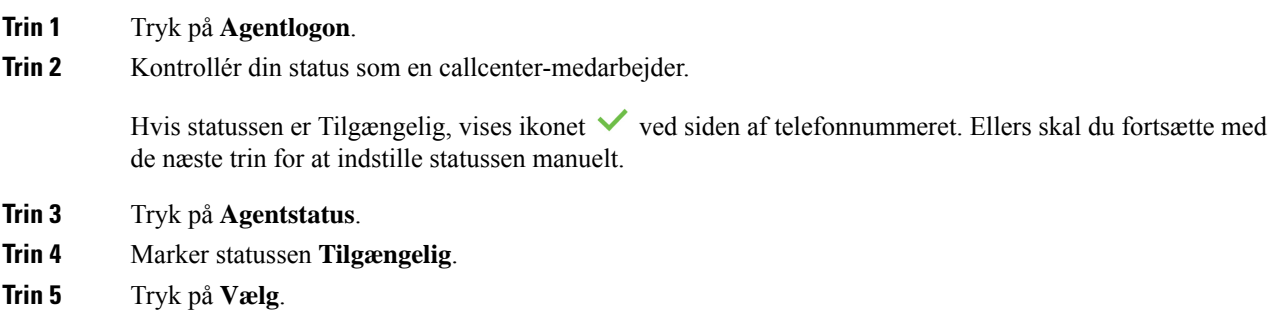

# **Log af som en callcenter-medarbejder**

Når du er klar til at afslutte dit arbejde som callcenter-medarbejder, skal du ændre din status og logge af telefonen. Når du er logget af, modtager du ikke flere callcenter-opkald.

Hvis du er i gang med et opkald og ved, at du vil logge af, når opkaldet er fuldført, kan du ændre din status til **Afslut**.

## **Fremgangsmåde**

Tryk på **Agentaflogning**.

# **Skift din status som en callcenter-medarbejder**

Du kan fra tid til anden blive nødt til at tage en kort pause. For at gøre det skal du ændre din status, så opkald ikke ringer til din telefon.

### **Fremgangsmåde**

**Trin 1** Tryk på **Agentstatus**.

**Trin 2** Markér statussen **Ikke tilgængelig**.

Menutekstfeltet **Ikke tilgængelig** giver dig mulighed for at angive årsagen til, at du ikke er tilgængelig.

Hvis du har brug for det, kan administratoren skjule tekstfeltet på telefonen i telefonens webgrænseflade.

**Trin 3** Tryk på **Vælg**. **Trin 4** Tryk på **Agentstatus**. **Trin 5** Marker statussen **Tilgængelig**. **Trin 6** Tryk på **Vælg**. **Trin 7** Markér statussen **Afslut**. **Trin 8** Tryk på **Vælg**.

# **Acceptér et callcenter-opkald**

Når du logger på telefonen som en callcenter-medarbejder, og din telefonstatus er indstillet til tilgængelig, er din telefon er klar til at acceptere callcenter-opkald. Før du besvarer et opkald, kan du se oplysninger om opkaldet.

## **Fremgangsmåde**

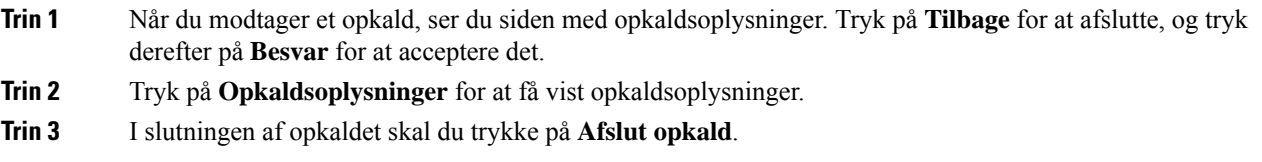

# **Sæt et agentopkald i venteposition**

Når du er midt i et callcenter-opkald, kan du sætte den, der ringer op, i venteposition og vende tilbage til opkaldet. Hvis opkaldet er i venteposition i lang tid, hører du en påmindelsestone og et ringesplash på telefonens skærm.

### **Fremgangsmåde**

```
Trin 1 Tryk på Venteposition.
```
**Trin 2** Når du er klar til at vende tilbage, skal du vælge opkaldet i venteposition og trykke på **Genoptag**.

# **Angiv en dispositionskode under et callcenter-opkald**

Du kan tildele en dispositionskode til et aktivt kundeopkald, eller når du har indstillet din status til afslutning efter et opkald. Dispositionskoder er hurtigetiketter, du anvender på opkaldsoptagelser for at beskrive et opkald. Det er en nem måde at navngive opkald og holde styr på kundekontakthistorikken på,så ingen detaljer om opkaldet mangler.

## **Inden du begynder**

Administratoren gør det muligt, at din telefon kan tilføje en dispositionskode.

### **Fremgangsmåde**

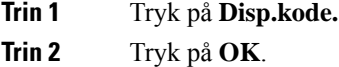

# **Spor et opkald**

Du kan spore et aktivt opkald og det sidste indgående opkald i enhver agentstatus.

## **Inden du begynder**

Administratoren gør det muligt, at din telefon kan spore et opkald.

## **Fremgangsmåde**

Tryk på **Spor** fra et aktivt opkald eller efter et opkald.

# **Eskaler et opkald til en supervisor**

Når du skal eskalere et opkald, kan du føje supervisoren til et konferenceopkald med dig og den, der har ringet op til dig.

### **Inden du begynder**

Administratoren aktiverer eskalering i nødsituation på telefonen.

## **Fremgangsmåde**

**Trin 1** Tryk på **Nødsituation** i et aktivt opkald.

# **Trin 2** Klik på **OK** i vinduet **Eskalering i nødsituation**.

Du kan indtaste et foretrukket nummer ved eskalering i nødsituation, eller du kan lade det være tomt, hvis du ikke har nogen supervisorpræference. Du ser ikke noget nummer til eskalering i nødsituation.

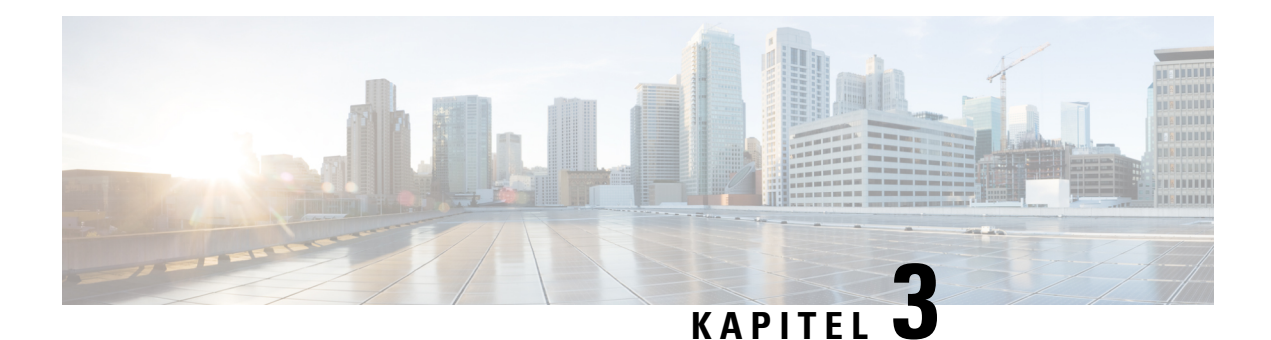

# **Kontakter**

- Personlig [adressebog,](#page-60-0) på side 51
- Søg efter en kontakt på [skærmbilledet](#page-63-0) Alle telefonbøger, på side 54
- [Firmatelefonbog,](#page-65-0) på side 56
- Omvendt [navneopslag](#page-79-0) for indgående og udgående opkald, på side 70

# <span id="page-60-0"></span>**Personlig adressebog**

# **Føj en ny kontaktperson til din personlige adressebog**

# **Inden du begynder**

Administratoren skal aktivere telefonens personlige adressebog. Ellers vises menupunktet **Personlig adressebog** ikke.

Administratoren har angivet den personlige adressebog som den destinationsmappe, der gemmer de nye kontakter.

### **Fremgangsmåde**

- **Trin 1** Tryk på **Kontakter**.
- **Trin 2** Tryk på **Kategori**, hvis den vises på telefonen. Ellers skal du springe trinnet over.
- **Trin 3** Sådan tilføjer du en kontakt i din personlige adressebog
	- a) Vælg **Personlig adressebog**.
	- b) Tryk på **Tilføj**.
	- c) Indtast et navn og mindst ét telefonnummer.
	- d) (Valgfri) Vælg en brugerdefineret ringetone til kontaktpersonen.
	- e) Tryk på **Gem** at tilføje kontakten.

**Trin 4** Sådan tilføjer du en kontakt fra andre telefonbøger i din personlige adressebog.

- a) Vælg alle telefonbøger, BroadSoft Directory eller LDAP-kataloget.
- b) Søg efter en kontakt, du vil tilføje.
- c) Markér kontakten.
- d) Tryk på **Indstilling**, og vælg derefter **Tilføj kontakt**.
- e) Indtast et navn og mindst ét telefonnummer.
- f) (Valgfri) Vælg en brugerdefineret ringetone til kontaktpersonen.
- g) Tryk på **Gem** at tilføje kontakten.

## **Lignende emner**

Søg efter en kontakt på [skærmbilledet](#page-63-0) Alle telefonbøger, på side 54 Søg efter en kontakt i din [BroadSoft-telefonbog,](#page-68-0) på side 59 Søg efter en kontaktperson i [LDAP-telefonbogen](#page-75-0), på side 66

# **Føj en ny kontaktperson til din personlige adressebog på telefonens webside**

### **Inden du begynder**

Administratoren skal aktivere telefonens personlige adressebog. Ellers vises menuen **Personlig adressebog** ikke.

## **Fremgangsmåde**

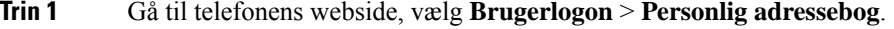

- **Trin 2** Klik på **Føj til personlig adressebog**.
- **Trin 3** Tilføj navn og relateret nummer eller numre. Nummeret indeholder arbejdsnummer, mobilnummer og privat nummer.
- **Trin 4** Klik på **Send alle ændringer**.

# <span id="page-61-0"></span>**Søg efter en kontakt i din personlige adressebog**

#### **Inden du begynder**

Administratoren skal aktivere funktionen til personlig adressebog på telefonen. Ellers vises menuen **Personlig adressebog** ikke.

## **Fremgangsmåde**

- **Trin 1** Tryk på **Kontakter**.
- **Trin 2** Tryk på **Kategori**, hvis den vises. Ellers skal du springe trinnet over.
- **Trin 3** Vælg **Personlig adressebog**.
- **Trin 4** Vælg **Indstilling** > **Søg**.
- **Trin 5** Indtast den adressepost, der skal søges efter, . De matchede kontakter vises på telefonen.

Du kan kun søge efter navn (forskel på store og små bogstaver). Søgning efter nummer understøttes ikke.

Ш

# **Ring til en kontaktperson i din personlige adressebog**

# **Inden du begynder**

Din administratorskal aktivere funktionen for personlig adressebog på telefonen. Ellers vises menuen **Personlig adressebog** ikke.

## **Fremgangsmåde**

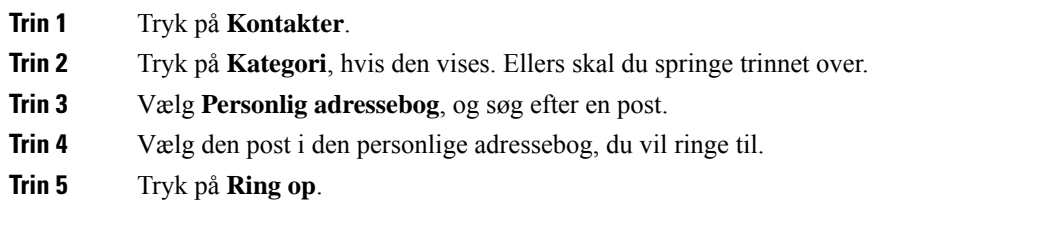

## **Lignende emner**

Søg efter en kontakt i din personlige [adressebog](#page-61-0), på side 52

# **Rediger en kontakt i din personlige adressebog**

### **Inden du begynder**

Din administratorskal aktivere funktionen for personlig adressebog på telefonen. Ellers vises menuen **Personlig adressebog** ikke.

#### **Fremgangsmåde**

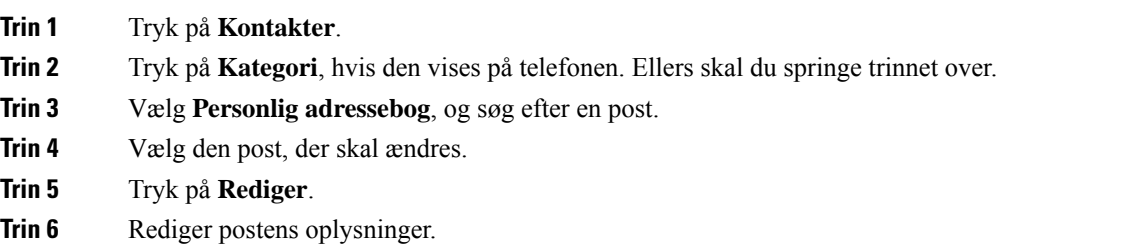

**Trin 7** Tryk på **Gem**.

### **Lignende emner**

Søg efter en kontakt i din personlige [adressebog](#page-61-0), på side 52

# **Fjern en kontakt fra din personlige adressebog**

### **Inden du begynder**

Din administratorskal aktivere funktionen for personlig adressebog på telefonen. Ellers vises menuen **Personlig adressebog** ikke.

### **Fremgangsmåde**

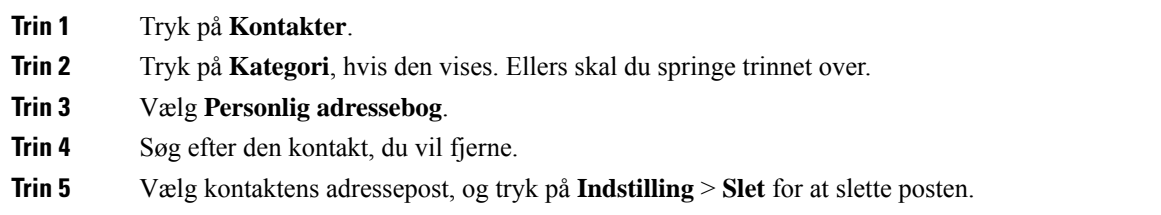

#### **Lignende emner**

Søg efter en kontakt i din personlige [adressebog,](#page-61-0) på side 52

# <span id="page-63-0"></span>**Søg efter en kontakt på skærmbilledet Alle telefonbøger**

**Alle telefonbøger** er landingssiden for dine kontakter. Den henter typisk kontakter fra din personlige adressebog og den Bluetooth-parrede telefon.

Hvis din destinationskontakt ikke er i de viste telefonbøger, kan du udføre en manuel søgning på skærmen. Søgeområdet dækker følgende telefonbøger (hvis aktiveret):

- Personlig adressebog
- BroadSoft-telefonbog, herunder følgende undermapper:
	- Virksomhed
	- Gruppe
	- Personlig
	- Virksomhed fælles
	- Gruppe fælles
- LDAP-katalog

Den manuelle søgehandling forsøger at hente kontakterne fra telefonbøgerne i følgende rækkefølge:

- Personlig adressebog
- Broadsoft-telefonbog
- LDAP-katalog

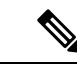

#### Administratoren styrer de telefonbøger, du har adgang til. Hvis kontakten er i en deaktiveret telefonbog, vises posten ikke i søgeresultaterne. **Bemærk**

I søgeresultaterne kan du få vist kontaktdetaljerne, ringe til kontakten eller redigere nummeret, før du foretager opkaldet. Hvis administratoren aktiverer den personlige adressebog på telefonen, kan du også føje kontakten til din personlige adressebog.

## **Inden du begynder**

Din administrator skal aktivere søgningen i alle telefonbøger. Ellers vises skærmen **Alle telefonbøger** ikke.

## **Fremgangsmåde**

# **Trin 1** Tryk på **Kontakter**.

- **Trin 2** Vælg den kontakt, der allerede vises på skærmen ved hjælp af navigationsklyngen. Hvis du ikke kan finde kontakten på skærmen, skal du fortsætte med næste trin.
- **Trin 3** Angiv navnet på den kontaktperson, du vil søge efter.

Telefonen søger efter for- eller efternavne, der omfatter din søgestreng hvor som helst i navnet.

Hvis du søger efter kontakter uden nøgleord, henter telefonen alle kontakter.

# **Trin 4** Tryk på **Søg**.

I søgeresultaterne vises både fulde og delvise navneresultater.

Som standard vises op til 50 poster for kontakter i telefonen. Administratoren kan konfigurere det maksimale antal kontakter.

**Trin 5** (Valgfri) For at få vist detaljer om en kontaktperson skal du markere kontaktpersonen i søgeresultaterne og trykke på **Detaljer**.

# **Trin 6** (Valgfri) Føj en kontakt til destinationsadressebogen på telefonen ved at følge disse trin:

- a) Mens du får vist oplysninger om kontaktpersonen, skal du trykke på **Indstilling**.
- b) Vælg **Tilføj kontakt**.

Menuetiketten viser den destinationstelefonbog, du vil føje kontakten til:

- Hvis menuen **Tilføj post i personlig adressebog** vises, føjer du kontakten til den lokale personlige adressebog.
- Hvis menuen **Tilføjpersonlig BroadSoft-kontakt** vises, føjer du kontakten til BroadSofts personlige adressebog.

Administratoren kan ændre destinationstelefonbogen.

Hvis du ikke kan se indstillingen **Tilføj kontakt**, skal du kontakte administratoren.

- c) Indtast kontaktdetaljerne, og tryk på **Gem**.
- **Trin 7** Følg følgende fremgangsmåde for at ringe til en kontakt:
	- a) Markér en kontakt i søgeresultaterne.
- b) Tryk på **Oplysninger**.
- c) Markér det arbejdsnummer, du vil ringe til.
- d) Tryk på **Ring op**.

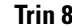

- **Trin 8** (Valgfri) Du kan ændre det nummer, der skal ringes til, og derefter foretage et opkald til en kontaktperson ved at følge disse trin:
	- a) Markér en kontakt i søgeresultaterne.
	- b) Tryk på **Oplysninger**.
	- c) Markér det arbejdsnummer, du vil ændre.
	- d) Tryk på **Rediger opkald**.
	- e) Rediger nummeret efter behov.
	- f) Tryk på **Ring op**.

## **Lignende emner**

Søg efter en kontakt i din personlige [adressebog,](#page-61-0) på side 52 Søg efter en kontakt i din [BroadSoft-telefonbog,](#page-68-0) på side 59 Søg efter en kontaktperson i [LDAP-telefonbogen](#page-75-0), på side 66

# <span id="page-65-0"></span>**Firmatelefonbog**

Du kan slå en kollegas nummer op fra telefonen, hvorved det er nemmere at ringe til personen. Administratoren konfigurerer og vedligeholder telefonbogen.

Telefonen understøtter tre typer firmatelefonbøger – LDAP (Lightweight Directory Access Protocol), Broadsoft Directory og Cisco XML Directory.

# **Webex-telefonbog**

Webex-telefonbogen hjælper dig med at søge efter Webex-kontakter. Administratoren konfigurerer Webex-telefonbogen på telefonen. Du kan søge i og få vist Webex-kontakter, hvilket gør det nemmere at ringe til dem. Du kan redigere det viste navn for Webex-kontakten. Når administratoren konfigurerer Webex-kontakter på en linje tast eller som en programmerbar programtast, kan du se navnet på telefonbogen på linjetasten eller som en programtast på telefonens startskærm, hvilket gør det nemmere at få direkte adgang til skærmen til søgning i telefonbogen.

# **Rediger navnet på Webex-telefonbogen**

Du kan ændre det viste navn for Webex-telefonbogen.

## **Inden du begynder**

Administratoren konfigurerer understøttelse af Webex-kontakter.

#### **Fremgangsmåde**

**Trin 1** Tryk på **Kontakter**.

**Trin 2** Markér **Webex-telefonbogen**.

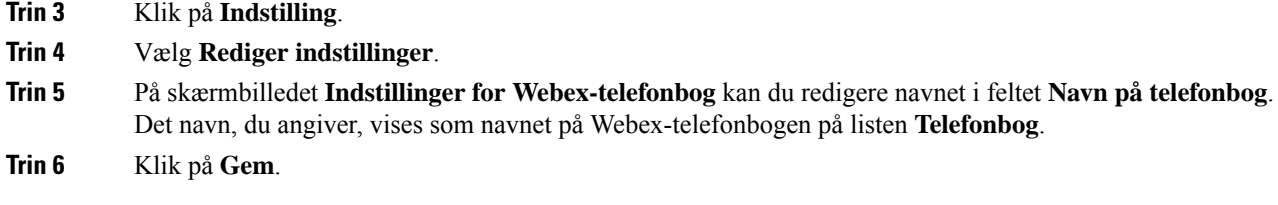

# **Søg efter en kontakt i Webex-telefonbogen**

Du kan søge i efter kontakter i Webex-telefonbogen via e-mail eller navn.

## **Inden du begynder**

Administratoren aktiverer Webex-telefonbogen.

#### **Fremgangsmåde**

- **Trin 1** Tryk på **Kontakter**.
- **Trin 2** Vælg Webex-telefonbogen på skærmen **Telefonbog**.

Som standard er navnet på telefonbogen **Webex-telefonbog**.

- **Trin 3** Angiv søgekriterierne på skærmen **Søg i Webex-telefonbog**, som enten er et navn eller en e-mail.
- **Trin 4** Klik på **Søg**.
	- Du kan også søge efter en Webex-kontakt fra søgeskærmen **Hele telefonbogen** ved at indtaste et navn eller en e-mail. Hvis du ønsker yderligere oplysninger, kan du se Søg [efter](#page-67-0) en [Webex-kontakt](#page-67-0) i hele telefonbogen, på side 58. **Bemærk**
		- Under søgningen hentes der nogle gange kontakter med samme navn, arbejdstelefonnummer og mobilnummer. I disse tilfælde viser Webex-telefonbogen kun én kontakt og betragter de øvrige kontakter som dubletter.

For eksempel:

- Hvis en søgning henter A (Navn: "abc", Arbejdstelefon: "123456") og B (Navn: "abc", Arbejdstelefon er "123456"): Telefonbogen viser kun A.
- Hvis en søgning henter A (Navn: "abc", Arbejdstelefon: "123456" og Mobiltelefon: "8888"), B (Navn: "abc", Arbejdstelefon: "123456" og Mobiltelefon: "8888"): Telefonbogen viser kun A.
- Hvis en søgning henter A (Navn: "abc", Arbejdstelefon: "123456" og Mobiltelefon: "8888"), B (Navn: "abc", Arbejdstelefon: "123456" og Mobiltelefon: "2222"): Telefonbogen viser både A og B.
- **Trin 5** (Valgfri) Vælg en kontakt på listen over søgeresultater, og tryk på **Detaljer**. Du kan se detaljerne, f.eks. navn, arbejdstelefonnummer, mobiltelefonnummer, e-mail og afdeling.
- **Trin 6** (Valgfri) Vælg en kontakt, og foretag et opkald.
	- Hvis en kontakt både har et arbejdstelefonnummer og et mobiltelefonnummer, viser telefonbogen arbejdstelefonnummeret som opkaldsnummeret. Arbejdstelefonnummeret har højere prioritet end mobiltelefonnummeret. Hvis du vælger navnet eller arbejdstelefonnummeret på detaljeskærmen og

foretager et opkald, ringer telefonen til arbejdstelefonnummeret. Men hvis du vælger mobilnummeret og foretager et opkald, ringer telefonen til mobiltelefonnummeret.

- Hvis en kontakt kun har mobilnummer, viser telefonbogen mobiltelefonnummeret som opkaldsnummer.
- Hvis en kontakt ikke har et arbejdstelefonnummer og et mobiltelefonnummer, viser telefonbogen kun navnet uden et opkaldsnummer. Du kan ikke foretage et opkald fra denne kontakt.
- **Trin 7** (Valgfri) Vælg en kontakt, og tryk på **Rediger opkald** for at få adgang til skærmbilledet **Nyt opkald**. På dette skærmbillede kan du ændre kontaktnummeret til enten arbejdstelefonnummer eller mobiltelefonnummer og derefter foretage et nyt opkald. Hvis kontakten ikke har et opkaldsnummer, fungerer **Rediger opkald** ikke.

Mens telefonen søger efter kontakten, kan du trykke på **Annuller** og annullere søgehandlingen, før telefonen henter det endelige resultat. **Bemærk**

Søgning i Webex-telefonbogen har følgende betingelser og fejlscenarier:

- Du skal indtaste mindst tre tegn i feltet **Navn/e-mail**. Når du indtaster færre end tre tegn, får du vist meddelelsen Ugyldig indtastning. Angiv mindst tre tegn
- Når du angiver korrekte søgekriterier, men telefonen ikke returnerer en værdi, får du vist meddelelsen: Ingen match fundet
- Hvis administratoren konfigurerer maksimal visningsværdi til at være mere end 100, viser forespørgselsresultatet kun hundrede kontakter for en søgning i Webex-telefonbogen eller hele telefonbogen. Når søgeresultatet viser et antal, der er større end den tilladte værdi for visning af poster, vises meddelelsen: Der fandtes for mange matches, præciser søgningen
- Hvis der under søgningen er netværksproblemer, eller svaret fra domænenavneserveren (DNS) mislykkedes, og du får vist meddelelsen: Adgang til telefonbogen mislykkedes. Kontrollér konfigurations- og netværksindstillingerne, skal du kontakte administratoren.

# <span id="page-67-0"></span>**Søg efter en Webex-kontakt i hele telefonbogen**

Du kan søge efter Webex-kontakter fra skærmbilledet **Alle telefonbøger**.

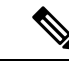

Selvom administratoren konfigurerer maksimal visningsværdi til at være mere end 100, viser forespørgselsresultatet kun hundrede kontakter for en søgning i hele telefonbogen. Når søgeresultatet viser et antal, der er større end den tilladte værdi for visning af poster, vises meddelelsen: Der fandtes for mange matches, præciser søgningen **Bemærk**

#### **Inden du begynder**

- Administratoren aktiverer Webex-telefonbogen.
- Din administrator skal aktivere søgning i alle telefonbøger.

### **Fremgangsmåde**

**Trin 1** Tryk på **Kontakter**.

# **Trin 2** Vælg **Alle telefonbøger** på skærmen **Telefonbog**.

**Trin 3** Angiv søgekriterierne for Webex-kontakten på skærmbilledet **Søg i alle telefonbøger**. Du kan angive et navn eller en e-mailadresse.

Søgning i alle telefonbøger understøtter ét tegn som søgeinput, og du kan kun angive navnet på kontakten. Men hvis du vil søge efter Webex-kontakter, skal du indtaste mindst tre tegn, og du kan søge ved at indtaste et navn eller en e-mail. Så hvis du indtaster færre end tre tegn i denne søgning, henter telefonen ikke Webex-kontakter.

## **Trin 4** Klik på **Søg**.

Under søgningen hentes der nogle gange kontakter med samme navn og arbejdstelefonnummer. I disse tilfælde viser listen **Hele telefonbogen** kun én kontakt med den højeste prioritet og ignorerer de resterende kontakter som dubletter. Under søgningen gøres der forsøg på at hente kontakterne fra telefonbøgerne i følgende rækkefølge, og den personlige adressebog har højeste prioritet:

- Personlig adressebog (PAB)
- Webex-telefonbog
- Broadsoft-telefonbog
- LDAP-katalog
- **Trin 5** (Valgfri) Vælg en kontakt på listen over søgeresultater, og tryk på **Detaljer**. Du kan se detaljerne, f.eks. navn, arbejdstelefonnummer, mobiltelefonnummer, e-mail og afdeling på skærmbilledet **Søgeresultater**.

På skærmbilledet **Søgeresultater** kan du føje Webex-kontakten til den personlige adressebog. Hvis du vil tilføje det, skal du vælge navnet og vælge **Indstilling** > **Tilføj kontakt** > **Vælg** og gemme detaljerne på skærmen **Tilføj post i personlig adressebog**. Du kan få adgang til skærmbilledet **Personlig adressebog** og søge efter den tilføjede Webex-kontakt. Resultatet viser, at kontakten er føjet til PAB. Hvis du søger efter den tilføjede kontakt i BroadSoft-telefonbogen, henter søgningen den tilføjede Webex-kontakt.

Vi anbefaler, at du enten vælger **Webex** eller **XSI-server** for at søge i kontakter, da du ikke kan søge i Webex-kontakter og XSI-serverkontakter på samme tid.

# <span id="page-68-0"></span>**Broadsoft-telefonbog**

Du kan søge efter og få vist dine personlige, gruppebaserede og virksomhedsbaserede kontakter i Broadsoft-telefonbogen, hvilket gør det nemmere at ringe til dem. Administratoren konfigurerer Broadsoft-telefonbogen på telefonen. Denne programfunktion anvender BroadSofts Extended Services Interface (XSI).

# **Søg efter en kontakt i din BroadSoft-telefonbog**

#### **Inden du begynder**

• Administratoren aktiverer BroadSoft XSI-tjenesterne.

- Administratoren aktiverer BroadSoft-telefonbøgerne og konfigurerer telefonbøgerne korrekt.
- Administratoren aktiverer gennemsynstilstanden for telefonbøgerne.

Når denne tilstand er aktiveret, starter en forhåndsindlæsningshandling automatisk for at hente alle kontakterne fra telefonbogen.

## **Fremgangsmåde**

# **Trin 1** Tryk på **Kontakter**.

**Trin 2** Tryk på **Kategori**, hvis den vises på telefonen. Ellers skal du springe trinnet over.

- **Trin 3** Vælg en BroadSoft-telefonbog. Standardnavnene er:
	- Virksomhed
	- Gruppe
	- Personlig
	- Virksomhed fælles
	- Gruppe fælles
	- Når din administrator deaktiverer den individuelle tilstand for telefonbogen, viser telefonen kun **BroadSoft-telefonbogen**. **Bemærk**

Når du har angivet telefonbogen, skal du vente, indtil forhåndsindlæsningen er fuldført. Du kan trykke på **Annuller** for at stoppe forhåndsindlæsningshandlingen.

**Trin 4** Tryk på **Indstilling**, og vælg **Søg**.

Hvis din administrator deaktiverer tilstanden for gennemsyn af telefonbog, kan du i stedet finde programtasten **Søg**, der vises på telefonen.

- **Trin 5** Vælg et søgekriterium.
	- I BroadSoft Enterprise eller gruppetelefonbogen kan du søge efter en kontakt i BroadSoft-telefonbogen efter efternavn, fornavn, bruger-id, nummer, lokalnummer, mobiltelefon, afdeling eller mail.
	- I BroadSoft Virksomhed fælles, Gruppe fælles eller personlig adressebog kan du søge efter en kontakt efter navn eller nummer.
- **Trin 6** Angiv søgekriterierne, og tryk på **Send**.

# **Rediger kontakttypen i BroadSoft-telefonbogen**

### **Inden du begynder**

Administratoren deaktiverer telefonbogens individuelle tilstand for BroadSoft XSI-tjenesten.

# **Fremgangsmåde**

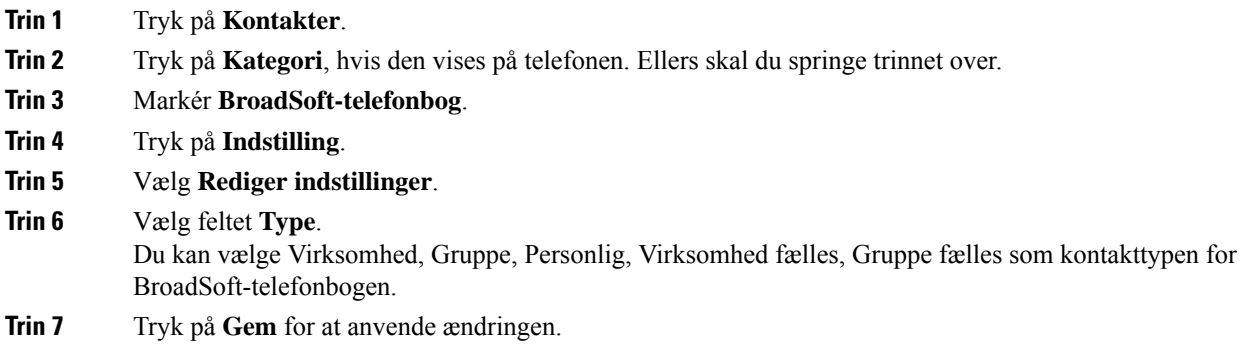

# **Administrer dine kontakter i BroadSofts personlige adressebog**

Du kan tilføje, redigere eller slette kontakter i Broadsofts personlige adressebog.

### **Inden du begynder**

- Telefonen opretter forbindelse til BroadSoft XSI-tjenesten.
- Administratoren aktiverer Broadsofts personlige adresssebog.
- Administratoren angiver BroadSofts personlige adressebog som destinationsadressebog, hvor kontakter gemmes.
- Administratoren aktiverer gennemsynstilstanden for telefonbøgerne.

Når denne tilstand er aktiveret, starter en forhåndsindlæsningshandling automatisk for at hente alle kontakterne fra telefonbogen.

# **Fremgangsmåde**

- **Trin 1** Tryk på **Kontakter**.
- **Trin 2** Tryk på **Kategori**, hvis den vises på telefonen. Ellers skal du springe trinnet over.
- **Trin 3** Hvis du vil tilføje en kontakt i Broadsofts personlige adressebog, skal du gøre følgende:
	- a) Vælg BroadSofts personlige adressebog. Standardnavnet er **Personlig**.
		- Når din administrator deaktiverer den individuelle tilstand for telefonbogen, viser telefonen i stedet menupunktet **BroadSoft Directory**, vælg det. **Bemærk**
	- b) Vent på, at forudindlæsningen er fuldført, eller tryk på **Annuller** for at stoppe forudindlæsningen.

Hvis administratoren deaktiverer gennemsynstilstanden for telefonbøger, vises menuen**Søg idenpersonlige adressebog** i stedet. Angiv søgekriterierne, og tryk på **Send**.

- c) Tryk på **Indstilling**, og vælg derefter **Tilføj**.
- d) Indtast kontaktdetaljerne.
- e) Tryk på **Gem**.

# **Trin 4** Sådan føjes en kontakt fra andre telefonbøger (hvis aktiveret) til BroadSofts personlige adressebog:

- a) Vælg alle telefonbøger, BroadSoft Directory, LDAP-kataloget eller den personlige adressebog.
- b) Søg efter en kontakt, du vil tilføje.
- c) Markér kontakten.
- d) Tryk på **Indstilling**, og vælg derefter **Tilføj kontakt**.
- e) Indtast kontaktdetaljerne.
- f) Tryk på **Gem**.

# **Trin 5** Hvis du vil redigere en kontaktperson i BroadSofts personlige adressebog, skal du gøre følgende:

- a) Vælg BroadSofts personlige adressebog. Standardnavnet er **Personlig**.
	- Når din administrator deaktiverer den individuelle tilstand for telefonbogen, viser telefonen i stedet menupunktet **BroadSoft Directory**, vælg det. **Bemærk**
- b) Vent på, at forudindlæsningen er fuldført, eller tryk på **Annuller** for at stoppe forudindlæsningen.

Hvis administratoren deaktiverer gennemsynstilstanden for telefonbøger, vises menuen**Søg idenpersonlige adressebog** i stedet. Angiv søgekriterierne, og tryk på **Send**.

- c) Markér den kontakt, du vil redigere.
- d) Tryk på **Indstilling**, og vælg derefter **Rediger**.
- e) Rediger kontaktdetaljerne.
- f) Tryk på **Gem**.
- **Trin 6** Hvis du vil slette en kontakt fra BroadSofts personlige adressebog, skal du gøre følgende:
	- a) Vælg BroadSofts personlige adressebog. Standardnavnet er **Personlig**.
		- Når din administrator deaktiverer den individuelle tilstand for telefonbogen, viser telefonen i stedet menupunktet **BroadSoft Directory**, vælg det. **Bemærk**
	- b) Vent på, at forudindlæsningen er fuldført, eller tryk på **Annuller** for at stoppe forudindlæsningen.

Hvis administratoren deaktiverer gennemsynstilstanden for telefonbøger, vises menuen**Søg idenpersonlige adressebog** i stedet. Angiv søgekriterierne, og tryk på **Send**.

- c) Markér den kontakt, du vil slette.
- d) Tryk på **Indstilling**, og vælg derefter **Slet**.

# **Rediger navnet på din Broadsoft-telefonbog**

Når din administrator deaktiverer den individuelle tilstand for telefonbogen, viser telefonen kun **BroadSoft-telefonbogen**.

Når administratoren aktiverer den individuelle tilstand for telefonbogen, viser telefonen alle aktiverede telefonbøger med standardnavne eller tilpassede navne. Standardnavnene er:

- Virksomhed
- Gruppe
- Personlig
- Virksomhed fælles
Ш

• Gruppe fælles

**Bemærk** Det er kun den mappe, der er aktiveret af administratoren, der kan vises på skærmbilledet **Telefonbøger**.

#### **Fremgangsmåde**

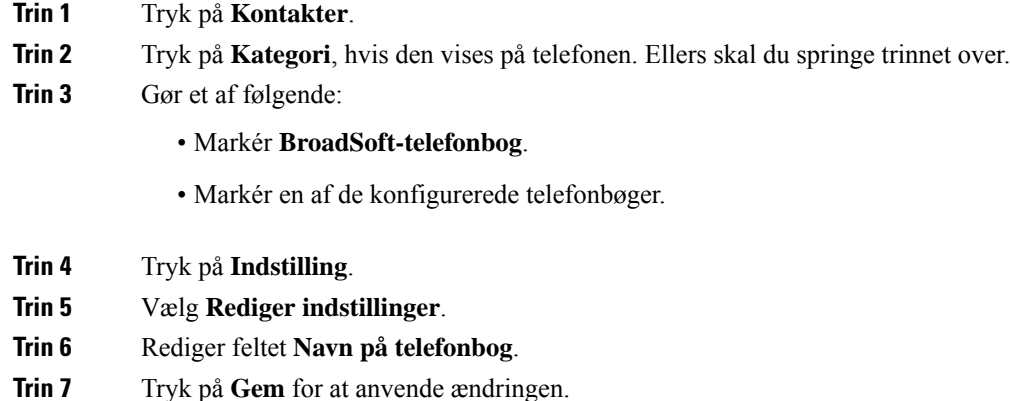

## **Rediger servernavnet for BroadSoft-telefonbogen**

Når din administrator deaktiverer den individuelle tilstand for telefonbogen, viser telefonen kun **BroadSoft-telefonbogen**.

Når administratoren aktiverer den individuelle tilstand for telefonbogen, viser telefonen alle aktiverede telefonbøger med standardnavne eller tilpassede navne. Standardnavnene er:

- Virksomhed
- Gruppe
- Personlig
- Virksomhed fælles
- Gruppe fælles

# $\label{eq:1} \mathscr{O}$

**Bemærk** Det er kun den mappe, der er aktiveret af administratoren, der kan vises på skærmbilledet **Telefonbøger**.

### **Fremgangsmåde**

**Trin 1** Tryk på **Kontakter**.

**Trin 2** Tryk på **Kategori**, hvis den vises på telefonen. Ellers skal du springe trinnet over.

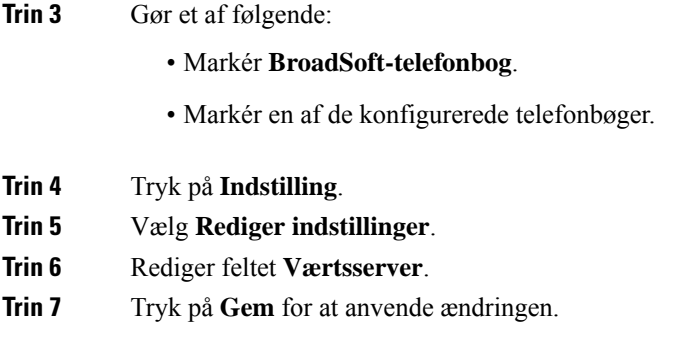

## **Rediger legitimationsoplysnnger for din BroadSoft-telefonbog**

Når din administrator deaktiverer den individuelle tilstand for telefonbogen, viser telefonen kun **BroadSoft-telefonbogen**.

Når administratoren aktiverer den individuelle tilstand for telefonbogen, viser telefonen alle aktiverede telefonbøger med standardnavne eller tilpassede navne. Standardnavnene er:

- Virksomhed
- Gruppe
- Personlig
- Virksomhed fælles
- Gruppe fælles

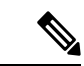

**Bemærk** Det er kun den mappe, der er aktiveret af administratoren, der kan vises på skærmbilledet **Telefonbøger**.

- **Trin 1** Tryk på **Kontakter**.
- **Trin 2** Tryk på **Kategori**, hvis den vises på telefonen. Ellers skal du springe trinnet over.
- **Trin 3** Gør et af følgende:
	- Markér **BroadSoft-telefonbog**.
	- Markér en af de konfigurerede telefonbøger.
- **Trin 4** Tryk på **Indstilling**.
- **Trin 5** Vælg **Rediger indstillinger**.
- **Trin 6** (Valgfri) Indstil **Godkendelsestype** til **Logonoplysninger** eller **SIP-legitimationsoplysninger**.
- **Trin 7** Angiv brugerlegitimationsoplysningerne på basis af godkendelsestypen.
	- Logonoplysninger: Rediger felterne **Bruger-id** og **Adgangskode**.
	- SIP-legitimationsoplysninger: Rediger felterne **SIP-godkendelses-id** og **SIP-adgangskode**.

**Trin 8** Tryk på **Gem** for at anvende ændringen.

## **Rediger adgangskoden for BroadSoft-telefonbogen**

### **Fremgangsmåde**

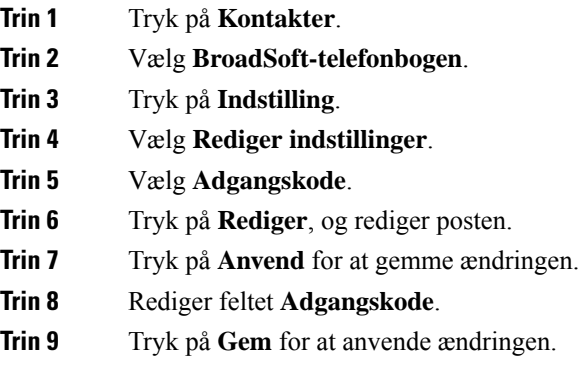

## **LDAP-katalog**

Cisco IP-telefon understøtter LDAP (Lightweight Directory Access Protocol) v3. Du kan søge i en specifik LDAP-telefonbog efter et navn, et telefonnummer eller begge dele. LDAP-baserede telefonbøger, som f.eks. Microsoft Active Directory 2003 og OpenLDAP-baserede databaser, understøttes.

Hvis du vil have adgang til LDAP-telefonbogen på telefonen, skal du angive dine brugerlegitimationsoplysninger mindst én gang. Administratoren kan konfigurere dine brugerlegitimationsoplysninger på websiden til telefonadministration. Når du har fået adgang til LDAP-telefonbogen, gemmer telefonen brugerlegitimationsoplysningerne. Du kan springe logonproceduren over næste gang. Telefonen kan gemme brugerlegitimationsoplysningerne for værtsbrugerne eller gæstebrugerne. Disse brugere logger normalt på telefonen via den fleksible licens eller Extension Mobility-funktionen.

## **Rediger legitimationsoplysninger for din LDAP-telefonbog**

Når du får adgang til LDAP-telefonbogen på telefonen, kan du blive bedt om at angive dine brugerlegitimationsoplysninger. Du kan redigere legitimationsoplysningerne i forvejen for at tilsidesætte logonprocessen. Du kan også ændre LDAP-kontoen ved at redigere brugeroplysningerne.

Telefonen gemmer legitimationsoplysningerne for forskellige typer brugere. Det kunne f.eks. være de brugere, der logger på telefonen med den fleksible licens eller Extension Mobility-funktionen. Når du har skiftet en bruger på telefonen, bevarer telefonen brugerens legitimationsoplysninger. Du kan derfor stadig få adgang til LDAP-telefonbogen uden at skulle logge på.

### **Inden du begynder**

Administratoren aktiverer LDAP-telefonbogen.

### **Fremgangsmåde**

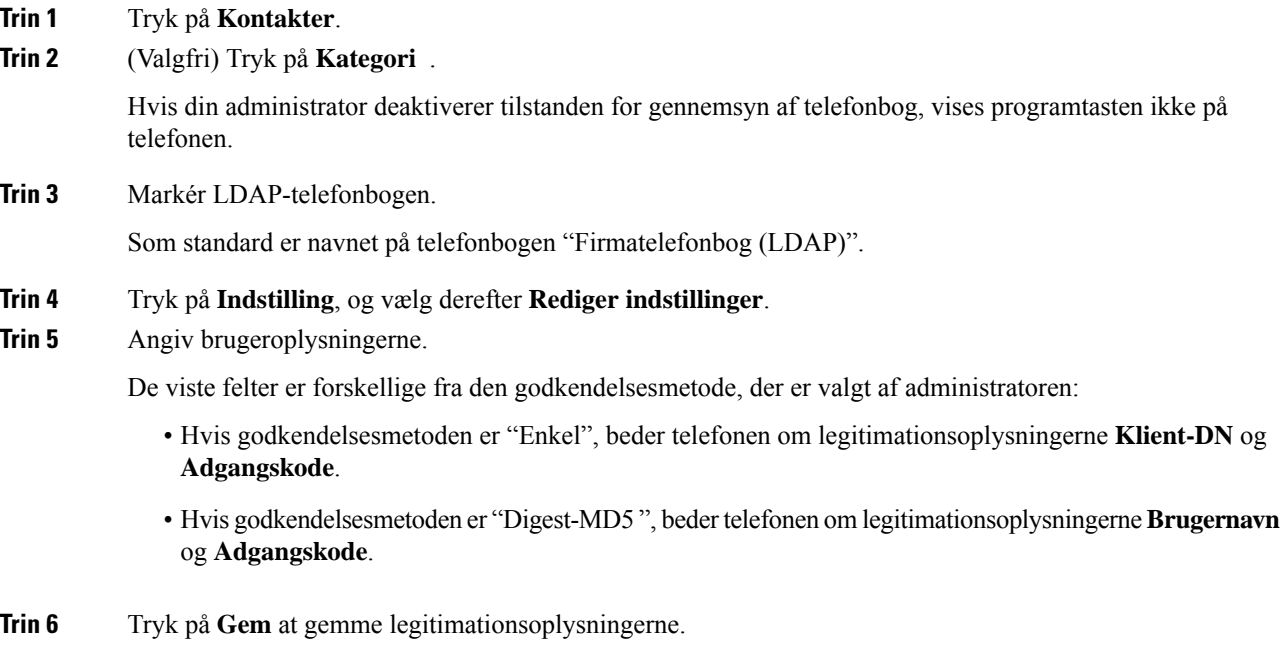

## <span id="page-75-0"></span>**Søg efter en kontaktperson i LDAP-telefonbogen**

### **Inden du begynder**

Administratoren aktiverer LDAP-telefonbogen.

### **Fremgangsmåde**

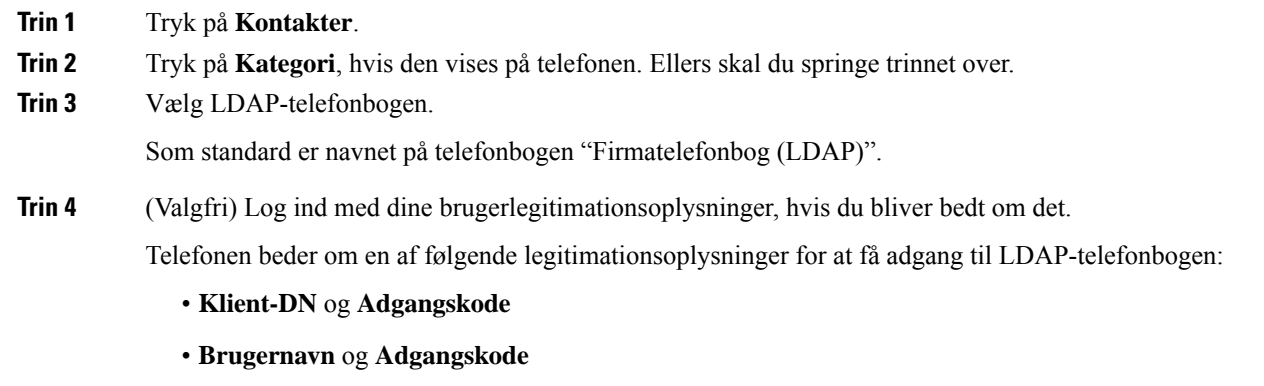

Du kan få flere oplysninger ved at kontakte administratoren.

Hvis den lokale cache på telefonen indeholder brugerlegitimationsoplysningerne, kan du springe brugerens logonprocedure over automatisk.

Ш

Når du angiver telefonbogen, kan telefonen starte med at hente alle kontakterne fra telefonbogen.

- **Trin 5** (Valgfri) Tryk på **Annuller** for at stoppe den automatisk indlæsning.
- **Trin 6** Tryk på **Indstilling**, og vælg derefter en af følgende metoder:

• **Enkel søgning**: Du kan søge efter en kontakts fornavn eller efternavn..

- **Avanceret søgning**: Du kan søge efter en kontakts efternavn, fornavn og telefonnummer.
- **Trin 7** Angiv søgekriterierne, og tryk på **Søg**.

### **Lignende emner**

Ring til en kontakt i [LDAP-telefonbogen](#page-76-0), på side 67 Rediger et kontaktnummer i [LDAP-telefonbogen](#page-77-0), på side 68

## <span id="page-76-0"></span>**Ring til en kontakt i LDAP-telefonbogen**

### **Inden du begynder**

Administratoren aktiverer LDAP-telefonbogen.

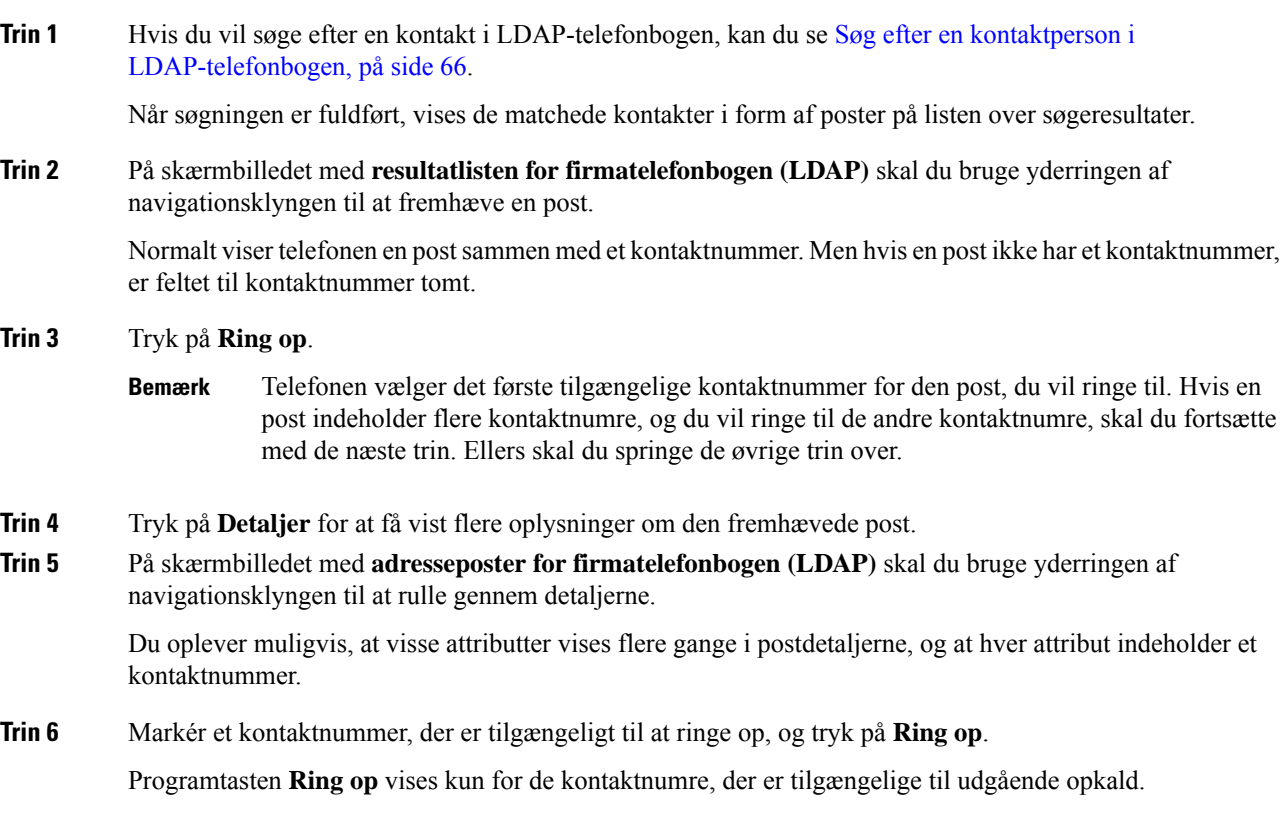

## <span id="page-77-0"></span>**Rediger et kontaktnummer i LDAP-telefonbogen**

Før du foretager et opkald, kan du redigere kontaktnummeret afhængigt af et eksisterende nummer, som du vælger.

### **Inden du begynder**

Administratoren aktiverer LDAP-telefonbogen.

### **Fremgangsmåde**

<span id="page-77-1"></span>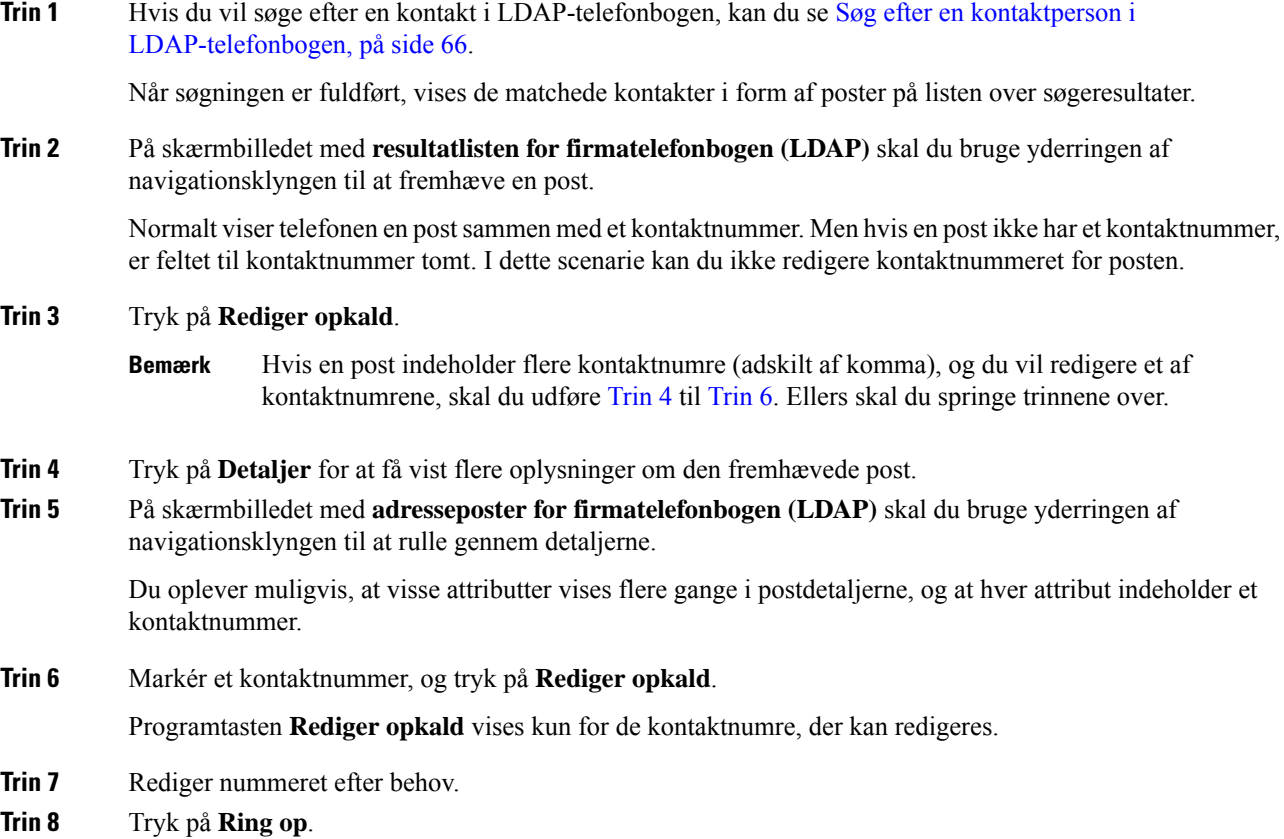

# <span id="page-77-2"></span>**XML-telefonbog**

Din telefon kan hente kontakterne fra tjenesten eller programmet med XML-telefonbogen, når administratoren har konfigureret XML-telefonbogen på telefonen. På denne måde kan du få vist og ringe til kontakter i din XML-telefonbog. Din telefon kan typisk vise op til 200 kontakter (eller poster) i din XML-telefonbog.

## **Ring til en kontakt i XML-telefonbogen**

### **Inden du begynder**

Administratoren har konfigureret XML-telefonbogen.

### **Fremgangsmåde**

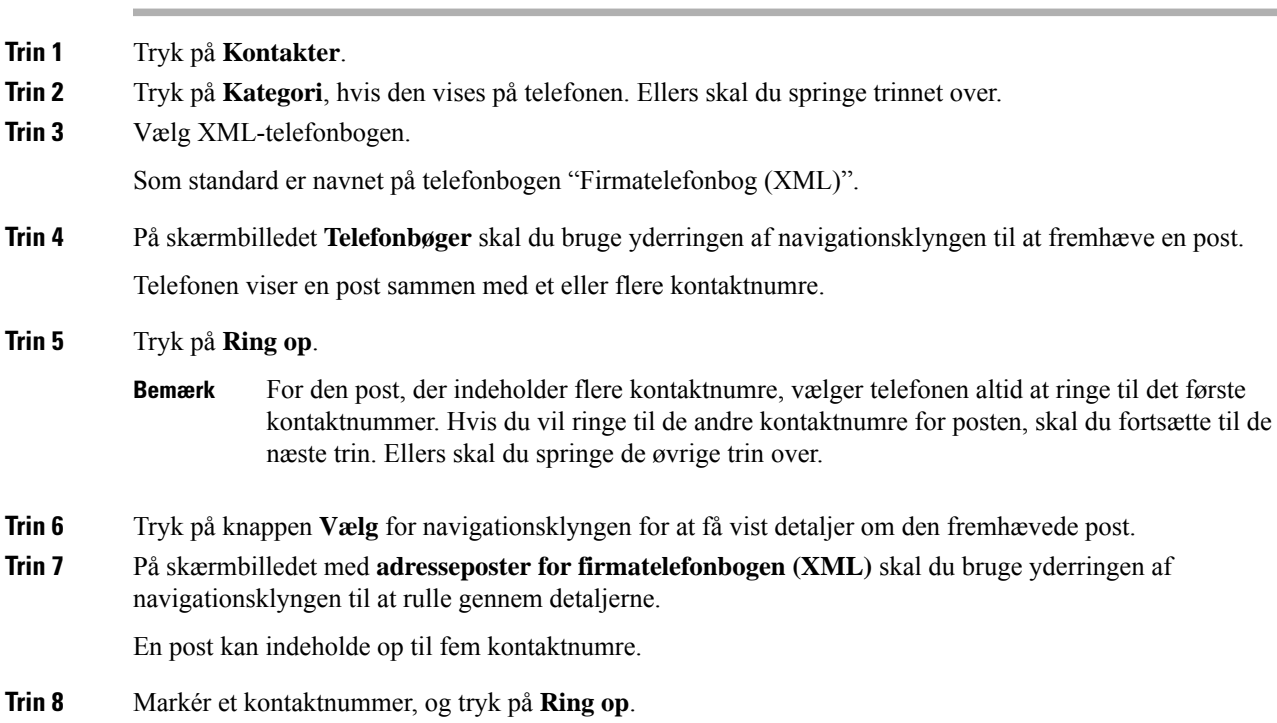

## **Rediger et kontaktnummer i XML-telefonbogen**

Før du foretager et opkald, kan du redigere kontaktnummeret afhængigt af et eksisterende nummer, som du vælger.

### **Inden du begynder**

Administratoren har konfigureret XML-telefonbogen.

### **Fremgangsmåde**

- **Trin 1** Tryk på **Kontakter**.
- **Trin 2** Tryk på **Kategori**, hvis den vises på telefonen. Ellers skal du springe trinnet over.
- **Trin 3** Vælg XML-telefonbogen.

Som standard er navnet på telefonbogen "Firmatelefonbog (XML)".

**Trin 4** På skærmbilledet **Telefonbøger** skal du bruge yderringen af navigationsklyngen til at fremhæve en post. Telefonen viser en post sammen med et eller flere kontaktnumre.

### **Trin 5** Gør et af følgende:

- Hvis posten kun indeholder ét kontaktnummer:
	- **1.** Tryk på **Rediger opkald**.
	- **2.** Rediger nummeret efter behov.
	- **3.** Tryk på **Ring op**.
- Hvis posten indeholder flere kontaktnumre (adskilt af komma), og du vil redigere ét af kontaktnumrene:
- **1.** Tryk på knappen **Vælg** for navigationsklyngen for at få vist detaljer om den fremhævede post.
- **2.** Brug yderringen af navigationsklyngen til at fremhæve et kontaktnummer på skærmbilledet med **adresseposter for firmatelefonbogen (XML)**.

En post kan indeholde op til fem kontaktnumre.

- **3.** Tryk på **Rediger opkald**.
- **4.** Rediger nummeret efter behov.
- **5.** Tryk på **Ring op**.

# **Omvendt navneopslag for indgående og udgående opkald**

Søgninger med omvendt navneopslag efter navnet på et nummer i et indgående opkald, udgående opkald, konferenceopkald eller viderestillede opkald. Det omvendte navneopslag fungerer, når telefonen ikke kan finde et navn via tjenesteudbyderens telefonbog, opkaldshistorikken eller dine kontaktpersoner. Omvendt navneopslag kræver en gyldig konfiguration af LDAP-telefonbog eller XML-telefonbog.

Det omvendte navneopslag søger i telefonens eksterne telefonbøger. Når en søgning lykkes, placeres navnet i opkaldssessionen og i opkaldshistorikken. Ved flere samtidige telefonopkald søger omvendt navneopslag efter et navn, der skal matche nummeret på det første opkald. Når det andet opkald forbindes eller sættes i venteposition, søger omvendt navneopslag efter et navn, der matcher det andet opkald.

Omvendt navneopslag er aktiveret som standard.

Omvendt navneopslag søger i telefonbøgerne i følgende rækkefølge:

- **1.** Telefonkontakter
- **2.** Opkaldshistorik
- **3.** LDAP-telefonbog
- **4.** XML-telefonbog

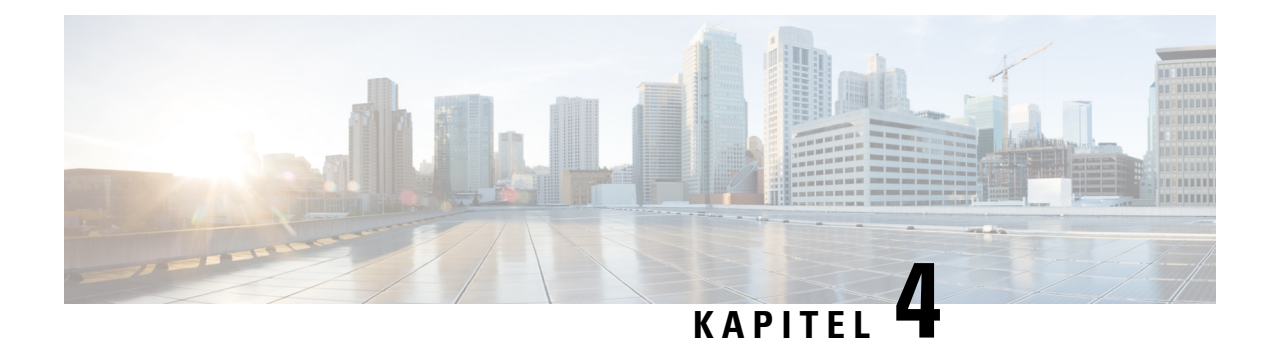

# **Seneste opkald**

- Liste med seneste [opkald,](#page-80-0) på side 71
- Se seneste [opkald,](#page-80-1) på side 71
- Vis varighed i [Webex-opkaldslogge,](#page-82-0) på side 73
- [Spamindikation](#page-83-0) til Webex-opkald, på side 74
- Vis [opkaldslogfiler](#page-83-1) fra server , på side 74
- [Returner](#page-84-0) et nyligt opkald, på side 75
- Ryd listen med seneste [opkald,](#page-84-1) på side 75
- Opret en ny [kontaktperson](#page-85-0) fra en post under Seneste, på side 76
- Slet en [opkaldspost,](#page-86-0) på side 77
- Slet alle [opkaldsposter,](#page-86-1) på side 77

# <span id="page-80-0"></span>**Liste med seneste opkald**

Brug listen Seneste til at se de 180 seneste individuelle opkald og opkaldsgrupper.

Hvis listen Seneste når den maksimale størrelse, overskriver den næste post den ældste post på listen.

Når STIR/SHAKEN-understøttelse er implementeret på serveren, viser telefonen et ekstra ikon ud for opkalder-id'et, baseret på STIR/SHAKEN-bekræftelsesresultatet for den person, der ringer op. På basis af bekræftelsesresultatet viser telefonen tre typer ikoner. Hvis du ønsker yderligere oplysninger om ikonerne, kan du se Se seneste [opkald,](#page-80-1) på side 71.

# <span id="page-80-1"></span>**Se seneste opkald**

Kontrollér, hvem der har ringet til dig for nylig.

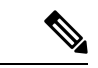

#### **Bemærk**

Hver linje har ubesvarede opkaldsbadging. Du kan vise antallet af ubesvarede opkald pr. linje på telefonskærmen. Det maksimale antal meddelelser om ubesvarede opkald er 99. Når du viser enten listen Alle opkald eller Ubesvarede opkald på telefonskærmen for en bestemt linje, bliver meddelelsen om ubesvarede opkald for den valgte linje ryddet.

Det ubesvarede opkaldsbadge og det faktiske antal ubesvarede opkald kan være forskellige på grund af en visningsbegrænsning på 180 opkald for listen over seneste opkald. Denne grænse består af udgående opkald, ubesvarede opkald og indgående opkald. Der kan også være nogle gamle ubesvarede opkald, der bliver føjet til tællingen for meddelelsen om ubesvarede opkald. Dette kan overskrives på listen Seneste.

#### **Fremgangsmåde**

### **Trin 1** Tryk på **Indstillinger**.

- **Trin 2** Udfør en af disse handlinger:
	- Bordtelefoner: Vælg en linje, der skal vises, og tryk på **Programmer**  $\left[$   $\ddot{\mathbf{\Phi}}\right]$
	- Konferencetelefoner: Tryk på **Indstillinger**.

### **Trin 3** Vælg **Seneste** for at få adgang til skærmbilledet **Seneste**.

Du kan også trykke på programtasten **Seneste** på telefonens startskærm. Du kan kun se denne programtast, når administratoren konfigurerer den på telefonens webgrænseflade.

Når du trykker på programtasten **Seneste**, sendes den automatisk direkte til skærmbilledet **Alle opkald**.

- **Trin 4** På skærmbilledet**Seneste** kan du vælge at vise alle de nylige opkald eller vise en bestemt type af nylige opkald fra følgende opkaldsliste.
	- Alle opkald
	- Ubesvarede opkald
	- Modtagne opkald
	- Egne opkald
	- Vis seneste fra

Hvis du vil vide mere om, hvordan du viser opkaldslogfiler ved hjælp af indstillingen **Vis seneste fra**, kan du se under Vis [opkaldslogfiler](#page-83-1) fra server , på side 74.

Administratoren konfigurerer programtasterne **Indstilling**, **Ring op**, **Rediger opkald**, **Filter** og **Tilbage** på skærmbilledet for listen over alle, foretagne, modtagne og ubesvarede opkald. Når du er konfigureret, kan du se disse programtaster, når du åbner en af menuerne på ovenstående opkaldsliste. Programtaster kan også vises som en af **indstillingsmenuerne** på opkaldslisten baseret på konfigurationen.

Administratoren giver support mulighed for at logge Webex opkald. Hvis opkaldet er repræsenteret af et telefonnummer i skærmbilledet **Alle opkald**, kan du se programtasterne **Ring op** og **Rediger opkald**. Hvis opkaldet ikke er repræsenteret af et telefonnummer, viser telefonen ikke begge programtaster.

Hver menu på listen ovenfor opkald indeholder programtasten **Indstilling** med følgende menuer.

• Filter – giver adgang til skærmbilledet **Seneste**, når du trykker på det.

Tilgængeligheden af denne menu afhænger af din administrators konfiguration af programtasten på telefonens webgrænseflade.

Ш

• Rediger opkald – gør det muligt at redigere eventuelle oplysninger om opkaldsposter, når der trykkes på den.

Tilgængeligheden af denne menu afhænger af din administrators konfiguration af programtasten på telefonens webgrænseflade.

- Slet post sletter alle valgte poster, når der trykkes på den.
- Slet liste sletter alle poster i den valgte menu, når du trykker på den.
- Sorter efter navn sorterer stigende efter navne på personer, der ringer, når den er valgt.
- Tilføj kontakt føjer en ny kontakt til telefonbogen.

Når administratoren aktiverer support for at logføre Webex-opkald, og hvis opkaldet er repræsenteret af et telefonnummer på skærmen **Alle opkald**, kan du se indstillingen **Tilføj kontakt**. Hvis opkaldet ikke er repræsenteret af et telefonnummer, indeholder indstillingsmenuen ikke indstillingen **Tilføj kontakt**.

#### **Bemærk**

• På telefonen vises der et ekstra ikon  $\bigotimes$  ud for opkalder-id'et, hvilket angiver et gyldigt opkald.

Når du går til opkaldsdetaljerne for et opkald, kan du se, om opkaldet er et ubesvaret opkald eller et besvaret opkald.

- Der vises et ekstra ikon  $\triangle Q$  ud for id'et for person, der ringer op, hvilket angiver, at den person, der ringer op, er ugyldig.
- 

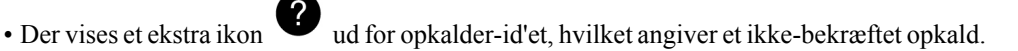

# <span id="page-82-0"></span>**Vis varighed i Webex-opkaldslogge**

Du kan få vist varigheden af et modtaget og placeret Webex-opkald.

#### **Inden du begynder**

- Telefonen er onboardet korrekt på Webex-cloudserveren.
- Din administrator tilføjer menuen **Vis seneste fra** på telefonen.
- Når administratoren aktiverer support for at vise logfiler fra Webex-opkald, er indstillingen **Webex** tilgængelig i menuen Vis seneste fra.

#### **Fremgangsmåde**

**Trin 1** Vælg **Seneste** for at få adgang til skærmbilledet **Seneste**.

Du kan også trykke på programtasten **Seneste** på telefonens startskærm. Du kan kun se denne programtast, når administratoren konfigurerer den på telefonens webgrænseflade.

Når du trykker på programtasten **Seneste**, sendes den automatisk direkte til skærmbilledet **Alle opkald**.

```
Trin 2 Vælg en opkaldslog på skærmen Alle opkald.
```
Når du vælger et placeret opkald eller et modtaget opkald, kan du se opkaldsvarigheden i feltet **Varighed**. Oplysninger om opkaldsvarigheden er ikke tilgængelige for et ubesvaret opkald.

# <span id="page-83-0"></span>**Spamindikation til Webex-opkald**

Hvis din telefon er registreret til Webex-server, viser telefonen følgende ikoner som bekræftelse i opkaldssessioner, lokale opkaldslogfiler og Webex-opkaldslogfiler.

• På telefonen vises der et ekstra ikon  $\heartsuit$  ud for opkalder-id'et, hvilket angiver et gyldigt opkald.

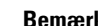

**Bemærk** Cisco IP-konferencetelefon 8832 understøtter ikke rødt farveikon.

Når du går til opkaldsdetaljerne for et opkald, kan du se, om opkaldet er et ubesvaret opkald eller et besvaret opkald.

• Der vises et ekstra ikon  $\Box$  ud for id'et for person, der ringer op, hvilket angiver, at den person, der ringer op, er ugyldig.

• Der vises et ekstra ikon ud for opkalder-id'et, hvilket angiver et ikke-bekræftet opkald.

# <span id="page-83-1"></span>**Vis opkaldslogfiler fra server**

Du kan få vist en separat liste over logfiler for BroadWorks XSI-serveropkald, over de lokale opkaldslogfiler og over logfilerne fra Webex-cloudserveren, afhængigt af dit valg.

Telefonen foretager et tilbageført navne opslag på den lokale personlige adressebog, når brugeren navigerer til BroadWorks-opkaldsloggen på telefonen.

#### **Inden du begynder**

Din administrator tilføjer menuen **Vis seneste fra** på telefonen.

Når administratoren aktiverersupport for at vise logfiler fra Webex-opkald, er indstillingen **Webex** tilgængelig i menuen **Vis seneste fra**.

### **Fremgangsmåde**

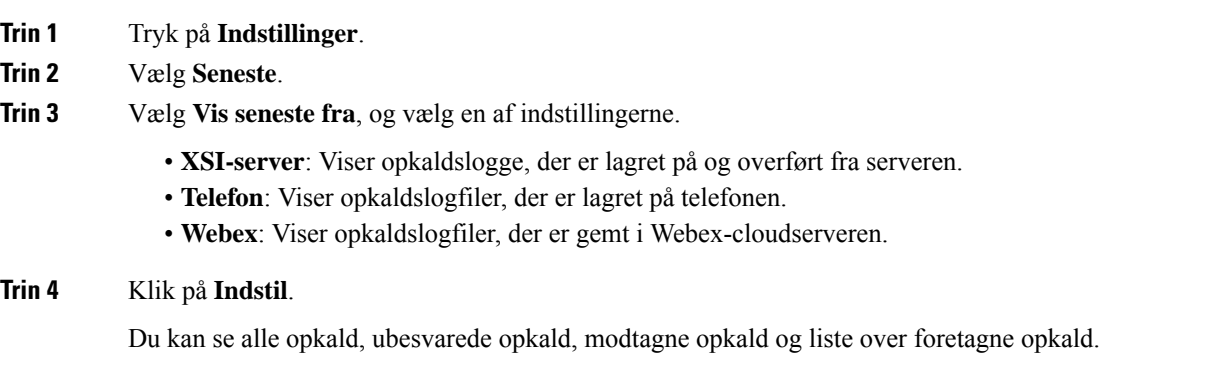

# <span id="page-84-0"></span>**Returner et nyligt opkald**

### **Fremgangsmåde**

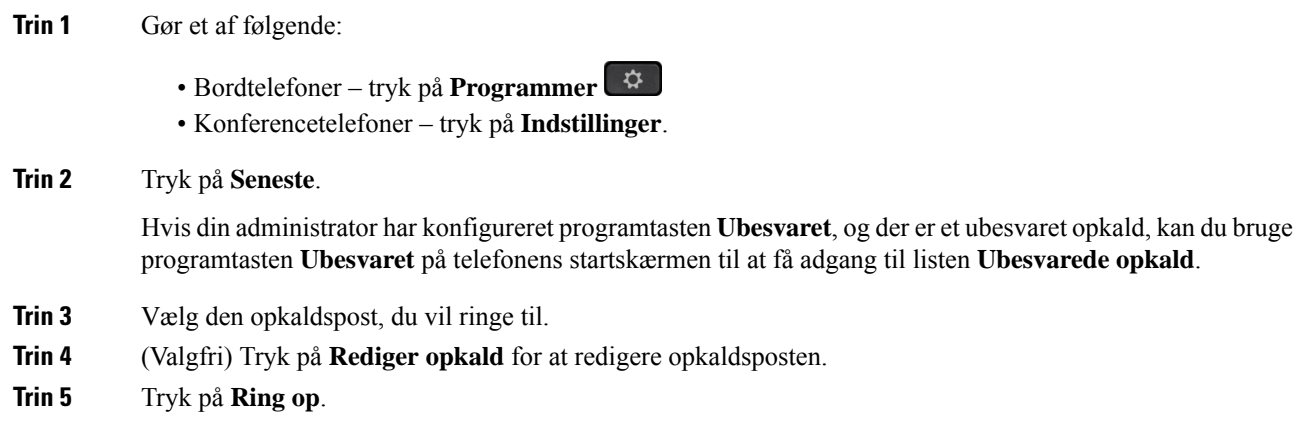

# <span id="page-84-1"></span>**Ryd listen med seneste opkald**

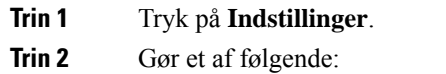

- Bordtelefoner tryk på **Programmer**
- Konferencetelefoner tryk på **Indstillinger**.

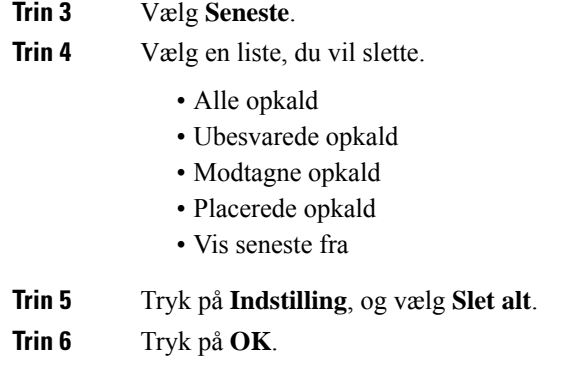

# <span id="page-85-0"></span>**Opret en ny kontaktperson fra en post under Seneste**

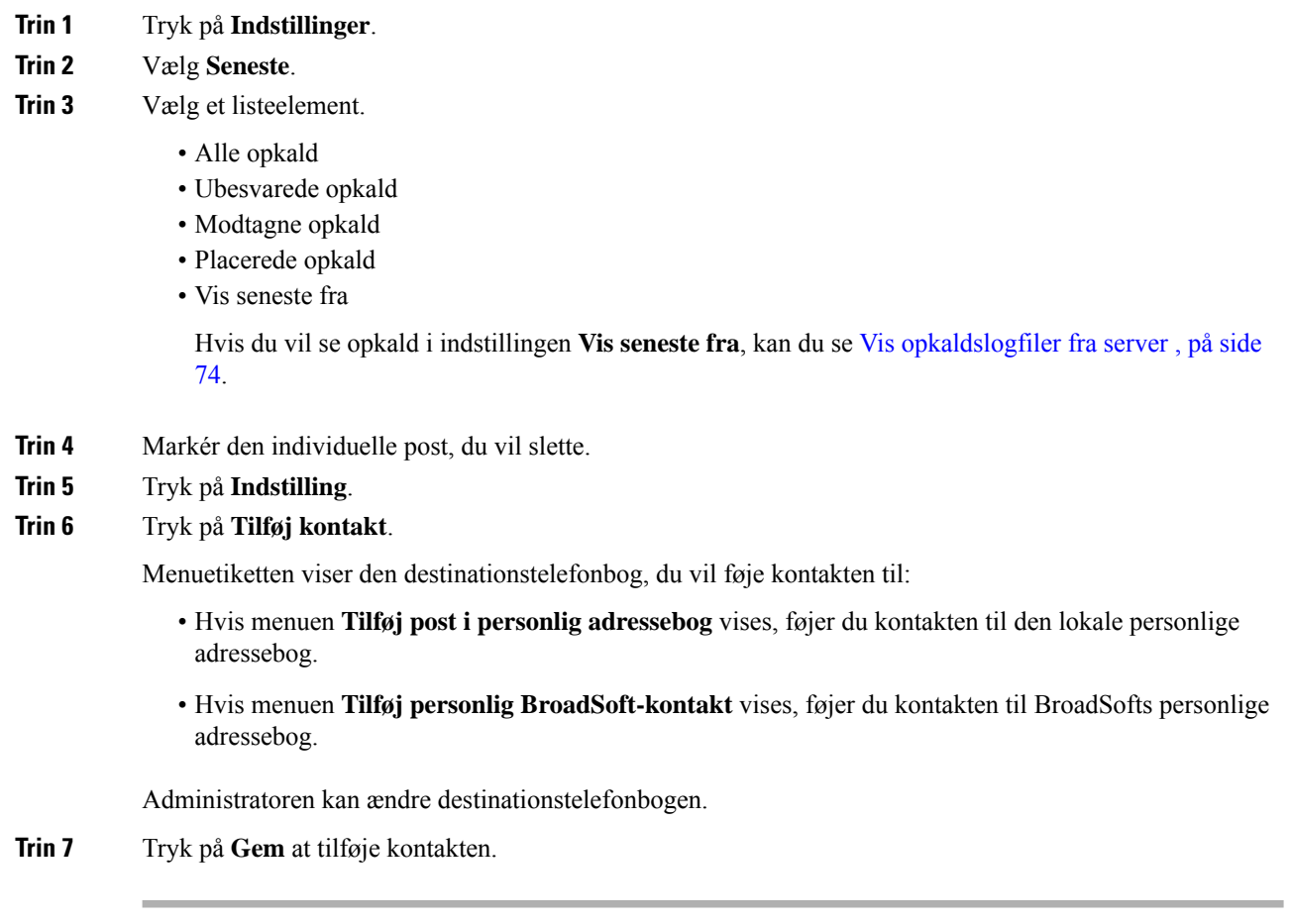

# <span id="page-86-0"></span>**Slet en opkaldspost**

### **Fremgangsmåde**

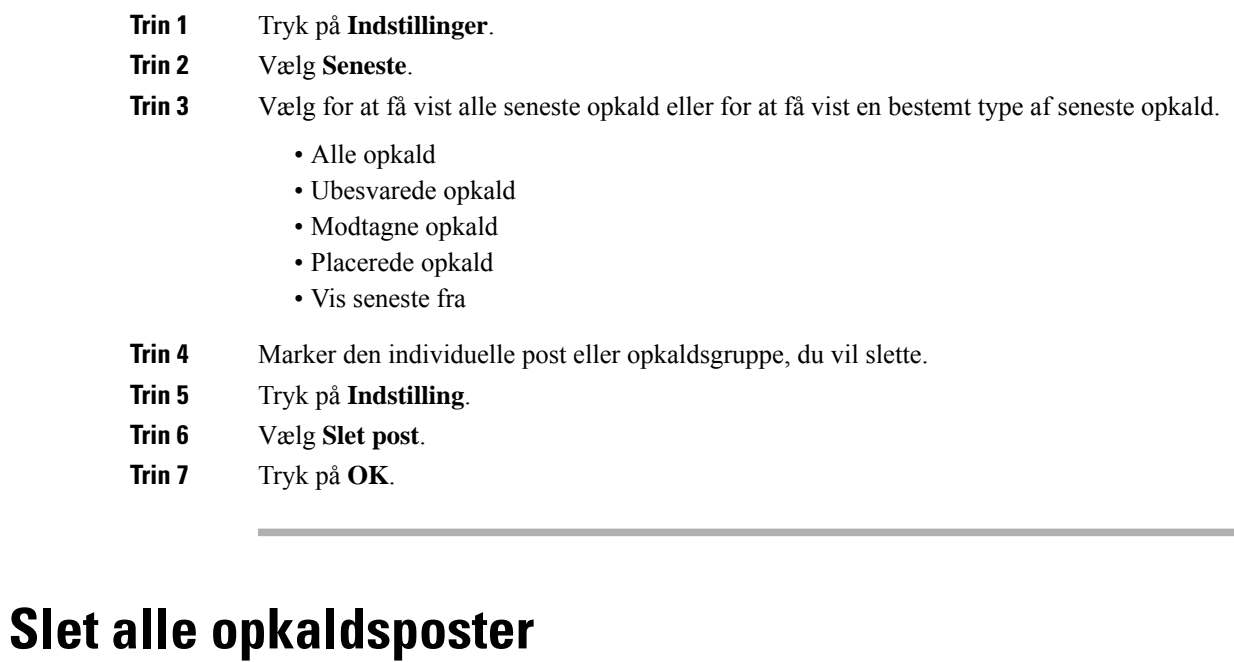

<span id="page-86-1"></span>Du kan slette poster i opkaldshistorikken på telefonen.

- **Trin 1** Tryk på **Indstillinger**.
- **Trin 2** Vælg **Seneste**.
- **Trin 3** Vælg **Alle opkald**.
- **Trin 4** Tryk på **Indstilling**, og vælg **Slet alt**.
- **Trin 5** Tryk på **OK**.

 $\mathbf I$ 

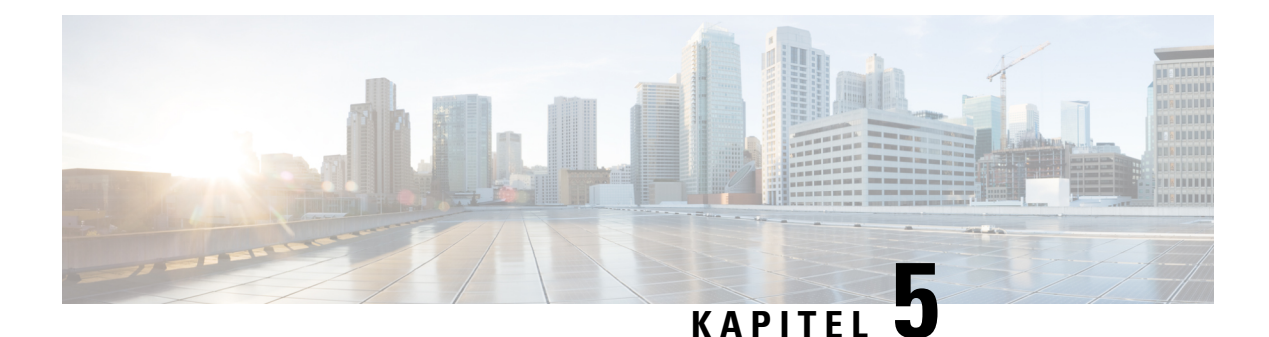

# **Voicemail**

- Din [voicemail-konto,](#page-88-0) på side 79
- Find ud af, om du har nye [talemeddelelser](#page-89-0) i , på side 80
- Få adgang til din [Voicemail,](#page-89-1) på side 80
- Få adgang til [lyd-voicemail,](#page-89-2) på side 80

# <span id="page-88-0"></span>**Din voicemail-konto**

Du kan få adgang til dine personlige talemeddelelser direkte fra telefonen. Men din administrator skal konfigurere din voicemail-konto og kan også konfigurere din telefon til at få adgang til voicemailsystemet.

Hvis din administrator har aktiveret programtasten **Meddelelser** på din telefon, kan du bruge programtasten til at få adgang til voicemail-systemet.

Når du er væk fra dit skrivebord, kan du ringe til dit voicemail-system for at tilgå din voicemail. Din administrator kan give dig telefonnummeret til voicemail-systemet.

Da alle voicemail-systemer er forskellige, kan vi ikke oplyse, hvordan du anvender dit voicemail-system. Se oplysninger om voicemail-kommandoer i brugerdokumentationen til voicemail-systemet, eller kontakt administratoren.

## **Indstil voicemail på din telefon**

Hvis din administrator ikke har konfigureret dit personlige voicemail-telefonnummer, kan du selv indstille det.

### **Fremgangsmåde**

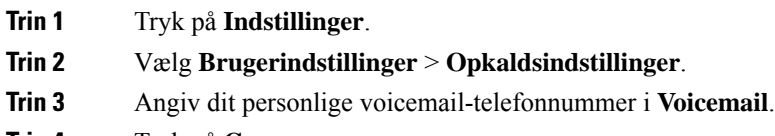

**Trin 4** Tryk på **Gem**.

# <span id="page-89-0"></span>**Find ud af, om du har nye talemeddelelser i**

Se efter ét af disse tegn for at finde ud af, om du har nye indtalte beskeder:

- Lysstriben på håndsættet lyser rødt.
- Antallet af ubesvarede opkald og indtalte beskeder vises på skærmen. Hvis der er mere end 99 nye beskeder, vises et plustegn (+).
- Et udråbstegn (!) angiver voicemail-beskeder, der haster.

Cisco IP-telefon 6800-serien, 7800-serien og 8800-serien: Du vil også høre en afbrudt tone spille fra dit håndsæt, hovedtelefoner eller højttalertelefon, når du bruger en telefonlinje. Den hakkende tone er linjespecifik. Du hører den kun, når du bruger en linje, der har talebeskeder.

Cisco IP-konferencetelefon 7832 og 8832: Du hører en afbrudt tone, der afspilles fra højttalertelefonen, når du bruger telefonlinjen. Du hører den kun, når linjen har en talemeddelelse.

# <span id="page-89-1"></span>**Få adgang til din Voicemail**

#### **Inden du begynder**

Din administrator skal aktivere programtasten **Meddelelser** på telefonen.

### **Fremgangsmåde**

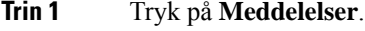

<span id="page-89-2"></span>**Trin 2** Følg de automatiserede anvisninger.

# **Få adgang til lyd-voicemail**

Afhængigt af, hvordan administratoren har konfigureret din telefon, kan du hente din personlige voicemail uden at få vist listen over beskeder. Denne mulighed er nyttig, hvis du foretrækker en liste med voicemail-beskeder, men du af og til vil gå til dine beskeder uden den visuelle anvisning.

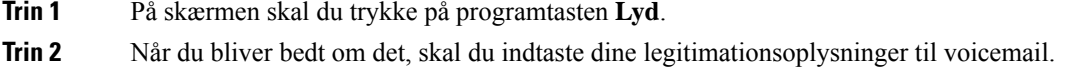

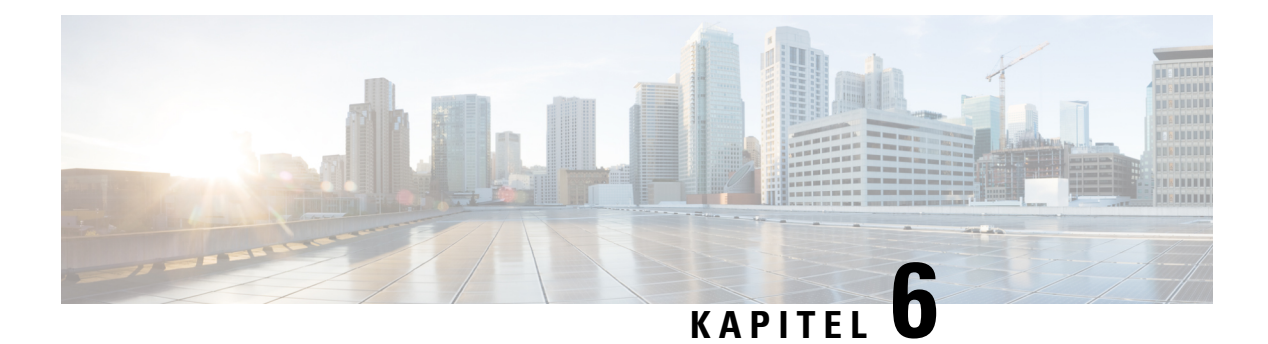

# **Indstillinger**

- Oversigt over [telefonindstillinger,](#page-90-0) på side 81
- Skift [ringetone,](#page-91-0) på side 82
- Slå DND til på [telefonens](#page-91-1) skærm, på side 82
- [Viderestil](#page-91-2) opkald fra din telefon, på side 82
- Tildel en ringetone med [telefonens](#page-93-0) webside, på side 84
- Slå DND til fra [telefonens](#page-93-1) webside, på side 84
- Konfigurer pauseskærmen med telefonens [webgrænseflade,](#page-94-0) på side 85
- Juster [bagbelysnings-timeren](#page-94-1) fra telefonens webside, på side 85
- Aktivér blokering af anonyme opkald fra [telefonens](#page-95-0) webside, på side 86
- Aktivér ventende opkald fra [telefonens](#page-95-1) webside, på side 86
- Bloker et [anonymt](#page-95-2) opkald, på side 86
- Bloker [opkalds-id](#page-96-0) , på side 87
- Aktivér [ventende](#page-96-1) opkald, på side 87
- Gør et opkald [sikkert,](#page-97-0) på side 88
- [Konfigurer](#page-97-1) en automatisk svarside, på side 88
- [Konfigurer](#page-98-0) voicemail, på side 89
- [HTTP-proxyindstillinger,](#page-98-1) på side 89
- Rediger [tidsformatet,](#page-101-0) på side 92
- Rediger [datoformatet,](#page-101-1) på side 92
- Skift [pauseskærmen,](#page-102-0) på side 93
- Tilføj logo som [telefonens](#page-102-1) baggrund, på side 93
- Skift [baggrundsbillede](#page-103-0) på telefonens side, på side 94
- Vælg [sprog,](#page-103-1) på side 94
- Angiv [adgangskode,](#page-103-2) på side 94
- Angiv [adgangskode](#page-104-0) fra telefonens webside, på side 95
- Konfigurer [kontoprofilen,](#page-104-1) på side 95
- Tilføj flere placeringer for en [BroadWorks](#page-105-0) XSI-bruger, på side 96

# <span id="page-90-0"></span>**Oversigt over telefonindstillinger**

Administratoren kan konfigurere telefonen til at gøre menuen Indstillinger tilgængelig på telefonskærmen eller i telefonens webgrænseflade. Hvis du ikke kan finde en bestemt menu, skal du kontakte administratoren.

# <span id="page-91-0"></span>**Skift ringetone**

Du kan angive en ringetone for et indgående opkald.

#### **Fremgangsmåde**

- **Trin 1** Tryk på **Indstillinger**.
- **Trin 2** Vælg **Brugerindstillinger** > **Ringetone** > **Lokalnr. (n) – ringetone**, hvor n= lokalnummer.
- **Trin 3** Rul igennem listen over ringetoner, og tryk på **Afspil** for at høre en prøve.
- **Trin 4** Tryk på **Vælg** og derefter **Indstil** for at gemme et valg.

# <span id="page-91-1"></span>**Slå DND til på telefonens skærm**

Indstil DND (Forstyr ikke) for at gøre telefonen tavs og ignorere beskeder om indgående opkald, når du har brug for at undgå forstyrrelser. Du kan undertrykke alle beskeder om indgående opkald, eller du kan undertrykke besked om en bestemt person, der ringer op.

#### **Fremgangsmåde**

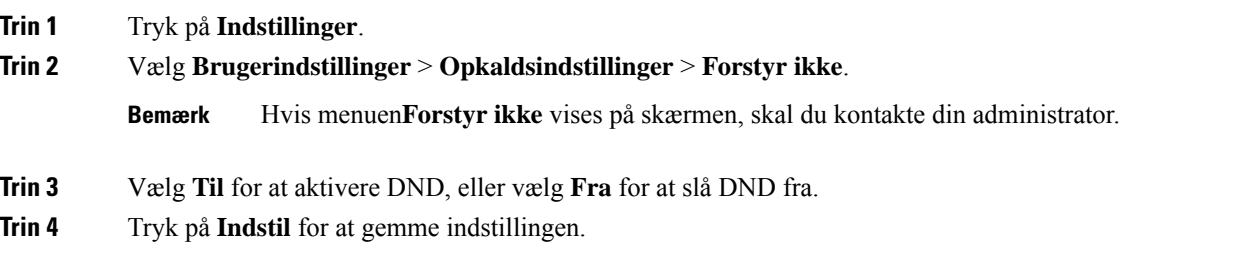

# <span id="page-91-2"></span>**Viderestil opkald fra din telefon**

Du kan konfigurere din telefon til at viderestille indgående opkald efter at have navigeret til skærmen **Indstillinger for viderestilling af opkald**.

Du kan konfigurere tjenester til viderestilling af opkald på to andre måder. Du kan finde oplysninger om, hvordan du konfigurerer tjenesterne til viderestilling via en bestemt programtast, under [Viderestil](#page-48-0) opkald, på [side](#page-48-0) 39. Du kan finde oplysninger om, hvordan du konfigurerer tjenesterne til viderestilling af opkald fra telefonens webside, under Viderestil opkald på [telefonens](#page-49-0) webside, på side 40.

#### **Inden du begynder**

Din administrator skal aktivere tjenesterne til viderestilling af opkald.

Din administrator deaktiverer funktionen til synkronisering af aktiveringskode for viderestilling af opkald. Hvisindstillingen er aktiveret, ændres**Indstillinger for viderestilling af opkald**,så de bliverskrivebeskyttede, men du kan stadig ændre indstillingen for tjenesten Viderestil alle ved at trykke på **Viderestil** eller **Viderestil alle** på hovedskærmen. Hvis du ønsker yderligere oplysninger, kan du se Aktivér [viderestilling](#page-49-1) af opkald med funktionen til synkronisering af [aktiveringskode,](#page-49-1) på side 40.

### **Fremgangsmåde**

- **Trin 1** Tryk på **Indstillinger**.
- **Trin 2** Vælg **Brugerindstillinger** > **Opkaldsindstillinger** > **Viderestilling af opkald** for at få adgang til skærmbilledet **Indstillinger for viderestilling af opkald**.
- **Trin 3** Vælg en tjeneste til viderestilling af opkald.
	- **Viderestil alt** bestemmer, om alle indgående opkald skal viderestilles til et andet telefonnummer.
	- **Viderestilling ved optaget** bestemmer, om et indgående opkald skal viderestilles til et andet telefonnummer, når linjen er optaget.
	- **Viderestil ved intet svar** bestemmer om et indgående opkald skal viderestilles til et andet telefonnummer, når opkaldet ikke besvares.
- **Trin 4** Aktivér tjenesten til viderestilling af opkald ved at trykke på knappen **Vælg** i navigationsklyngen.
- **Trin 5** Tildel et andet telefonnummer til tjenesten til viderestilling af opkald.
	- **Viderestil alt tilnummer** angivet det andet telefonnummer,som alle indgående opkald skal viderestilles til.
	- **Viderestil til nummer ved optaget** angiver det andet telefonnummer, som du vil viderestille det indgående opkald til, når linjen er optaget.
	- **Viderestil til nummer ved intet svar** angiver det andet telefonnummer, som du vil viderestille det indgående opkald til, når opkaldet ikke besvares.
	- **Forsinkelse ved viderestilling ved intet svar** tildeler en forsinkelsestid på svar i scenarie med intet svar.
	- Hvis din administrator deaktiverer FKS (synkronisering af funktionstaster) og XSI-synkronisering for viderestilling af opkald på din telefon, kan du angive værdien som antal sekunder, der skal gå, før opkaldet skal viderestilles. **Bemærk**
		- Hvis din administrator aktiverer FKS (synkronisering af funktionstaster) eller XSI-synkronisering for viderestilling af opkald på din telefon, kan du angive værdien som antal ringninger, der skal gå, før opkaldet skal viderestilles.

Indstillingerne for viderestilling af opkald på telefonen træder først i kraft, når FKS og XSI er deaktiveret. Få flere oplysninger hos din administrator.

- **Trin 6** (Valgfri) Tildel et destinationstelefonnummer ved at bruge programtasten **Kontakter**.
	- a) På skærmbilledet**Indstillinger for viderestilling af opkald**skal du vælge en af tjenesterne til viderestilling af opkald.
	- b) Vælg **Viderestil alle til nummer**, **Viderestil til nummer ved optaget** eller **Viderestil til nummer ved intet svar** baseret på den tjeneste til videresendelse af opkald, du valgte, og tryk derefter på programtasten **Kontakter**.
	- c) Søg efter en kontaktperson. Hvis du ønsker yderligere oplysninger, kan du se Søg efter en [kontakt](#page-63-0) på [skærmbilledet](#page-63-0) Alle telefonbøger, på side 54.
- d) Tryk på **Ring op** for at tildele telefonnummeret. Du oplever muligvis, at telefonnummeret vises ud for tjenesten til viderestilling af opkald.
- **Trin 7** Tryk på **Indstil** for at anvende indstillingerne.
- **Trin 8** Kontrollér, om indstillingen træder i kraft, ved at se efter ikonet  $\mathbb{X}$  for viderestilling af opkald. Ikonet vises med et destinationsnummer øverst til venstre eller på midten af telefonskærmen.

Når du har aktiveret nogen af tjenesterne til viderestilling af opkald, ændres programtasterne **Viderestil** eller **Viderestil alle** til henholdsvis **Viderestil opkald**eller **Viderestil alle opkald**. Du kan trykke på programtasten for at deaktivere tjenesten eller tjenesterne til viderestilling af opkald, mens destinationstelefonnummeret bevares.

**Viderestil alle opkald** deaktiverer kun tjenesten Viderestil alle opkald, mens **Viderestil opkald** deaktiverer alle tjenester til viderestilling af opkald.

Hvis indstillingen for viderestilling af opkald på telefonen ikke aktiveres, skal du kontakte administratoren.

# <span id="page-93-0"></span>**Tildel en ringetone med telefonens webside**

### **Fremgangsmåde**

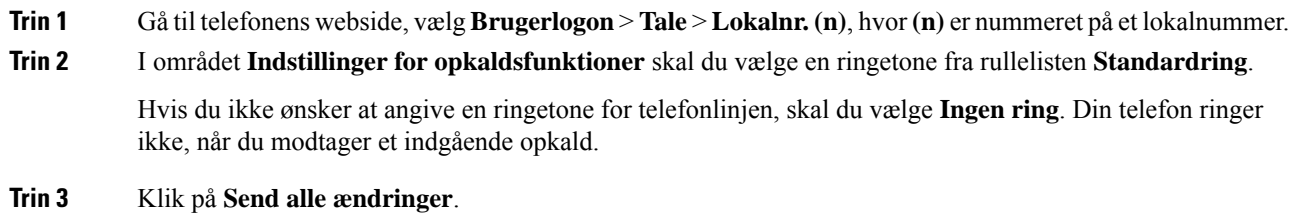

# <span id="page-93-1"></span>**Slå DND til fra telefonens webside**

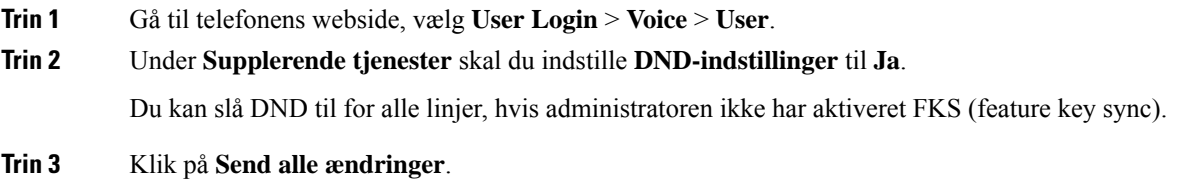

Ш

# <span id="page-94-0"></span>**Konfigurer pauseskærmen med telefonens webgrænseflade**

Du kan konfigurere en pauseskærm for telefonen. Når telefonen er inaktiv i et bestemt tidsrum, aktiveres pauseskærmen.

Et tryk på en knap returnerer telefonen til normal tilstand.

### **Fremgangsmåde**

**Trin 1** Gå til telefonens webside, og vælg **Tale** > **Bruger**.

**Trin 2** I afsnittet **Skærm** konfigureres felterne som beskrevet i følgende tabel.

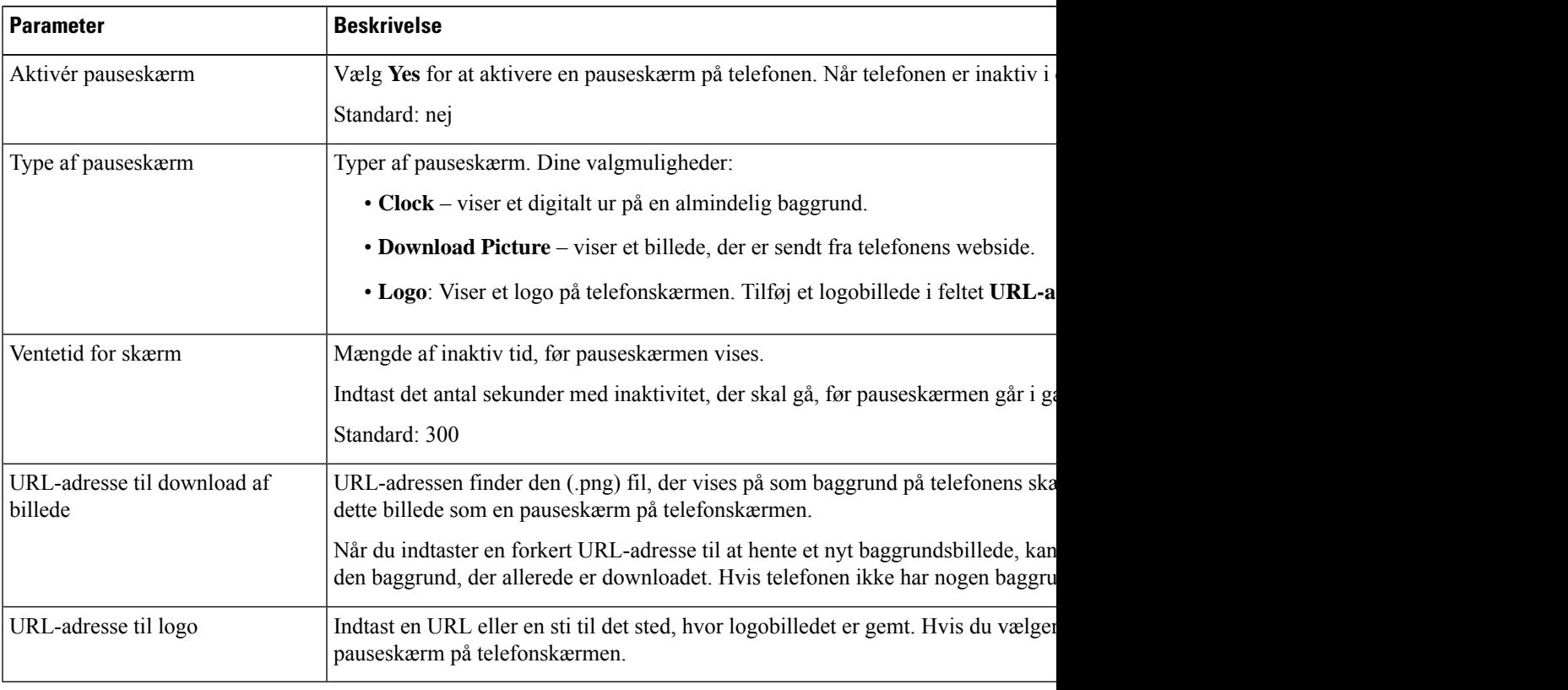

<span id="page-94-1"></span>**Trin 3** Klik på **Send alle ændringer**.

# **Juster bagbelysnings-timeren fra telefonens webside**

Du kan spare på energien ved at deaktivere baggrundsbelysningen på telefonen på et forindstillet tidspunkt. Telefonens skrivebord forbliver synligt, også selvom baggrundsbelysningen er slukket.

### **Fremgangsmåde**

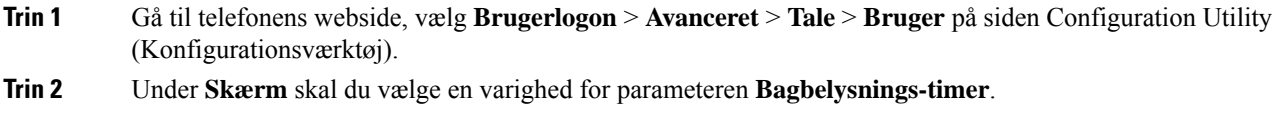

# <span id="page-95-0"></span>**Aktivér blokering af anonyme opkald fra telefonens webside**

### **Fremgangsmåde**

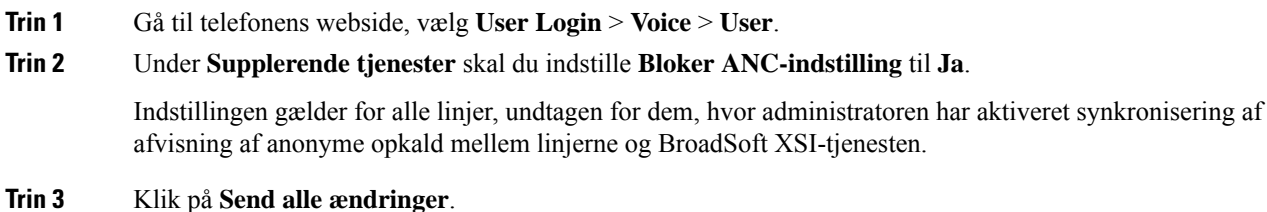

# <span id="page-95-1"></span>**Aktivér ventende opkald fra telefonens webside**

### **Fremgangsmåde**

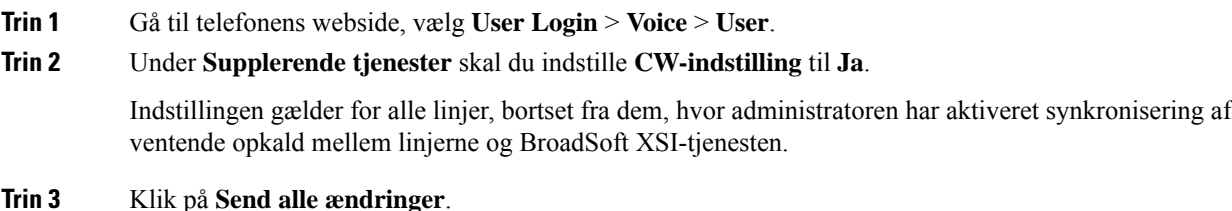

# <span id="page-95-2"></span>**Bloker et anonymt opkald**

Du kan blokere et indgående opkald, der ikke viser opkalderoplysninger, for en bestemt linje eller alle linjer.

Hvis administratoren har aktiveret synkronisering af afvisning af anonyme opkald mellem en linje og en BroadSoft XSI-tjeneste, gælder indstillingen kun for den specifikke linje i stedet for alle linjer. Indstillingen gælder typisk for alle linjerne, bortset fra dem, hvor synkroniseringen er aktiveret.

Ш

#### **Fremgangsmåde**

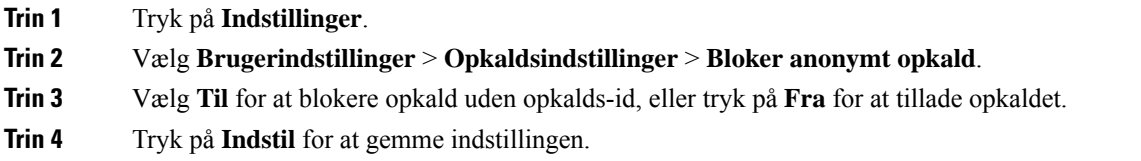

# <span id="page-96-0"></span>**Bloker opkalds-id**

Du kan blokere dit opkalder-id for at forhindre, at dit navn og telefonnummer blive vist på modtagerensskærm, når du foretager et opkald. Denne funktion hjælper dig med atsikre beskyttelsen af dine personlige oplysninger.

#### **Inden du begynder**

Administratoren aktiverer funktionen Bloker CID på telefonen.

Administratoren aktiverer funktionen Bloker CID på XSI BroadWorks-serveren.

#### **Fremgangsmåde**

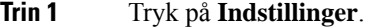

**Trin 2** Vælg **Brugerindstillinger** > **Opkaldsindstillinger**.

- **Trin 3** Vælg **Bloker opkalder-id**.
- **Trin 4** Tryk på **Vælg** at slå blokering af opkalder-id til eller fra.

Hvis administratoren aktiverer funktionen Bloker opkalder-id på XSI BroadWorks-serveren, henter telefonen værdien fra serveren, og du kan se den værdi, som din administrator indstiller på serveren. Du kan derefter redigere værdien i menuen **Bloker opkalder-id** på telefonen.

<span id="page-96-1"></span>**Trin 5** Tryk på **Indstil** for at gemme ændringen.

# **Aktivér ventende opkald**

Du kan aktivere ventende opkald for en bestemt linje eller alle linjer. Hvis indstillingen er aktiveret, kan du modtage opkaldsbeskeden (et enkelt bip, hvorefter linjetasten blinker rødt) under et aktivt opkald.

Hvis administratoren har aktiveret synkronisering af ventende opkald mellem en linje og en BroadSoft XSI-tjeneste, gælder din indstilling kun for den specifikke linje i stedet for alle linjer. Indstillingen gælder typisk for alle linjer, bortset fra dem, hvor synkroniseringen er aktiveret.

### **Fremgangsmåde**

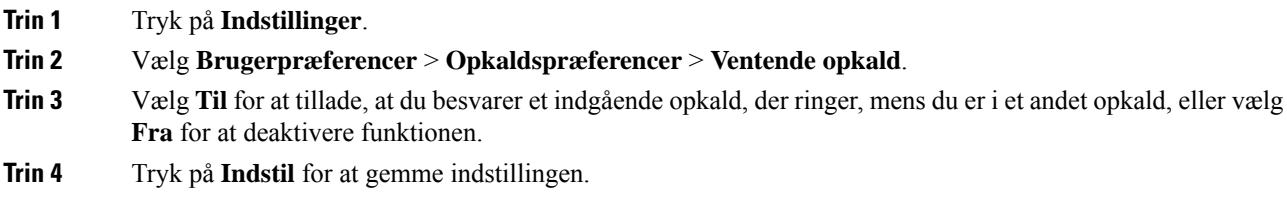

# <span id="page-97-0"></span>**Gør et opkald sikkert**

Du kan kryptere opkald for at beskytte dem mod aflytning. Du kan indstille funktionen til sikre opkald for alle udgående opkald eller for et specifikt opkald.

### **Fremgangsmåde**

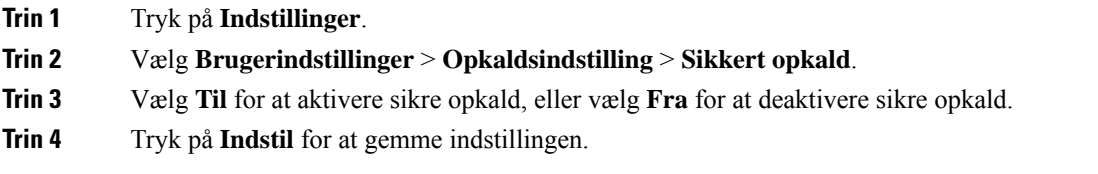

# <span id="page-97-1"></span>**Konfigurer en automatisk svarside**

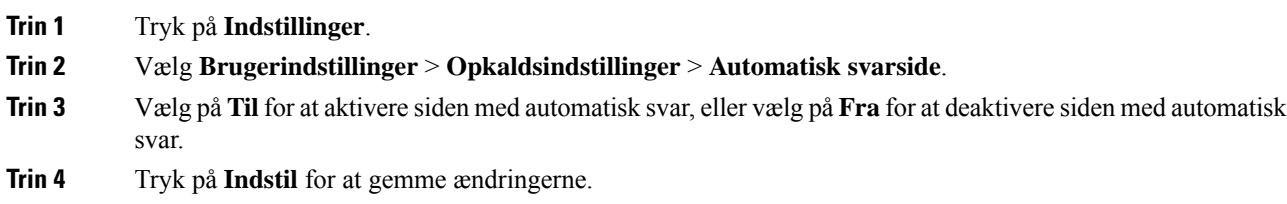

Ш

# <span id="page-98-0"></span>**Konfigurer voicemail**

### **Fremgangsmåde**

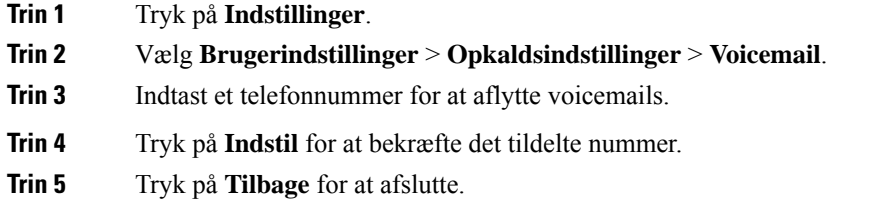

# <span id="page-98-1"></span>**HTTP-proxyindstillinger**

Du kan konfigurere en HTTP-proxy på din telefon i menuen **HTTP-proxyindstillinger** under menuen **Netværkskonfiguration** . HTTP-proxyindstillingerne er også tilgængelige på telefonens webside.

### **Lignende emner**

Konfigurer en proxyserver med den automatiske [proxytilstand](#page-98-2), på side 89 Konfigurer en proxyserver med den manuelle [proxytilstand,](#page-99-0) på side 90 Konfigurer en [proxyserver](#page-99-1) fra telefonens webside, på side 90

# <span id="page-98-2"></span>**Konfigurer en proxyserver med den automatiske proxytilstand**

Du kan vælge den automatiske proxytilstand til at konfigurere en HTTP-proxyserver på telefonen.

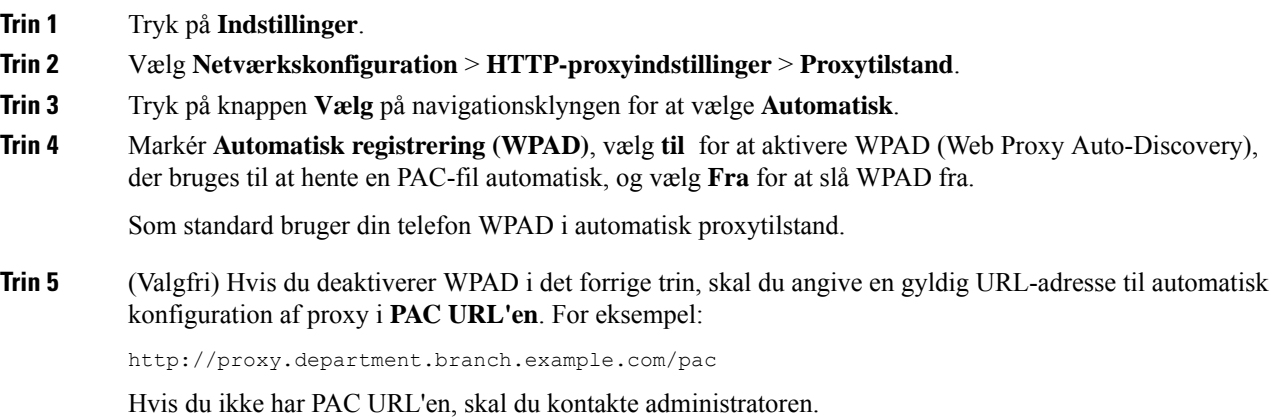

**Trin 6** Tryk på **Indstil** for at anvende indstillingerne.

# <span id="page-99-0"></span>**Konfigurer en proxyserver med den manuelle proxytilstand**

Du kan vælge den manuelle proxytilstand til at konfigurere en HTTP-proxyserver på telefonen.

#### **Inden du begynder**

Din administrator giver dig serveradressen og porten til proxyserveren.

### **Fremgangsmåde**

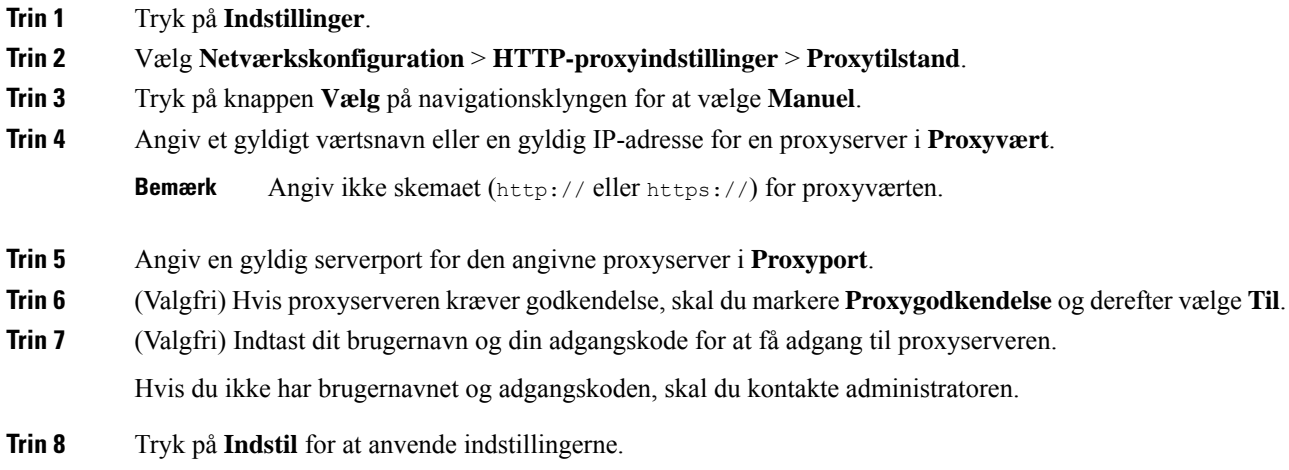

# <span id="page-99-1"></span>**Konfigurer en proxyserver fra telefonens webside**

Du kan vælge automatisk eller manuel proxytilstand til at konfigurere en HTTP-proxyserver fra telefonens webside.

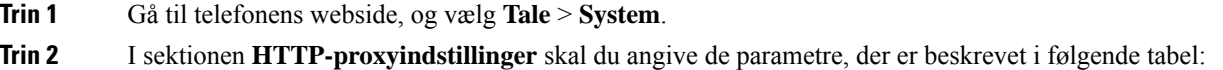

 $\mathbf l$ 

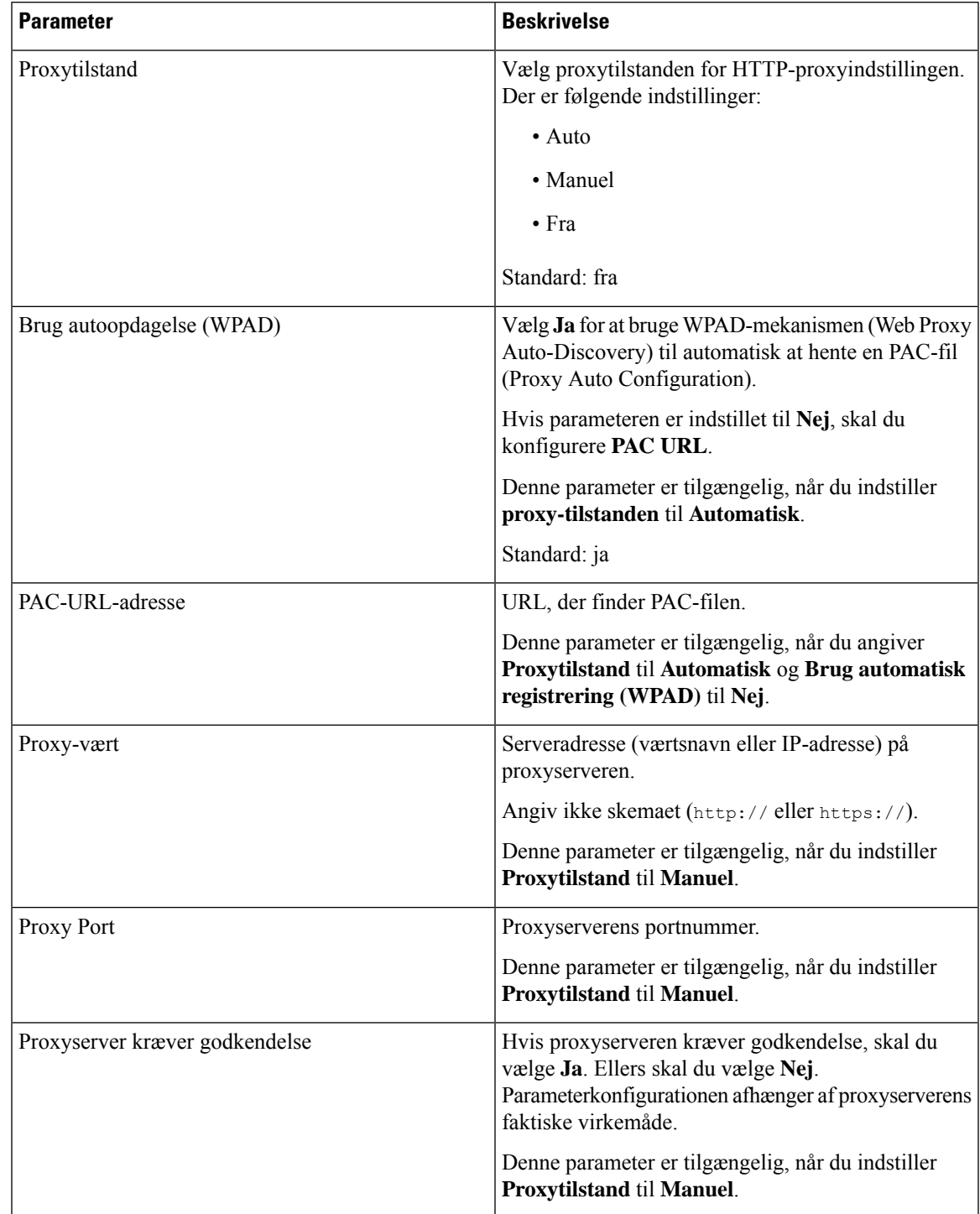

## **Tabel 2: HTTP-proxyindstillinger**

| <b>Parameter</b>  | <b>Beskrivelse</b>                                                                                                    |
|-------------------|----------------------------------------------------------------------------------------------------|
| <b>Brugernavn</b> | Indtast brugernavnet på en bruger med<br>legitimationsoplysninger på proxyserveren.                                     |
|                   | Denne parameter er tilgængelig, når du angiver<br>Proxytilstand til Manuel og Proxyserver kræver<br>godkendelse til Ja. |
| Adgangskode       | Angiv en adgangskode for det angivne brugernavn<br>med henblik på proxygodkendelse.                                     |
|                   | Denne parameter er tilgængelig, når du angiver<br>Proxytilstand til Manuel og Proxyserver kræver<br>godkendelse til Ja. |

**Trin 3** Klik på **Send alle ændringer**.

# <span id="page-101-0"></span>**Rediger tidsformatet**

Du kan ændre det aktuelle tidsformat, der vises på telefonens skærm.

### **Fremgangsmåde**

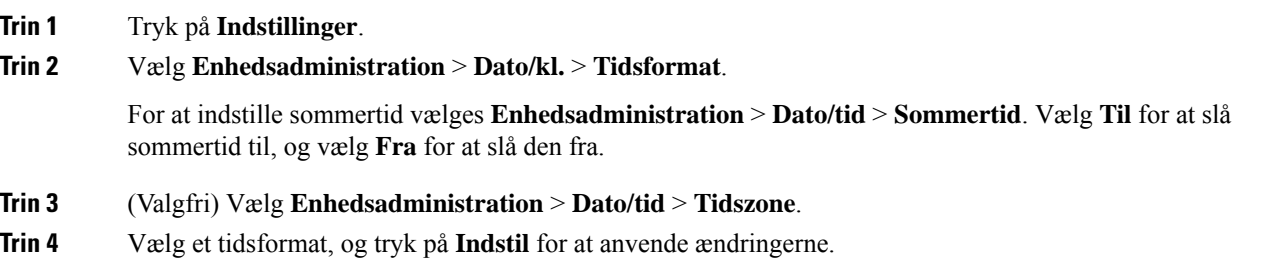

# <span id="page-101-1"></span>**Rediger datoformatet**

Du kan ændre det datoformat, der vises på telefonens skærm.

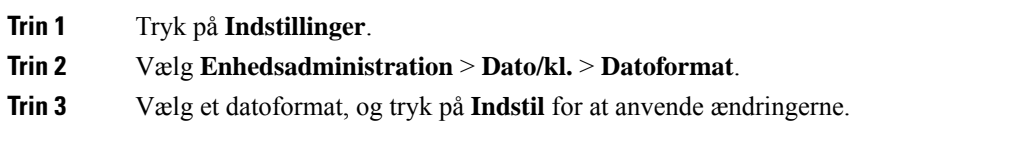

# <span id="page-102-0"></span>**Skift pauseskærmen**

Du kan aktivere telefonens pauseskærm og vælge dens udseende, samt hvor længe telefonen skal være uden aktivitet, før pauseskærmen vises.

### **Fremgangsmåde**

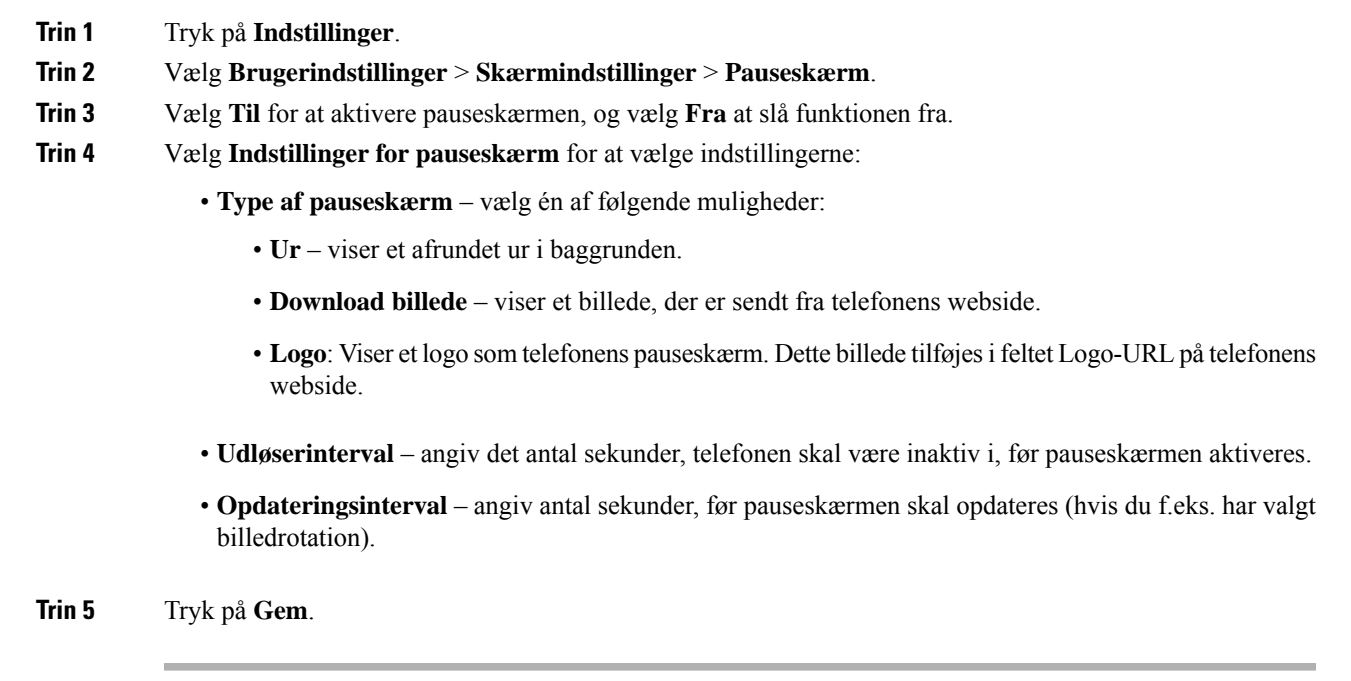

# <span id="page-102-1"></span>**Tilføj logo som telefonens baggrund**

For at tilføje et logoikon som baggrund på din telefons skærm skal du tilføje det fra telefonens webside.

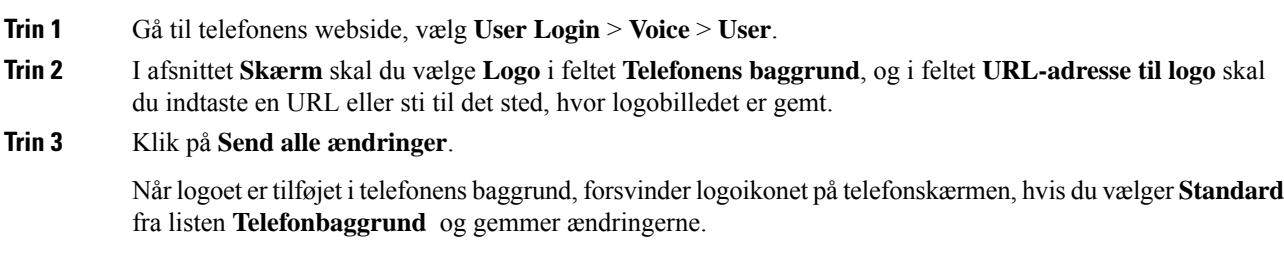

# <span id="page-103-0"></span>**Skift baggrundsbillede på telefonens side**

Administratoren har muligvis givet dig tilladelse til at skifte standardbaggrundsbilledet på telefonen til et af de tilgængelige billeder.

#### **Fremgangsmåde**

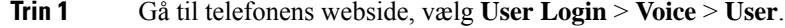

- **Trin 2** Gå til feltet **Telefonens baggrund** i sektionen **Skærm**, og vælg en af valgmulighederne som telefonens baggrundsbillede.
	- **Standard**: Telefon ikke har noget baggrundsbillede. Hvis der ikke er føjet noget baggrundsbillede til telefonskærmen, viser telefonskærmen et monokromt baggrundsbillede.
	- **Logo**: På telefonens webside kan du vælge **Logo** som telefonens baggrundsindstilling. Logoet, som du tilføjer via **URL-adresse til logo**, bruges som baggrundsbilledet.
	- Du må ikke overskride maksimumlængden på 255 tegn for **URL-adresse til logo** eller **URL-adresse til billeddownload**. **Advarsel**

Visningsområdet for logoet er midt på telefonens skærm. Størrelsen på logoets visningsområde er 128 x 128 pixel. Hvis den oprindelige logostørrelse ikke passer til visningsområdet, skaleres logoet for at tilpasse sig visningsområdet.

**Trin 3** Klik på **Send alle ændringer**.

# <span id="page-103-1"></span>**Vælg sprog**

Afhængigt af hvordan din telefon er konfigureret kan du også ændre det sprog, der bruges af telefonen.

#### **Fremgangsmåde**

<span id="page-103-2"></span>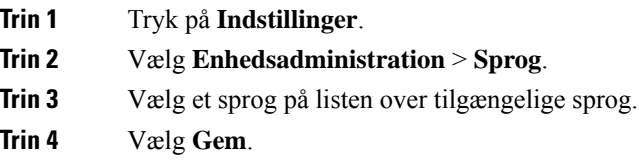

# **Angiv adgangskode**

Nulstil adgangskoden til din telefon med jævne mellemrum, og beskyt dit netværk.

П

### **Inden du begynder**

Du skal have din adgangskode.

#### **Fremgangsmåde**

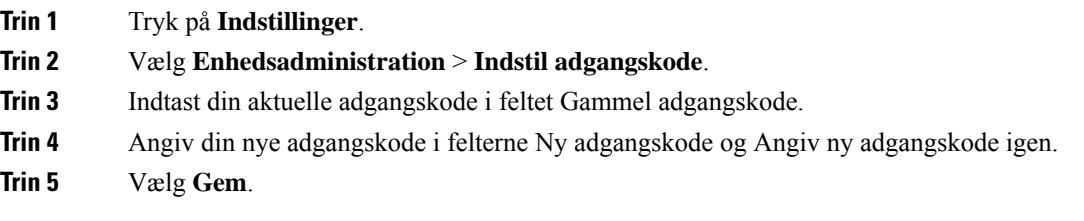

#### **Lignende emner**

Angiv [adgangskode](#page-104-0) fra telefonens webside, på side 95

# <span id="page-104-0"></span>**Angiv adgangskode fra telefonens webside**

Du kan opdatere din adgangskode fra telefons webside.

### **Inden du begynder**

Du skal have din aktuelle adgangskode.

#### **Fremgangsmåde**

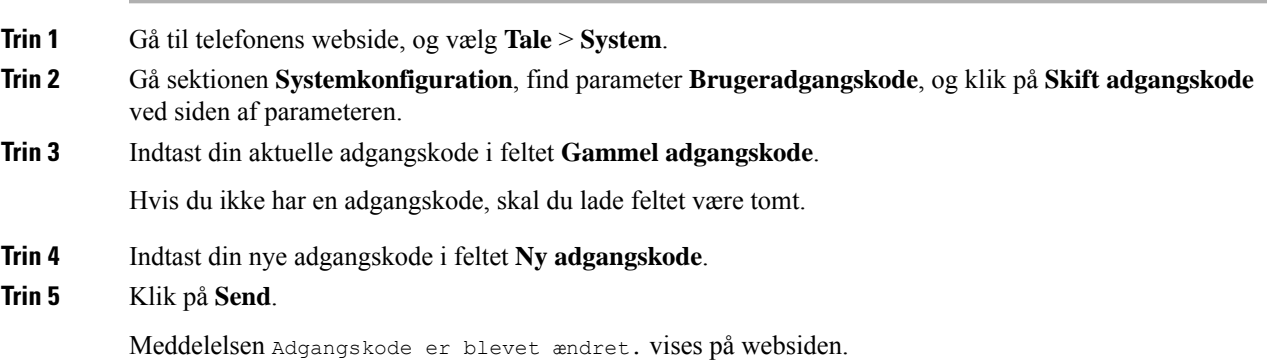

# <span id="page-104-1"></span>**Konfigurer kontoprofilen**

Du skal indtaste legitimationsoplysninger for at gensynkronisere telefonen via klargøringsprofilen, når du bliver bedt om det, på skærmen **Opsætning af profilkonto**.

Hvis du ikke nåede skærmen **Opsætning af profilkonto**, har du også adgang til den fra telefonmenuen eller programtasten **Konfigurer**, hvis den er tilgængelig.

Når telefonen ikke kan logge på, skal du kontakte administratoren.

#### **Inden du begynder**

Administratoren angiver profilgodkendelsestypen på din telefon og giver dig legitimationsoplysningerne til godkendelse.

#### **Fremgangsmåde**

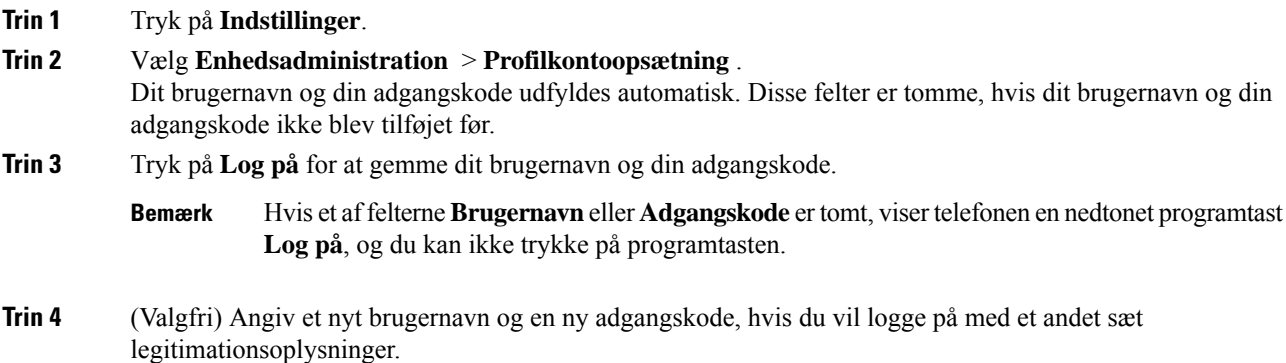

# <span id="page-105-0"></span>**Tilføj flere placeringer for en BroadWorks XSI-bruger**

Du kan føje flere placeringer til dit lokalnummer. Dette gør det muligt for, at et indgående opkald problemfrit kan flyttes fra din telefon til andre mobiltelefoner eller bordtelefoner, der er føjet til dit lokalnummer.

#### **Inden du begynder**

Din administrator har aktiveret Anywhere-funktionen på lokalnummeret.

#### **Fremgangsmåde**

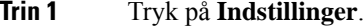

- **Trin 2** Vælg **Brugerindstillinger** > **Opkaldsindstillinger**.
- **Trin 3** Vælg **Anywhere**.
- **Trin 4** (Valgfri) Vælg en linje, hvis BroadWorks Anywhere er konfigureret på flere linjer.
- **Trin 5** Tilføj kontaktnummer og navn på skærmen **Placeringer**.

Maksimumlængde på et navn, du kan angive, er 25. Du kan også lade feltet **Navn** være tomt.

Den maksimale længde på et nummer, du kan angive, er 20.

- **Trin 6** Aktivér eller deaktiver placering.
- **Trin 7** Tryk på **Gem** for at føje placeringer til listen **Placeringer**.

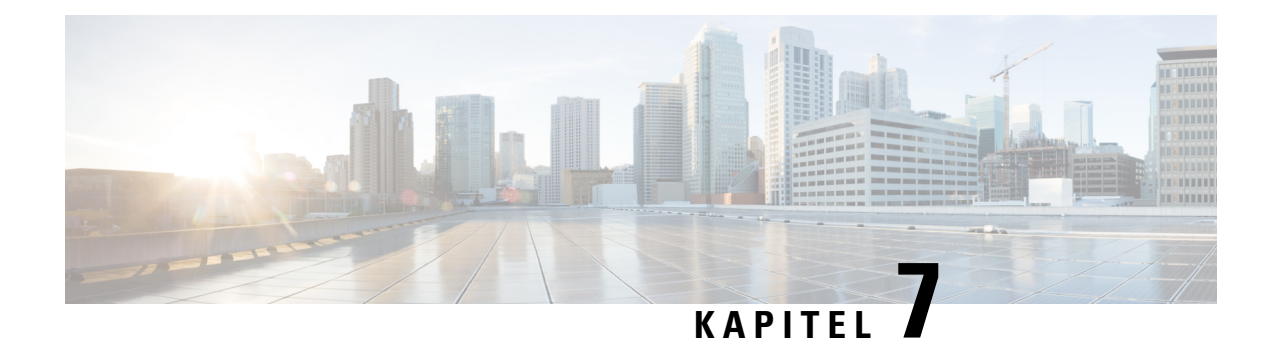

# **Produktsikkerhed**

- [Oplysninger](#page-106-0) om sikkerhed og ydeevne, på side 97
- [Overensstemmelseserklæringer,](#page-108-0) på side 99
- Oversigt over sikkerhed for [Cisco-produkter,](#page-115-0) på side 106
- Vigtige [onlineoplysninger,](#page-115-1) på side 106

# <span id="page-106-0"></span>**Oplysninger om sikkerhed og ydeevne**

## **Strømafbrydelse**

Du kan kun foretage nødopkald fra telefonen, hvis den er tilsluttet strøm. Hvis der opstår strømafbrydelse, kan du ikke foretage service- og nødopkald, før der igen er strøm. I tilfælde af strømsvigt eller andre forstyrrelser kan du være nødt til at nulstille eller omkonfigurere udstyret, før du kan bruge service- og nødopkald igen.

## **Regulatoriske domæner**

Denne telefons radiofrekvens (RF) er konfigureret for et specifikt regulatorisk domæne. Hvis du anvender denne telefon uden for det specifikke regulatoriske domæne, vil telefonen ikke fungere korrekt, og du kan overtræde lokale bestemmelser.

## **Sundhedsmiljøer**

Dette produkt er ikke en medicinsk anordning og anvender et ulicenseret frekvensbånd, der er følsomt over for interferens fra andre enheder eller andet udstyr.

## **Eksterne enheder**

Vi anbefaler brug af eksterne enheder af god kvalitet, som er beskyttet mod uønsket radiofrekvens- og lydfrekvenssignaler (RF og AF). Eksterne enheder omfatter hovedtelefoner, kabler og stik.

Afhængigt af disse enheders kvalitet, og hvor tæt de befinder sig på andre enheder, som f.eks. mobiltelefoner eller tovejsradioer, kan der fortsat forekomme en vis støj. I disse tilfælde anbefaler vi, at du benytter dig af en eller flere af følgende fremgangsmåder:

• Flyt den eksterne enhed væk fra kilden til RF- eller AF-signalerne.

- Flyt den eksterne enheds kabler væk fra kilden til RF- eller AF-signalerne.
- Brug afskærmede kabler til den eksterne enhed, eller brug kabler med en bedre afskærmning og et bedre stik.
- Afkort længden på kablet til den eksterne enhed.
- Anvend ferritkerner eller andre enheder på kablerne til den eksterne enhed.

Cisco kan ikke garantere ydeevnen for eksterne enheder, kabler og stik.

 $\sqrt{2}$ 

**Advarsel**

I EU-lande bør der kun bruges eksterne højttalere, mikrofoner og hovedsæt, der er i fuldstændig overensstemmelse med EMC-direktivet [89/336/EC].

# **Sådan slutter du telefonen til strøm**

Du kan slutte telefonen til strøm på en af disse måder:

- Brug strømadapteren, der fulgte med telefonen.
- Hvis dit netværk understøtter Power over Ethernet (PoE), kan du sætte din konferencetelefon i netværket.

Hvis du ikke er sikker på, om netværket understøtter PoE, kan du spørge administratoren.

## **Telefonens virkemåde i tilfælde af netværksforsinkelse**

Alt, der nedsætter netværkets ydeevne, kan påvirke telefonens lyd og i visse tilfælde forårsage et afbrudt opkald. Kilder til nedsat netværksydeevne kan være, men er ikke begrænset til, følgende aktiviteter:

- Administrative opgaver, som f.eks. interne portscanninger eller sikkerhedsscanninger.
- Angreb på netværket i form af f.eks. Denial of Service-angreb.

# **UL-advarsel**

LAN-/Ethernet-kablet eller andre kabler, der er sat i enheden, bør ikke forlænges til uden for bygningen.

# **Produktetiket**

Produktetiketten er placeret i bunden af enheden.
# **Overensstemmelseserklæringer**

# **Overensstemmelseserklæringer for EU**

### **CE-mærkning**

Følgende CE-mærke er sat på udstyret og emballagen.

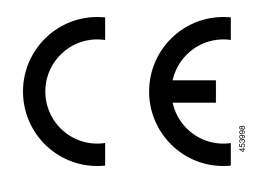

### **RF-eksponeringserklæring for EU**

Denne enhed er blevet evalueret, og det er konstateret, at den er i overensstemmelse med EU EMF-direktiv 1999/519/EU.

## **Overholdelseserklæringer for USA**

### **Del 15 radioenhed**

Del 15-radioenheden anvendes på en ikke-interferensbasis med andre enheder, som anvendes på denne frekvens. Eventuelle ændringer eller modificeringer af produktet, som ikke udtrykkeligt er godkendt af Cisco, herunder brugen af ikke-Cisco-antenner, kunne annullere brugerens ret til at anvende denne enhed. **Advarsel**

## **Overensstemmelseserklæringer for Canada**

Dette udstyr er i overensstemmelse med Industry Canadas licensundtagne RSS-standard(er). Driften er underlagt følgende to betingelser: (1) denne enhed må ikke forårsage interferens, og (2) denne enhed skal acceptere al interferens, herunder interferens, der kan forårsage uønsket funktion for enheden. Beskyttelse af personlige oplysninger ved kommunikation kan ikke sikres, når du bruger denne telefon.

Dette produkt opfylder de gældende tekniske specifikationer for ISED (Innovation, Science and Economic Development Canada).

#### **Avis de Conformité Canadien**

Cet appareil est conforme aux normes RSS exemptes de licence RSS d'Industry Canada. Le fonctionnement de cet appareil est soumis à deux betingelser: (1) ce périphérique en doit pas causer d'interférence et (2) ce périphérique doit støtte er interférences, y compris celles susceptibles d'entraîner Fjern fonctionnement ikke souhaitable de l'appareil. La beskyttelse des communications en peut pas être assurée lors de l'utilisation de ce téléphone.

Le présent produit est conforme aux spécifications teknikker applicables d'Innovation, Sciences et Développement économique Canada.

Enheden opfylder undtagelsen fra de rutinemæssige evalueringsgrænser isektion 2.5 i RSS102 og overholder bestemmelserne for RSS-102 RF-eksponering. Brugerne kan få de canadiske oplysninger om RF-eksponering og overholdelse. Le dispositif rencontre l'exemption des limites courantes d'évaluation dans la section 2.5 de RSS 102 et la conformité à l'exposition de RSS-102 rf, utilisateurs peut obtenir l'information canadienne sur l'exposition et la conformité de rf.

Senderen må ikke placeres i nærheden af eller bruges sammen med en anden antenne eller sender. Ved installationen og betjening af udstyret skal der være en afstand på mindst 20 cm mellem strålingskilden og personen.

Cet émetteur ne doit pas être Co-placé ou ne fonctionnant en même temps qu'aucune autre antenne ou émetteur. Cet équipement devrait être installé et actionné avec une distance minimum de 20 centimètres entre le radiateur et votre corps.

Enheden til brug i båndet 5150 – 5250 MHz er kun til indendørs brug for at mindske risikoen for skadelig interferens for mobilsatellitsystemer på samme kanal.

For enheder med aftagelige antenner skal den maksimale antenneforstærkning, der er tilladt for enheder i båndene 5250-5350 MHz og 5470-5725 MHz, være på et niveau, så udstyret stadig overholder e.i.r.p.-grænsen.

For enheder med aftagelige antenner skal den maksimale antenneforstærkning, der er tilladt for enheder i båndet 5725-5850 MHz, være på et niveau, så udstyret stadig overholder dem e.i.r.p.-grænse, der er angivet for point-til-point- og ikke-point-til-point-brug, alt efter hvad der er relevant.

les dispositifs fonctionnant dans la bande 5150-5250 MHz sont réservés uniquement pour une utilisation à l'intérieur afin de réduire les risques de brouillage préjudiciable aux systèmes de satellites mobiles utilisant les mêmes canaux;

le gain maximal d'antenne permis pour les dispositifs utilisant les bandes 5250-5350 MHz et 5470-5725 MHz doit se conformer à la limite de p.i.r.e.;

le gain maximal d'antenne permis (pour les dispositifs utilisant la bande 5725-5850 MHz) doit se conformer à la limite de p.i.r.e. spécifiée pour l'exploitation point à point et non point à point, selon le cas.

### **Canadisk RF-eksponeringserklæring (**

#### DENNE ENHED OVERHOLDER DE BEGRÆNSNINGER, DER HENVISES TIL AF ISED RSS-102 R5 VEDRØRENDE EKSPONERING TIL RADIOBØLGER

Enheden omfatter en radiosender og -modtager. Den er designet til ikke at overskride (de ukontrollerede) begrænsninger for befolkningen som helhed vedrørende eksponering til radiobølger (radiofrekvens, elektromagnetiske felter), som der henvises til i RSS-102, der henviser til Health Canada Safety Code 6, og omfatter en væsentlig sikkerhedsmargen, der er beregnet på at sørge for sikkerheden af alle personer, uanset alder og sundhedstilstand.

Som sådan er systemerne designet til at blive betjent på en måde, så brugerne kan undgå kontakt med antennerne. Det anbefales at konfigurere systemet et sted, hvor antennerne som minimum kan forblive i en minimumsafstand, som angivet af brugeren, i overensstemmelse med de regulatoriske retningslinjer, som er beregnet på at reducere den samlede eksponering for brugeren eller operatøren.

Enheden er blevet testet, og det er konstateret, at den er i overensstemmelse med de gældende regler som en del af radiocertificeringsprocessen.

#### **Déclaration d'Exposition aux RF Canadienne**

#### CE PÉRIPHÉRIQUERESPECTE LES LIMITES DÉCRITESPARLA NORMERSS-102R5 D'EXPOSITION À DES ONDES RADIO

Votre appareil comprend un émetteur et un récepteur radio. Il est conçu pour ne pas dépasser les limites applicables à la population générale (ne faisant pas l'objet de contrôles périodiques) d'exposition à des ondes radio (champs électromagnétiques de fréquences radio) comme indiqué dans la norme RSS-102 qui sert de référence au règlement de sécurité n°6 sur l'état de santé du Canada et inclut une marge de sécurité importantes conçue pour garantir la sécurité de toutes les personnes, quels que soient leur âge et état de santé.

En tant que tels, lessystèmessont conçus pour être utilisés en évitant le contact avec les antennes par l'utilisateur final. Il est recommandé de positionner le système à un endroit où les antennes peuvent demeurer à au moins une distance minimum préconisée de l'utilisateur, conformément aux instructions des réglementations qui sont conçues pour réduire l'exposition globale de l'utilisateur ou de l'opérateur.

Le périphérique a été testé et déclaré conforme aux réglementations applicables dans le cadre du processus de certification radio.

### **Canadiske erklæringer om højtydende radarer**

Brugerne skal også være opmærksom på, at højtydende radarer tildeles som primære brugere (det vil sige prioriterede brugere) af båndene 5250-5350 MHz og 5650-5850 MHz, og at disse radarer kan forårsage interferens og/eller beskadigelse af LE-LAN-enheder.

Devraient également être informés des utilisateurs que les radars à haute puissance sont désignés comme utilisateurs principaux (à savoir des utilisateurs prioritaires) des bandes 5250-5350 MHz et 5650 à 5.850 MHz et que ces radars pourraient provoquer des interférences et / ou endommager les périphériques LE-LAN.

## **Overensstemmelseserklæringer for New Zealand**

### **Generel advarsel for PTC (Permit to Connect)**

Udstedelse af Telepermit for et hvilket som helst stykke terminaludstyr indikerer blot, at Spark NZ har accepteret, at udstyret overholder minimumskravene for tilslutning til selskabets netværk. Dette indebærer ikke, at Spark NZ godkender produktet, og heller ikke, at der ydes nogen form for garanti. Frem for alt giver det ingen sikkerhed for, at vilkårligt udstyr vil fungere korrekt i alle henseender sammen med et andet stykke udstyr med Telepermit af et andet mærke eller model, og det indebærer heller ikke, at et vilkårligt produkt er kompatibelt med alle Spark NZ' netværkstjenester.

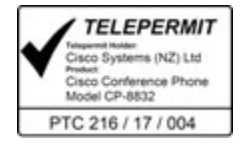

# **Overholdelseserklæringer for Taiwan**

### **DGT – advarselssætning**

避免電波干擾,本器材禁止於室外使用5.25-5.35 秭赫頻帶

#### 低功率電波輻射性電機管理辦法

- 經型式認證合格之低功率射頻電機,非經許可,公司、 第十二條 商號或使用者均不得擅自變更頻率、加大功率或變更原 設計之特性及功能。
- 第十四條 低功率射頻電機之使用不得影響飛航安全及干擾合法通信; 經發現有干擾現象時,應立即停用,並改善至無干擾時方得 繼續使用。

前項合法通信,指依電信法規定作業之無線電信。

低功率射頻電機須忍受合法通信或工業、科學及醫療用電波 輻射性電機設備之干擾。

#### 低功率射頻電機技術規範

- 4.7 無線資訊傳輸設備
- 4.7.5 在5.25-5.35秭赫頻帶內操作之無線資訊傳輸設備,限於室內使用。
- 4.7.6 無線資訊傳輸設備須忍受合法通信之干擾且不得干擾合法通信;如 造成干擾,應立即停用,俟無干擾之虞,始得繼續使用。
- 4.7.7 無線資訊傳輸設備的製造廠商應確保頻率穩定性,如依製造廠商使 97048 用手册上所述正常操作,發射的信號應維持於操作頻帶中。

本器材須經專業工程人員安裝及設定,始得設置使用,且口得直接販售給一般消費者

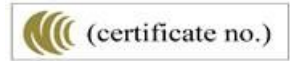

Ш

### **Meddelelser om lav strøm og visuelle advarsler**

```
視力保護警語:使用過度恐傷害視力
低功率射頻電機警語:
   經型式認證合格之低功率射頻電機,非經許可,公司、商號或使用者均不得擅自變更頻率、加大功
率或變更原設計之特性之功能。
   低功率射頻電機之使用不得影響飛航安全及干擾合法通信:經發現有干擾現象時,應立即停用,並
改善至無干擾時方得繼續使用。前項合法通信,指依電信法規定作業之無線電通信。低功率射頻電機須忍
受合法通信或工業、科學及醫療用電波輻射性電機設備之干擾。
4.7.9.1 應避免影響附近雷達系統之操作。
```
4.7.9.2 高增益指向性天線只得應用於固定式點對點系統。

# **Overholdelseserklæringer for Argentina**

#### **Advertencia**

No utilizar una fuente de alimentación con caracteristícas distintas a las expresadas ya que podría ser peligroso.

CP-8832-MIC-WLS CNC ID:22259

CP-8832 CNC ID: 21503

# **Overensstemmelsesoplysninger for Brasilien**

#### **Art. 5º - 680**

Dette udstyr er ikke berettiget til beskyttelse mod skadelig interferens og kan ikke forårsage interferens i systemer med den relevante godkendelse.

Du kan få flere oplysninger ved at gå til denne URL: <http://www.anatel.gov.br>

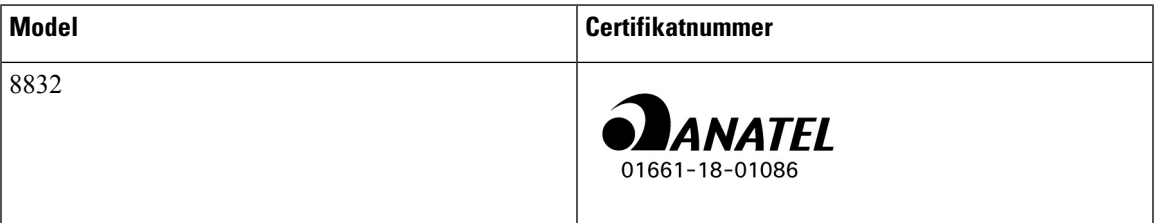

# **Overholdelseserklæringer for Singapore**

# **Complies with IMDA Standards** DB101992

# **Overensstemmelsesoplysninger for Kina**

**Klasse A – advarselssætning**

Denne erklæring gælder for Cisco IP-konferencetelefon 8832NR.

声明: 此为A级UC系统产品附件(中国大陆),在生活环境中,该产品可能会造 成无线电干扰,在这种情况下,可能需要用户对其干扰采取切实可行的措施。

# **Overensstemmelsesoplysninger for Japan**

VCCI-overholdelse for udstyr i klasse B

Japan-radiooverholdelse CP-8832 24 DS/OF 4

"5,2/5,3 GHz er begrænset til udelukkende at blive brugt indendørs i Japan."

# **Overensstemmelsesoplysninger for Korea**

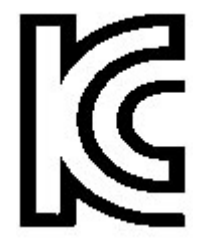

R-CMM-TNY-CP-8832 for CP-8832-MIC-WIRED og CP-8832-POE

Ш

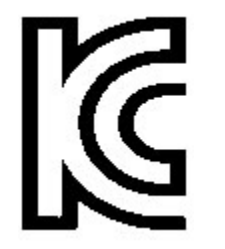

R-R-TNY-CP-8832-NR for CP-8832-NR

## **Overensstemmelsesoplysninger for Mexico**

IFETEL: RCPCICP18-0445

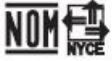

Godkendelse: NYCE/CT/0125/18/TS

### **Overensstemmelsesoplysninger for Rusland**

Mærke for den euroasiske toldunion (Rusland, Hviderusland, Kasakhstan)

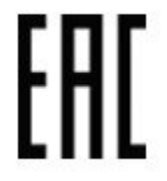

## **FCC-overholdelseserklæringer**

Federal Communications Commission kræver overholdelseserklæringer for følgende erklæringer.

### **FCC-erklæring om afsnit 15.19**

Dette udstyr overholder afsnit 15 i FCC-reglerne. Brug er underlagt følgende to betingelser: (1) denne enhed må ikke forårsage skadelig interferens, og (2) denne enhed skal acceptere al interferens, der modtages, herunder interferens, der kan forårsage uønsket funktion for enheden.

### **FCC-erklæring om afsnit 15.21**

Ændringer, som ikke udtrykkeligt er godkendt af den person, der er ansvarlig for overensstemmelsen, kan ugyldiggøre brugerens tilladelse til at benytte udstyret.

Dette udstyr overholder afsnit 15 i FCC-reglerne. Brug er underlagt følgende to betingelser: (1) denne enhed må ikke forårsage skadelig interferens, og (2) denne enhed skal acceptere al interferens, der modtages, herunder interferens, der kan forårsage uønsket funktion for enheden. Beskyttelse af personlige oplysninger ved kommunikation kan ikke sikres, når du bruger denne telefon.

### **FCC-erklæring om RF-strålingseksponering**

Dette udstyr er i overensstemmelse med FCC's grænser for strålingseksponering, der gælder for et ukontrolleret miljø. Slutbrugeren skal følge den specifikke betjeningsvejledning for at være i overensstemmelse med bestemmelserne for RF-stråling. Senderen skal placeres mindst 20 cm fra brugeren og må ikke anvendes sammen med en anden antenne eller sender.

Enheden til brug i båndet 5150 – 5250 MHz er kun til indendørs brug for at mindske risikoen for skadelig interferens for mobilsatellitsystemer på samme kanal.

### **FCC-erklæring om modtagere og digitalt Klasse B-udstyr**

Dette produkt er blevet afprøvet og er i overensstemmelse med specifikationerne for en digital Klasse B-enhed i henhold til afsnit 15 iFCC-reglerne. Disse grænser er beregnet til at give en rimelig beskyttelse mod skadelig interferens i en privat installation. Dette udstyr genererer, anvender og kan udsende radiofrekvensenergi, og hvis udstyret ikke er installeret og anvendes i overensstemmelse med brugervejledningen, kan det medføre skadelig interferens for radiokommunikationen. Der gælder dog ingen garanti for, at der ikke vil opstå interferens med en bestemt type installation.

Hvis udstyret medfører skadelig interferens for radio- eller tv-modtagelse, hvilket kan kontrolleres ved at slukke og tænde udstyret, anbefales brugeren at udbedre forholdene på en eller flere af følgende måder:

- Drej modtagerantennen, eller placer den et andet sted
- Sørg for større afstand mellem udstyret eller enhederne
- Slut udstyret til en anden stikkontakt end den, som modtageren er tilsluttet.
- Kontakt en forhandler eller en kvalificeret radio/tv-tekniker for at få hjælp.

# **Oversigt over sikkerhed for Cisco-produkter**

Dette produkt indeholder kryptografiske funktioner og er underlagt amerikansk lovgivning samt den lokale lovgivning i andre lande, forså vidt angår import, eksport, overførsel og brug. Levering af Ciscos kryptografiske produkter medfører ikke, at tredjemand har tilladelse til at importere, eksportere, distribuere eller anvende kryptering. Det er importørernes, eksportørernes, distributørernes og brugernes eget ansvar at sørge for, at de amerikanske eller lokale regler overholdes. Ved at tage dette produkt i brug erklærer du dig indforstået med at overholde de gældende love og regler. Hvis du ikke kan overholde de amerikanske eller lokale regler, bedes du returnere produktet med det samme.

Du kan finde yderligere oplysninger om amerikansk eksportregler på [https://www.bis.doc.gov/index.php/](https://www.bis.doc.gov/index.php/regulations/export-administration-regulations-ear) [regulations/export-administration-regulations-ear.](https://www.bis.doc.gov/index.php/regulations/export-administration-regulations-ear)

# **Vigtige onlineoplysninger**

#### **Licensaftale for slutbrugeren**

Licensaftalen for slutbrugeren (EULA) er placeret her: <https://www.cisco.com/go/eula>

#### **Overholdelse af bestemmelser og sikkerhedsoplysninger**

Overholdelse af bestemmelser og sikkerhedsoplysninger (RCSI) er placeret her:

[https://www.cisco.com/c/dam/en/us/td/docs/voice\\_ip\\_comm/cuipph/8832/regulatory\\_compliance/](https://www.cisco.com/c/dam/en/us/td/docs/voice_ip_comm/cuipph/8832/regulatory_compliance/RCSI-0314-book.pdf) [RCSI-0314-book.pdf](https://www.cisco.com/c/dam/en/us/td/docs/voice_ip_comm/cuipph/8832/regulatory_compliance/RCSI-0314-book.pdf)

 $\mathbf I$